# **Инструкция пользователя по работе с конфигурацией**

# **«1С:Розница релиз 2.3.9.42» в части интеграции с программным комплексом**

# **ТМ:МИС WEB-версия**

# **Оглавление**

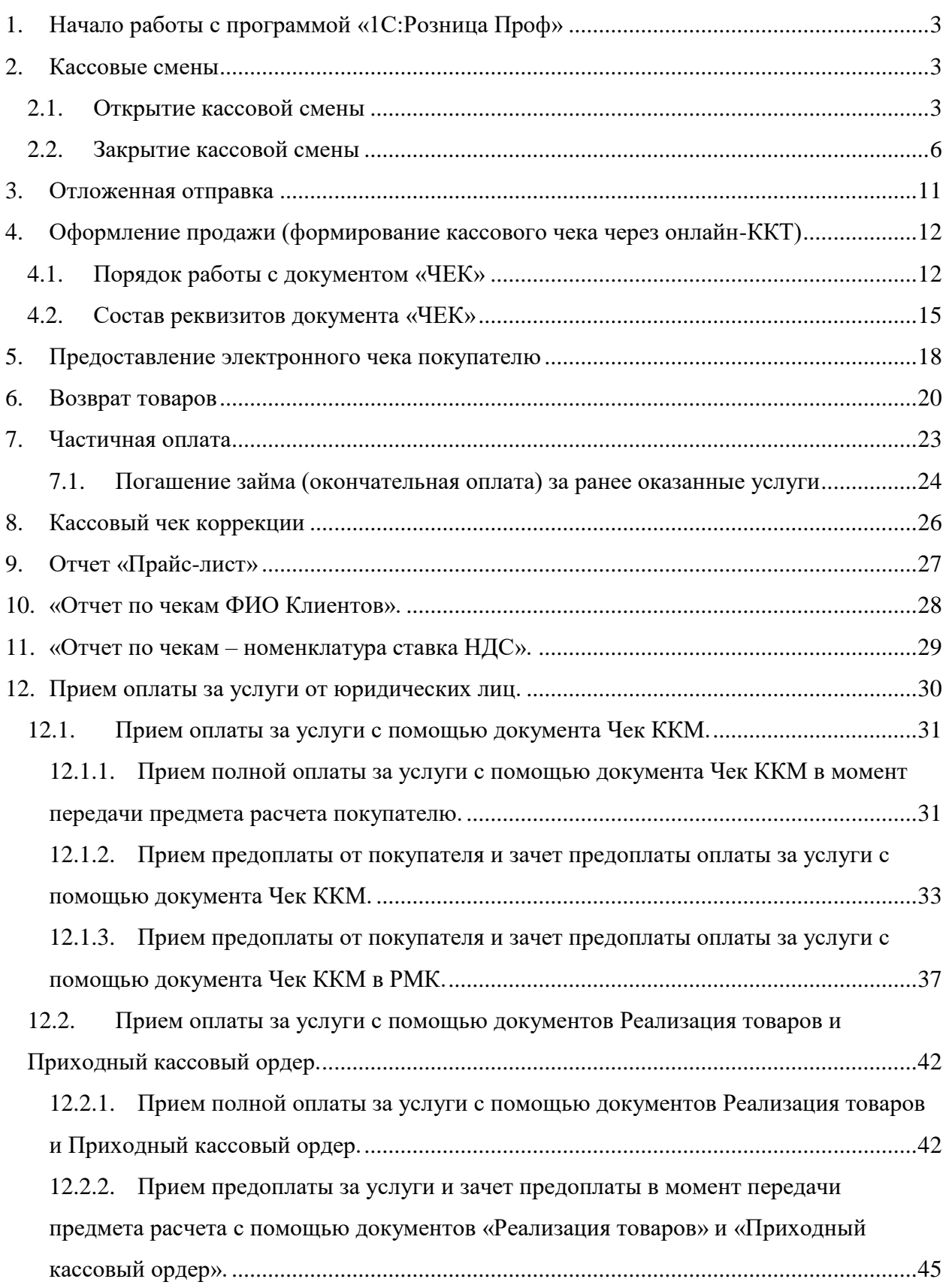

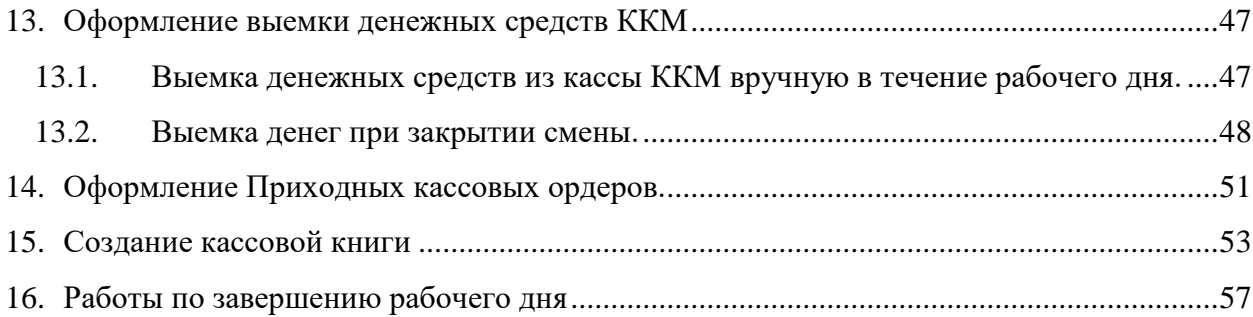

# **1. Начало работы с программой «1С:Розница Проф»**

<span id="page-2-0"></span>После открытия ярлыка «1С:Предприятие» в списке баз следует выбрать нужную базу и нажать кнопку «1С:Предприятие».

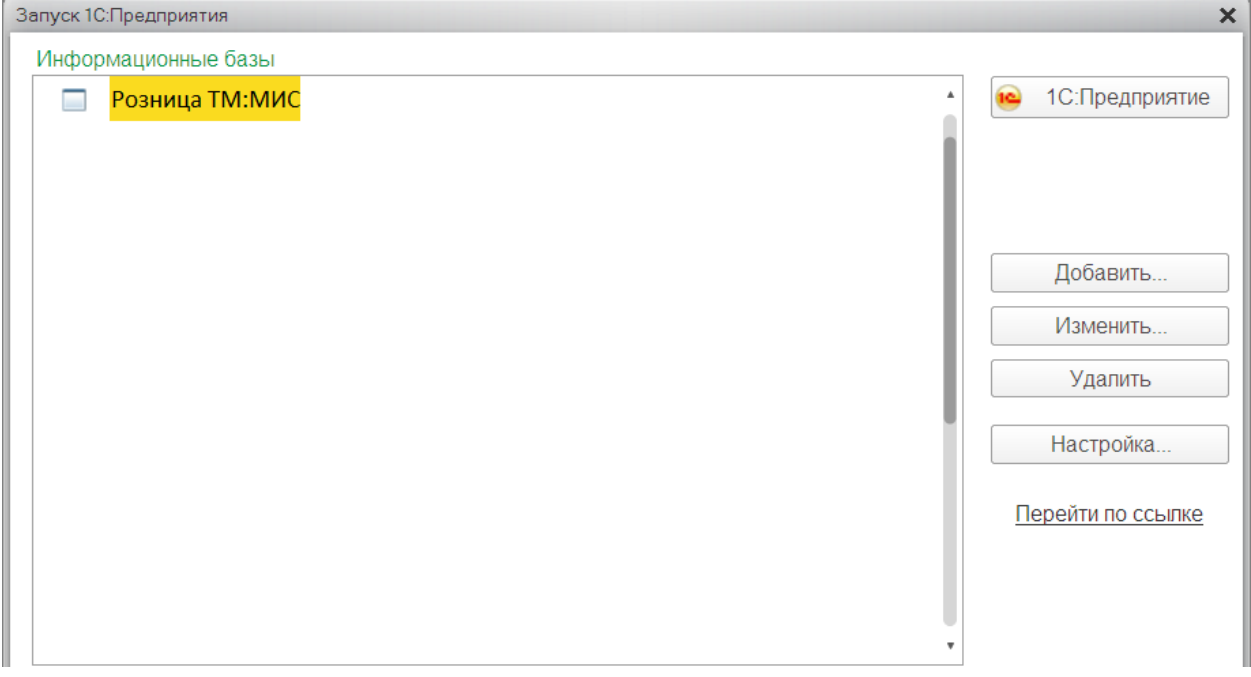

# Рис. 1. «Информационные базы»

Затем выбрать из списка соответствующего пользователя, ввести пароль (если есть) и нажать «ОК» (рис. 2).

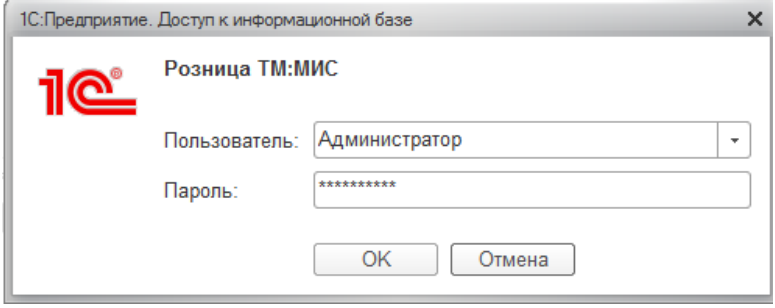

Рис. 2. «Выбор пользователя»

### **2. Кассовые смены**

# **2.1. Открытие кассовой смены**

<span id="page-2-2"></span><span id="page-2-1"></span>При запуске конфигурации открывается начальная страница, на которой отображаются загруженные чеки (рис. 3).

Для получения данных из ТМ:МИС и формирования чеков при открытии программы на вопрос «Включить использование интеграции с ТМ:МИС» необходимо ответить «Да», после чего устанавливается галочка «Получение данных от ТМ:МИС» (рис. 4).

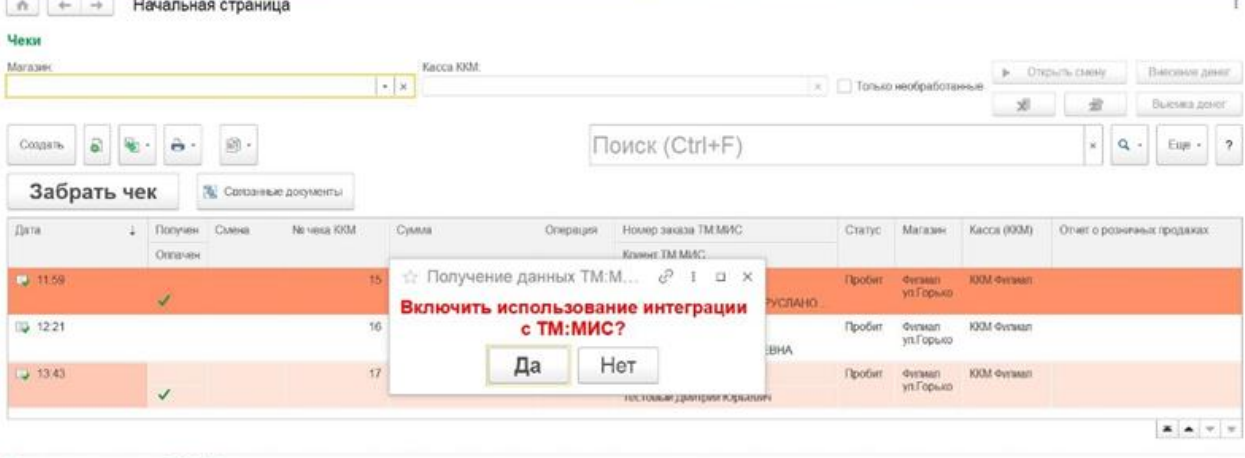

#### Получение данных от ТМ:МИС

**Используется** 

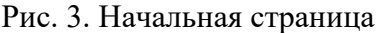

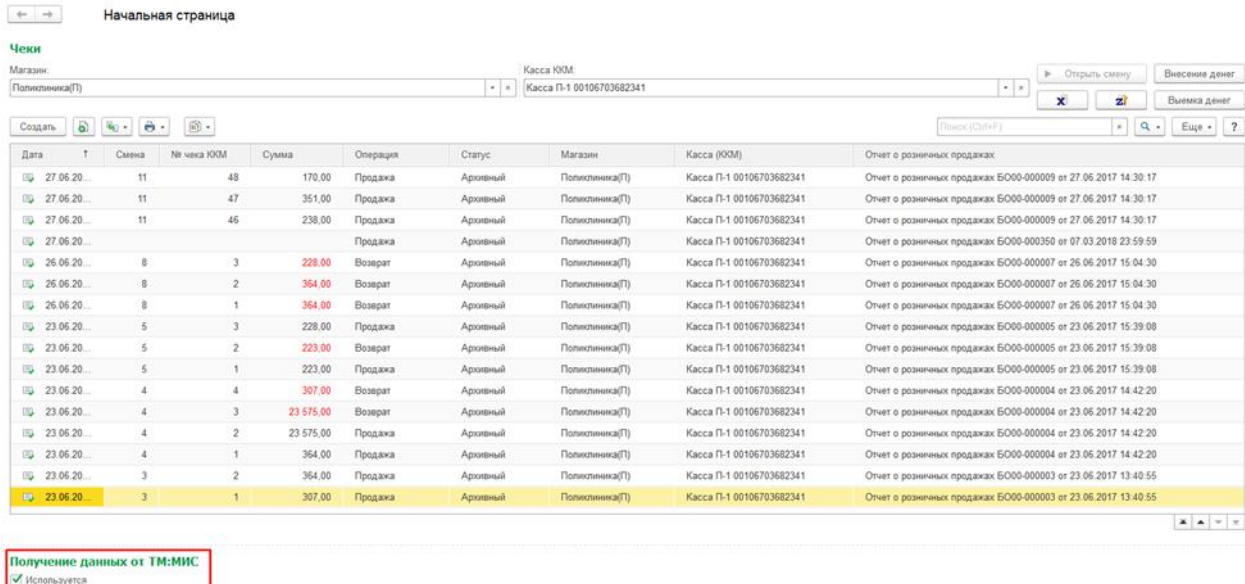

Рис. 4. Галочка «Получение данных от ТМ:МИС»

Если нет связи между ТМ:МИС и 1С:Розница, то галочка через 10 попыток связи с ТМ:МИС снимается и появляется сообщение: «Не удалось подключиться к сервису ТМ МИС» (рис. 5).

*Рекомендуется!* Для правильного функционирования Системы в целом, необходимо сначала открыть программное обеспечение ТМ:МИС, а затем 1С:Розница.

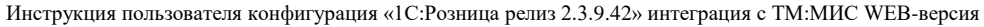

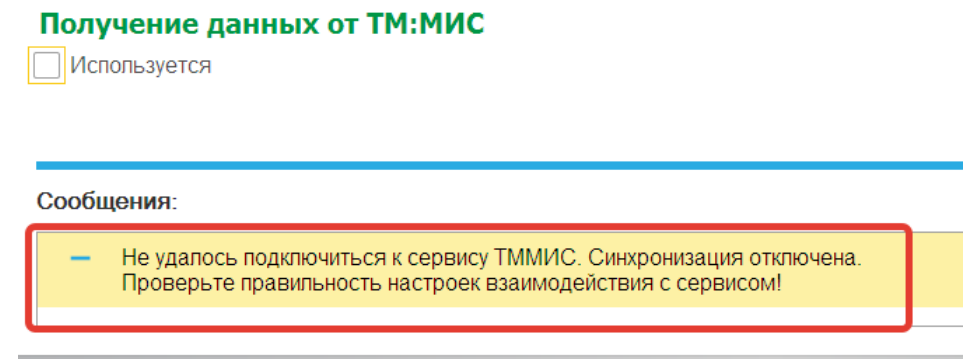

Рис. 5. Сообщение системы

Для получения данных из ТМ:МИС и формирования чеков должна быть открыта «Кассовая смена».

Для открытия «Кассовой смены» необходимо заполнить поля «Магазин» и «Касса ККМ», затем нажать на кнопку «Открыть смену» (рис. 6).

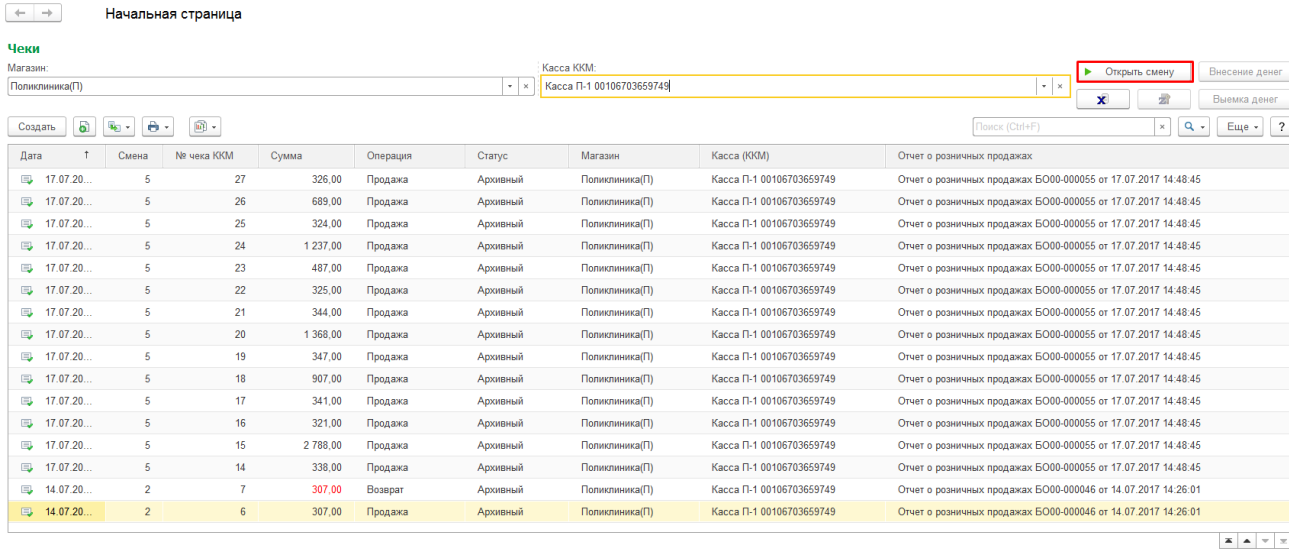

Получение данных от ТМ:МИС √ Используется

Рис. 6. Кнопка «Открыть смену»

После открытия кассовой смены формируется документ «Кассовая смена», в котором отображаются основные данные текущей кассовой смены: Организация, Касса ККМ, к которой подключено устройство, Дата и время начала смены, статус – Открыта.

Вызов из меню: Продажи – Розничные продажи – Кассовые смены.

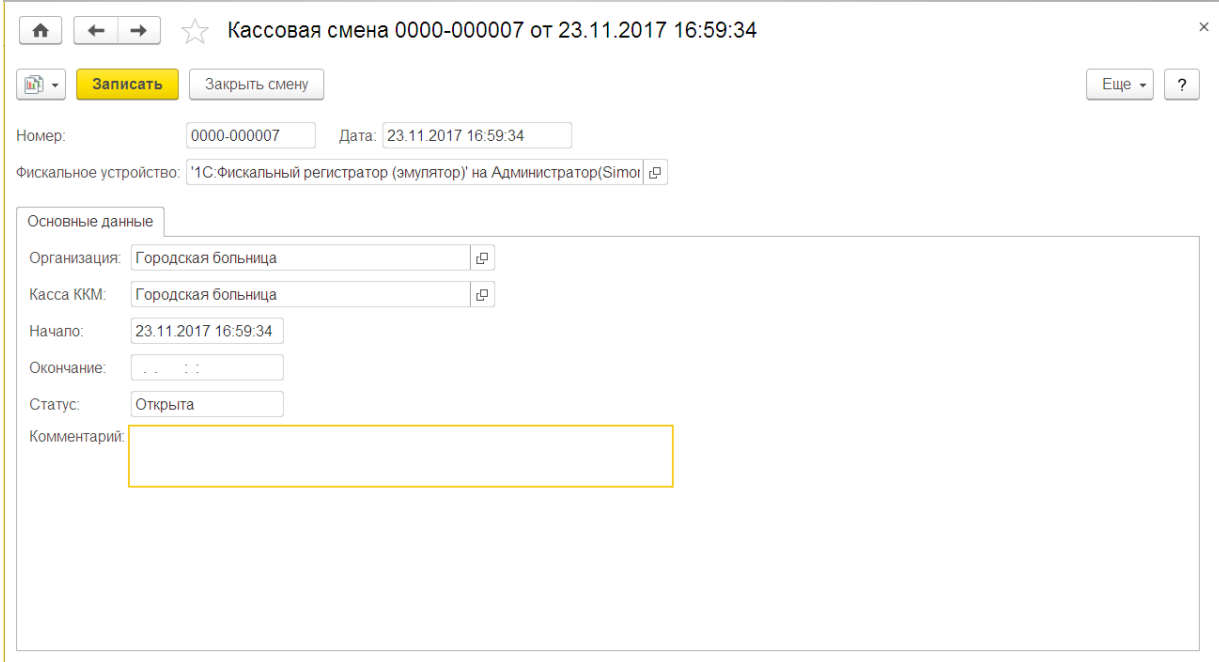

Рис. 7. Кассовая смена

# **2.2. Закрытие кассовой смены**

<span id="page-5-0"></span>Для завершения смены необходимо перейти на «Начальную страницу» и нажать кнопку «Закрыть кассовую смену» (рис. 8).

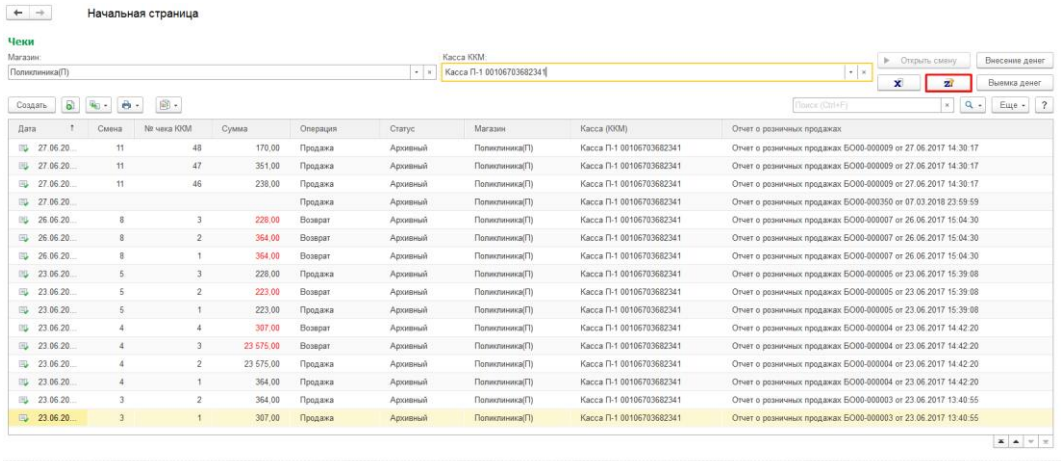

.<br>Получение данных от <mark>TM:M</mark>I

Рис. 8. Кнопка «Закрыть кассовую смену»

При закрытии кассовой смены программа проверяет наличие проведенных, но не пробитых чеков, и если таковые имеются, то в окне «Проверка непробитых чеков» в табличной части будет отображены вышеупомянутые чеки (рис. 9).

| Ŵ                                                       | Проверка непробитых чеков: Закрытие кассовой смены |          |                                    |       |                       |             | íP<br>$\times$<br>$\Box$          |
|---------------------------------------------------------|----------------------------------------------------|----------|------------------------------------|-------|-----------------------|-------------|-----------------------------------|
| Отчет без гашения                                       | Закрытие смены                                     |          | Х Отмена закрытия смены            |       |                       |             | Еще -<br>$\overline{\phantom{0}}$ |
| Данные ФР продажа:                                      | 0,00                                               | возврат. |                                    |       | $0.00$ 国              |             |                                   |
| $\overline{\mathcal{L}}$<br>Обновить<br>C               | Инвертировать флажки                               |          | Пробить                            |       | Отменить/Аннулировать |             |                                   |
| Документ на ККМ                                         |                                                    |          |                                    |       | Чеки продажи          | Чеки сторно | Оплата картой                     |
| ⊽                                                       | Чек 0000-000036 от 31.03.2021 9:43:54              |          |                                    |       | 500,00                |             |                                   |
| ✓                                                       | Чек 0000-000044 от 31.03.2021 11:06:05             |          |                                    |       | 500,00                |             |                                   |
| $\checkmark$                                            | Чек 0000-000047 от 31.03.2021 15:20:20             |          |                                    |       | 2 600.00              |             |                                   |
|                                                         |                                                    |          |                                    |       |                       |             |                                   |
|                                                         |                                                    |          |                                    | Итог. | 3 600,00              |             |                                   |
|                                                         | Продажи                                            |          | Сторно                             |       |                       |             |                                   |
|                                                         | 3 600.00 руб.<br>0.00 руб.                         |          | $0.00$ py $6$ .<br>$0.00$ py $6$ . |       |                       |             |                                   |
|                                                         | 3 600.00 руб.                                      |          | 0.00 руб.                          |       |                       |             |                                   |
| Данные системы<br>Данные ФР<br>Расхождения<br>Подобрано | 3 600.00 руб.                                      |          | $0.00$ py $6$ .                    |       |                       |             |                                   |

Рис. 9. Непробитые чеки

Двойным щелчком мыши открываем чек. При необходимости чек пробиваем (рис.

# 10).

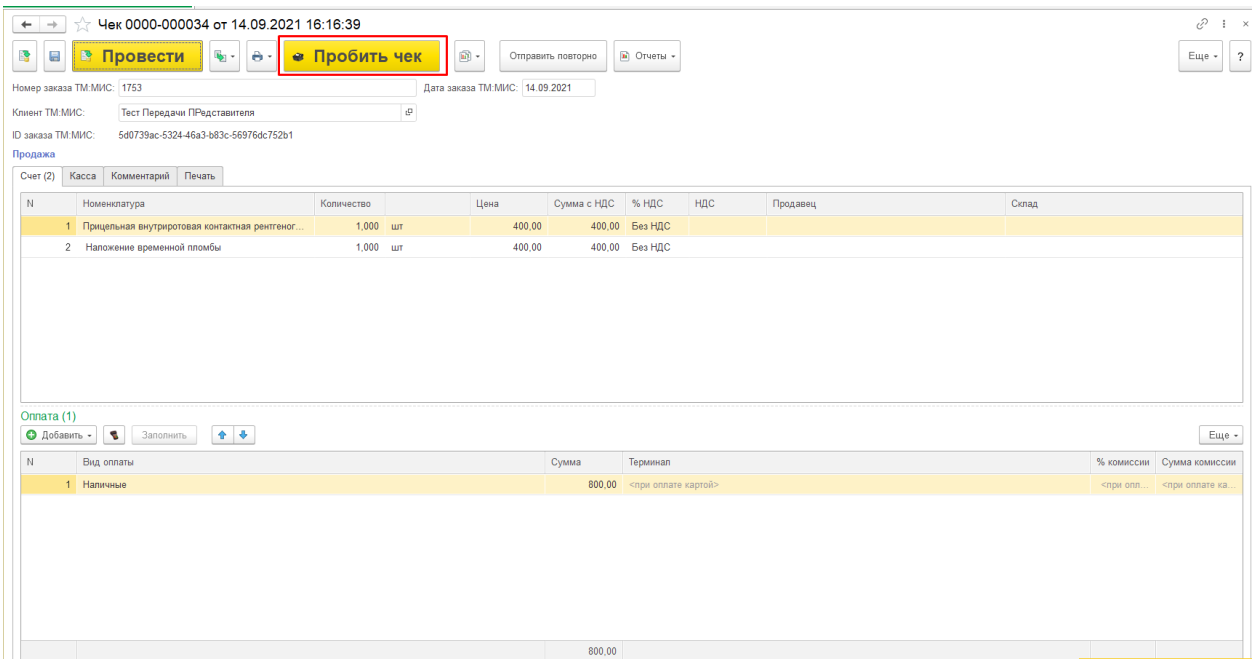

# Рис. 10. Кнопка «Пробить чек»

Если чек был проведен ошибочно и в нем нет необходимости – нажимаем на кнопку «Еще» и выбираем пункт «Пометить на удаление». Если чек Вам может еще понадобиться – выбираем «Отменить проведение» (рис. 11).

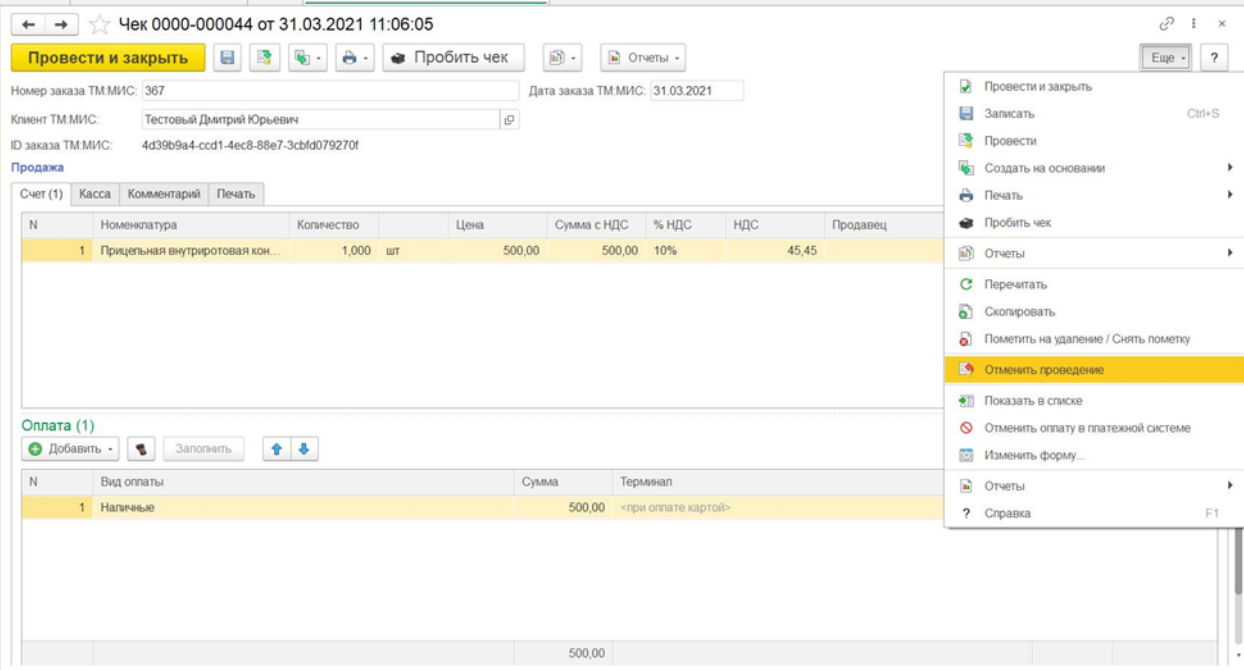

Рис. 11 «Отменить проведение»

Таким образом поступить со всеми чеками в списке. Далее нажимаем на кнопку «Обновить» и «Закрытие смены» (рис. 12).

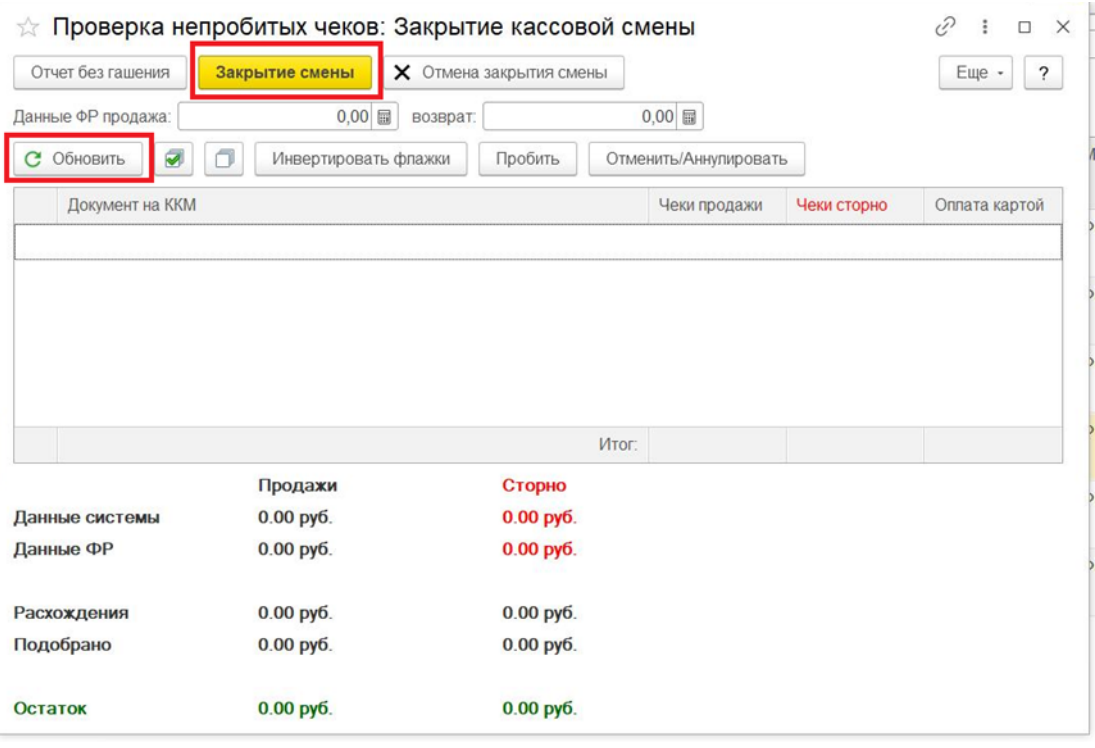

Рис. 12. Кнопки «Обновить» и «Закрытие смены»

После закрытия смены будет создан документ «Отчет о розничных продажах», в который будут перенесены все данные из чеков ККМ за текущий период.

Вызов из меню: *Продажи – Розничные продажи – Отчеты о розничных продажах.*

|              | 8<br>B.<br>Провести и закрыть        | $\mathbf{m}$ .<br>$\Theta$ .  |                      |                               |        |                                 |                         |                |                         | Еще -    |
|--------------|--------------------------------------|-------------------------------|----------------------|-------------------------------|--------|---------------------------------|-------------------------|----------------|-------------------------|----------|
| Homep:       | 0000-000068                          | or: 10.04.2018 16:11:50   ■   |                      |                               |        |                                 |                         |                |                         |          |
| Kacca (KKM): | Платные услуги №1                    |                               |                      |                               |        |                                 |                         |                |                         |          |
| Магазинс     | Платные услуги №1                    |                               |                      |                               |        |                                 |                         |                |                         |          |
| Товары (62)  | Возвращенные товары (3)              | Оппата наличными              |                      | Оппата платежными картами (2) |        | Погашение подарочных сертификат | Расчеты с клиентами (1) | Прочая выручка | Дополнительно           | Коммента |
| $\bullet$    | 櫻<br><b>В</b> Подобрать товары.<br>Ù | $\left  \cdot \right $<br>(全) | $\ddot{\phantom{0}}$ |                               |        |                                 |                         |                |                         | Eщ       |
| N            | Номенклатура                         | Количество                    | Ед. и.               | Цена                          | Сумма  | Склад                           | Продавец                |                | Аналитика хоз. операции |          |
| 1            | Анализ мочи общий (ОАМ)              | 5,000                         | <b>LUT</b>           | 1,00                          | 5,00   |                                 |                         |                |                         |          |
| 2            | Забор крови из вены в дв             | 2,000                         | ШT                   | 6,00                          | 12,00  |                                 |                         |                |                         |          |
| 3            | Исследование тиреотропи              | 3,000                         | ШT                   | 5,00                          | 15,00  |                                 |                         |                |                         |          |
| 4            | Исследование уровня сво              | 3,000                         | ШT                   | 55,00                         | 165,00 |                                 |                         |                |                         |          |
| 5            | Исследование антител к ти            | 3,000                         | ШT                   | 22,00                         | 66,00  |                                 |                         |                |                         |          |
| 6            | Исследование уровня глю              | 1,000                         | <b>UIT</b>           | 55,00                         | 55,00  |                                 |                         |                |                         |          |
| 7            | Консультация врача эндок             | 2,000                         | ШТ                   | 34,00                         | 68,00  |                                 |                         |                |                         |          |
| 8            | Консультация врача-гемат             | 2,000                         | <b>LUT</b>           | 4,00                          | 8,00   |                                 |                         |                |                         |          |
| 9            | Общий анализ крови                   | 9,000                         | ШТ                   | 6,00                          | 54,00  |                                 |                         |                |                         |          |
| $\cdots$     | Исследование уровня сво              | 1,000                         | ШT                   | 255,00                        | 255,00 |                                 |                         |                |                         |          |
|              | Konnonoruuarvoa urrnano.             | 1.000                         | <b>HIT</b>           | 169.00                        | 169.00 |                                 |                         |                |                         |          |
| D.           |                                      |                               |                      |                               |        | Сумма:                          | 28 742.00 Без НДС       | Возврат:       |                         | 961.00   |

Рис. 13. Отчет о розничных продажах

Из «Отчета о розничных продажах» можно распечатать Справку отчет кассира *–* операциониста по форме КМ6 (рис. 14). Отчетный документ, включает в себя суммарный доход с разбивкой по видам оплаты за день или смену (рис. 15).

| 6<br>Создать<br>$\ddot{\phantom{0}}$ | $\circledS$ .        |                                |                  |               | Florick (Ctrl+F) | Еще<br>$\mathbb{X}$                          |
|--------------------------------------|----------------------|--------------------------------|------------------|---------------|------------------|----------------------------------------------|
| В. Связанные доку                    | Расходная накладная  |                                |                  |               |                  |                                              |
| Дата                                 | Опись номенклатуры   | Магазин                        | Kacca (KKM)      | Сумма выручки | Сумма возвратов  | Ответственный<br><b>PERPORT ROW IN THE R</b> |
| 30.03.2021                           | KM6                  | Попиклиника на ул. Октябрьская | ККМ Погавозиника | 10 044.79     |                  | Администратор                                |
| 30.03.2021                           | КМ6 (с расшифровкой) | Попиклиника на уп. Октябрьская | ККМ Поликлиника  | 777,00        |                  | Администратор                                |
| 9.30                                 | 0000-000003          | Филиал ул. Горького            | ККМ Филиал       | 1 000,00      |                  | Администратор                                |
|                                      | 0000-000004          | Филиал ул Горького             | ККМ Филиал       | 18815.62      | 27 612.69        | Варданян Ирина Сергеевна                     |
| 14:42                                |                      |                                |                  |               |                  |                                              |

Рис. 14. Форма КМ6

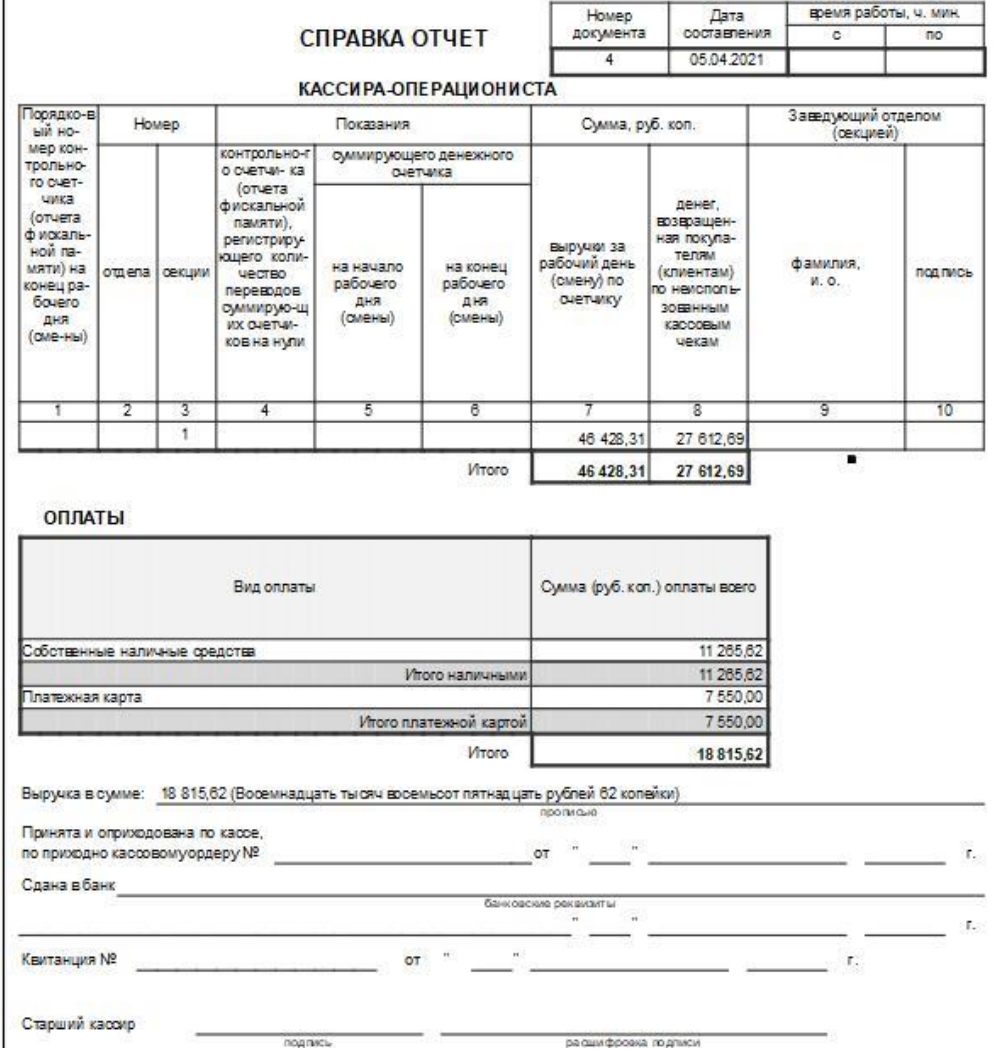

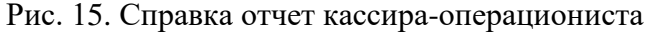

А также после закрытия смены в документе «Кассовая смена» заполняется время завершения смены (рис. 16). Статус изменяется на «Закрыта» и заполняются реквизиты страницы «Фискальные данные» (рис. 17).

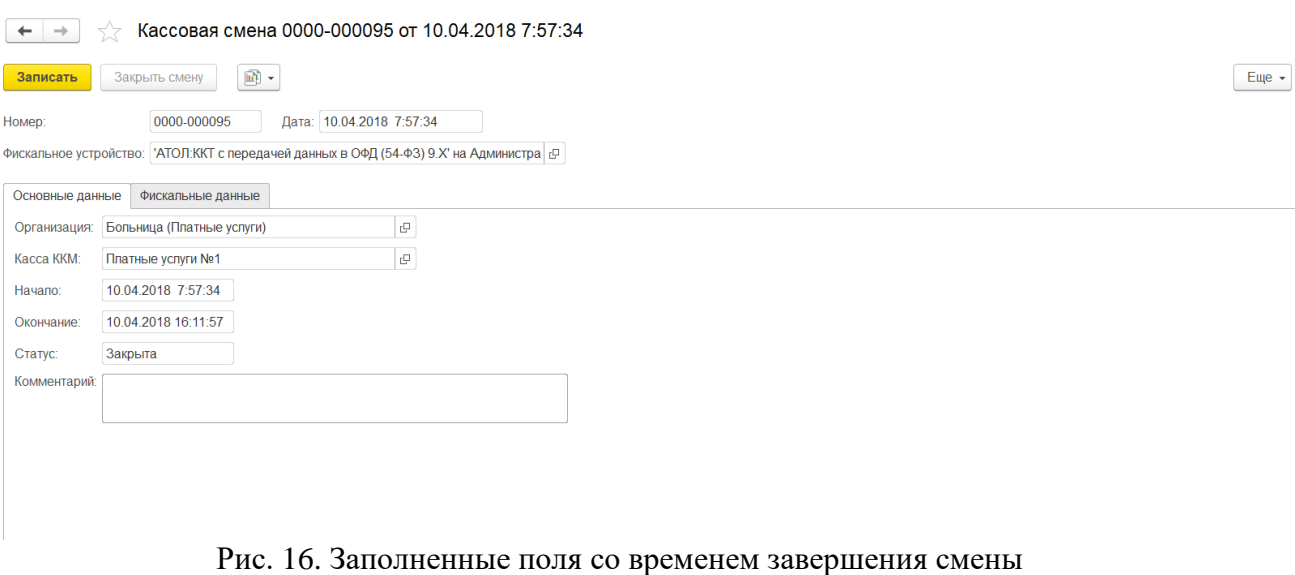

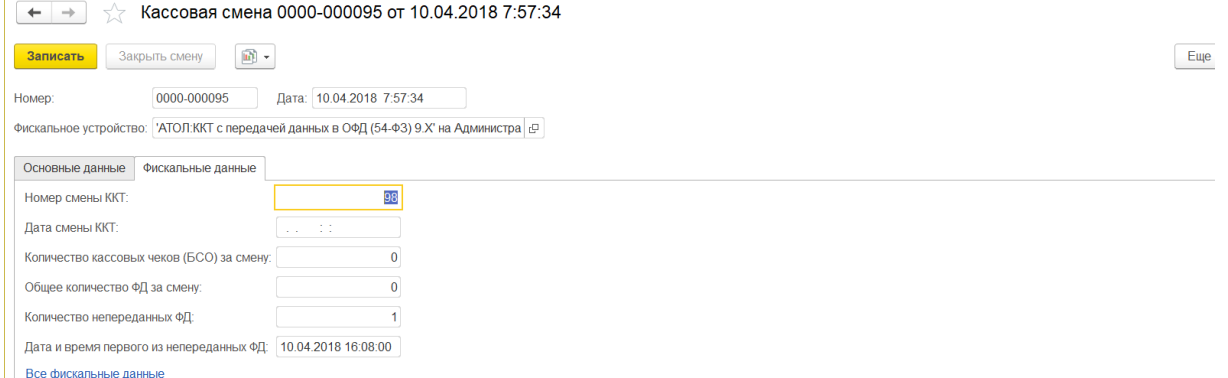

Рис. 17. Реквизиты страницы «Фискальные данные»

# **3. Отложенная отправка**

<span id="page-10-0"></span>В случае перебоев в интернет-соединении и, как следствие, недоступности сервиса «ТМ:МИС», в программе «1С:Розница Проф» реализована возможность отправки отложенных чеков.

**Непереданные** чеки в сервис «ТМ:МИС» со статусом «Ошибка отправки «Получение» в ТМ:МИС» и «Ошибка отправки «Оплаты» в ТМ:МИС» – отображаются в списке чеков **красным** цветом. (см. рис. 18 (а)).

Статус «Ошибка отправки «Получение» в ТМ:МИС» означает, что в 1С:Розница чек получен, а в ТМ:МИС статус получения не отправлен.

Статус «Ошибка отправки «Оплаты» в ТМ:МИС» означает, что в 1С:Розница кассовый чек пробит, а в ТМ:МИС статут оплаты не отправлен.

| $\leftarrow$ $\rightarrow$ | Начальная страница                                            |                                      |               |                      |                                 |                  |                                     |                  |                             |                         | $\ddot{z}$                                                       |
|----------------------------|---------------------------------------------------------------|--------------------------------------|---------------|----------------------|---------------------------------|------------------|-------------------------------------|------------------|-----------------------------|-------------------------|------------------------------------------------------------------|
| Чеки                       |                                                               |                                      |               |                      |                                 |                  |                                     |                  |                             |                         |                                                                  |
| Магазин:                   |                                                               |                                      |               | Kacca KKM:           |                                 |                  |                                     |                  |                             |                         | • Открыть смену<br>Внесение денег                                |
| Филиал ул. Горького        |                                                               |                                      | $-1$ $\times$ |                      | Касса Горького 25А Регистратура |                  |                                     | $\cdot$ $\times$ |                             | П Только необработанные | zì<br>$\mathbf{x}$<br>Выемка денег                               |
| a<br>Создать               | $\mathbb{E}[\mathbf{R}_{\mathbf{S}}]$ .<br>$\boxed{0}$ .<br>è |                                      |               |                      |                                 |                  | Поиск (Ctrl+F)                      |                  |                             |                         | $Q +$<br>Еще -<br>$\overline{\mathbf{r}}$<br>×                   |
| Забрать чек                | Частичная оплата                                              | <b>D</b> Отчеты -                    |               |                      |                                 |                  |                                     |                  |                             |                         | Еще -                                                            |
| Дата                       | Ошибка отправки "Получения"<br><b>B TM:MIAC</b>               | Ошибка отправки "Оплаты" в<br>TM:MMC | Смена         | № чека<br><b>KKM</b> | Сумма                           | Операция         | Номер заказа ТМ: МИС                | Статус           | Магазин                     | Kacca (KKM)             | Отчет о розничных продажах                                       |
|                            |                                                               |                                      |               |                      |                                 |                  | Клиент ТМ:МИС                       |                  |                             |                         |                                                                  |
| □ 04.05.2021               |                                                               |                                      | 702           | 23 648               |                                 | 3 000,00 Продажа | 1391                                | Архивны          | Филиал<br>ул. Горького      | Касса Горького<br>25A   | Отчет о розничных продажах<br>0000-000035 or 04.05.2021 20:53:57 |
| B 04.05.2021               |                                                               |                                      | 702           | 23 649               |                                 | 500,00 Продажа   | Тест Передачи ПРедставителя<br>1392 | Архивны          | Филиал                      | Касса Горького          | Отчет о розничных продажах                                       |
|                            |                                                               |                                      |               |                      |                                 |                  | МУСТАФИНА АННА АНДРЕЕВНА            |                  | ул.Горького                 | 25A                     | 0000-000035 or 04.05.2021.20:53:57                               |
| <b>B</b> 04.05.2021        |                                                               |                                      | 702           | 23 650               |                                 | 3 500,00 Продажа | 1393                                | Архивны          | Филиал                      | Касса Горького          | Отчет о розничных продажах                                       |
|                            |                                                               |                                      |               |                      |                                 |                  | Тест Передачи ПРедставителя         |                  | ул. Горького                | 25A                     | 0000-000035 or 04.05.2021 20:53:57                               |
| ■ 25.06.2021               |                                                               | $\checkmark$                         |               | 23 9 25              |                                 | 10,00 Продажа    | 9                                   | Пробитый         | Филиал<br>ул. Горького 25А. | Касса Горького          |                                                                  |
|                            |                                                               |                                      |               |                      |                                 |                  | НИГМАТУЛЛИНА МАРИЯ РУСЛАНОВНА       |                  |                             |                         |                                                                  |
|                            |                                                               |                                      |               |                      |                                 |                  |                                     |                  |                             |                         | $\mathbf{x}$ $\mathbf{A}$ $\mathbf{v}$ $\mathbf{x}$              |

Рис. 18 (а). Непереданные чеки

Для того, чтобы повторно обработать неотправленные чеки необходимо перейти последовательно из меню «Продажи» - «Отложенная отправка» и нажать на кнопку

Инструкция пользователя конфигурация «1С:Розница релиз 2.3.9.42» интеграция с ТМ:МИС WEB-версия «Обработать все» (рис. 18 (б)). Таким образом, чеки со статусом «Оплачено» отправятся в

обработку в медицинскую информационную систему, с датой их фактической оплаты.

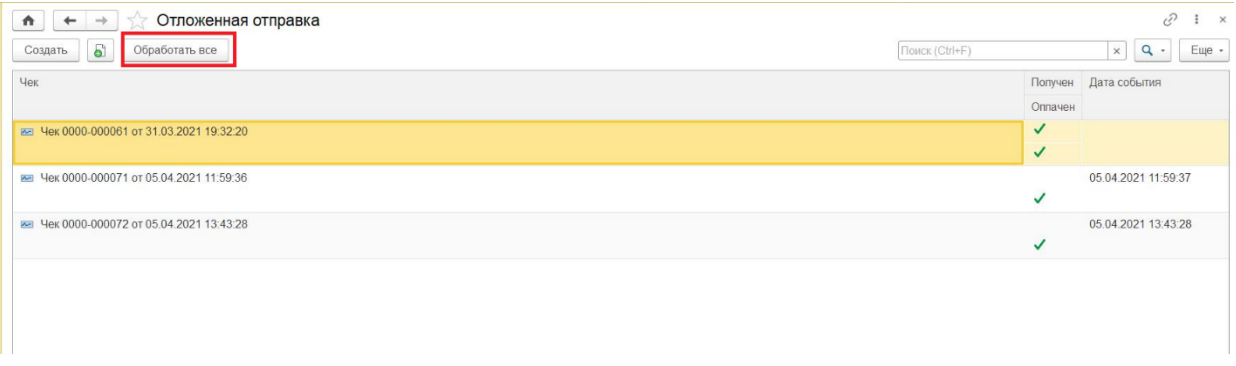

<span id="page-11-1"></span>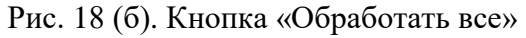

# <span id="page-11-0"></span>**4. Оформление продажи (формирование кассового чека через онлайн-ККТ) 4.1. Порядок работы с документом «ЧЕК»**

После формирования документа «Счет-заказ» в программе ТМ:МИС в программу «1С:Розница Проф» необходимо загрузить данные, на основе которых сформируется новый документ «Чек».

Данные для формирования документа «Чек» можно получить в списке «Чеки» двумя способами:

1) Ввести номер «Счет-заказа» в поле «Введите номер счета» и нажать кнопку «Получить счет по номеру» (рис.19).

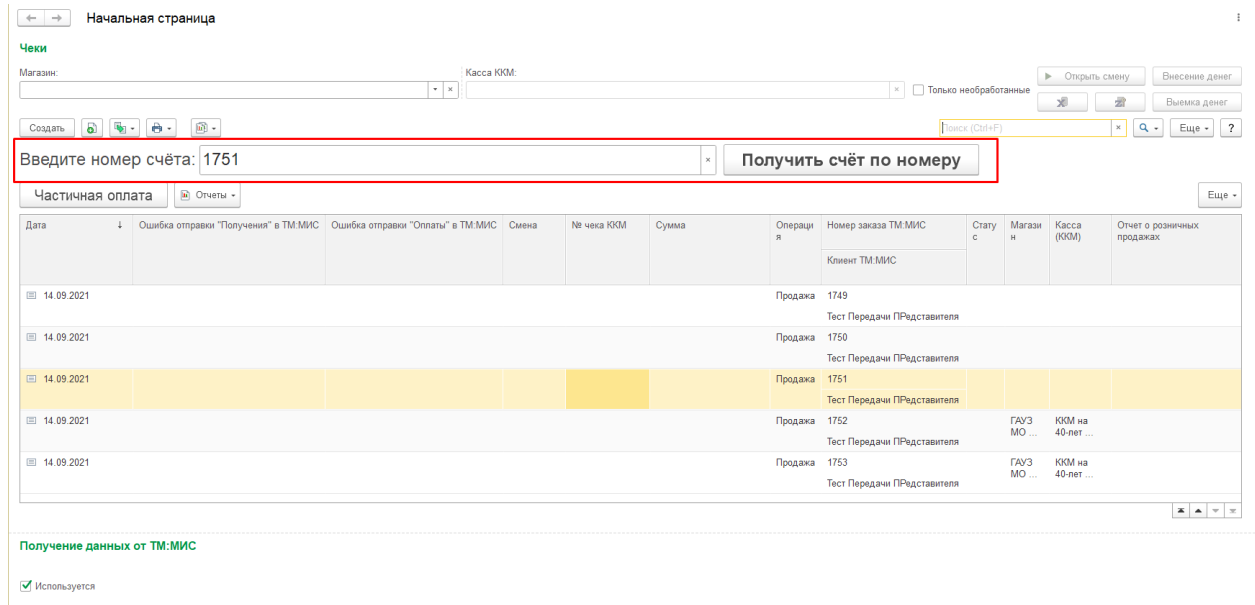

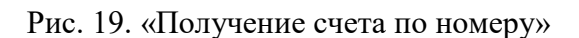

2) Считать сканером штрих-код на бланке «Счет-заказа» (рис. 20).

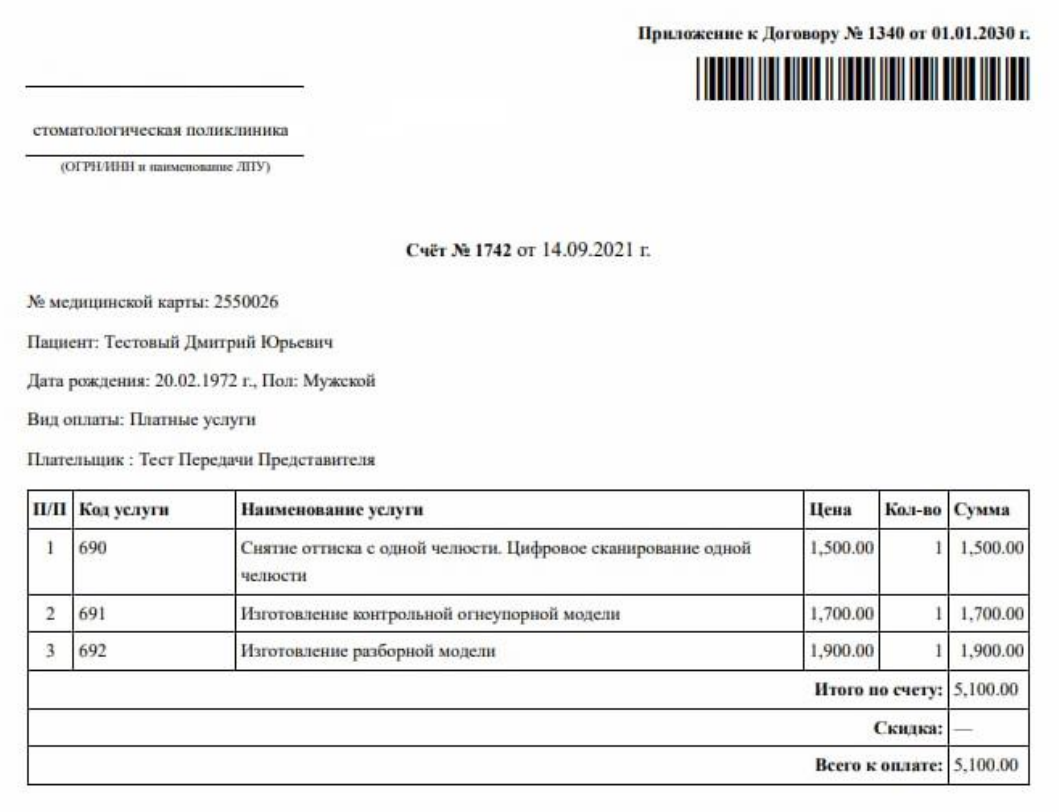

Подпись кассира

Подпись плательщика

Рис. 20. «Получение счета при помощи сканера штрихкодов»

Вновь сформированный документ «Чек» откроется автоматически, поле «Касса ККМ» и «Магазин» будут заполнены в соответствии с настройками рабочего места пользователя, запросившего счет (рис. 21).

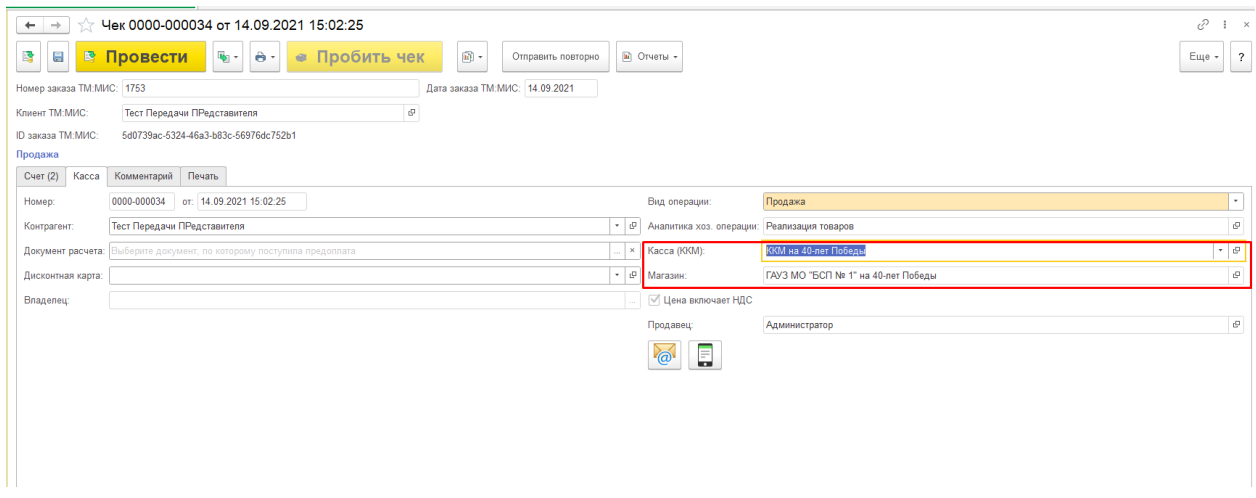

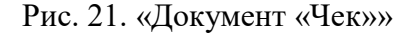

Для выключения режима автоматического открытия чека необходимо перейти в подсистему *Администрирование – Сервис – Настройки интеграции с ТМ:МИС* (рис. 22) и установить флажок «Использовать реестр документов»

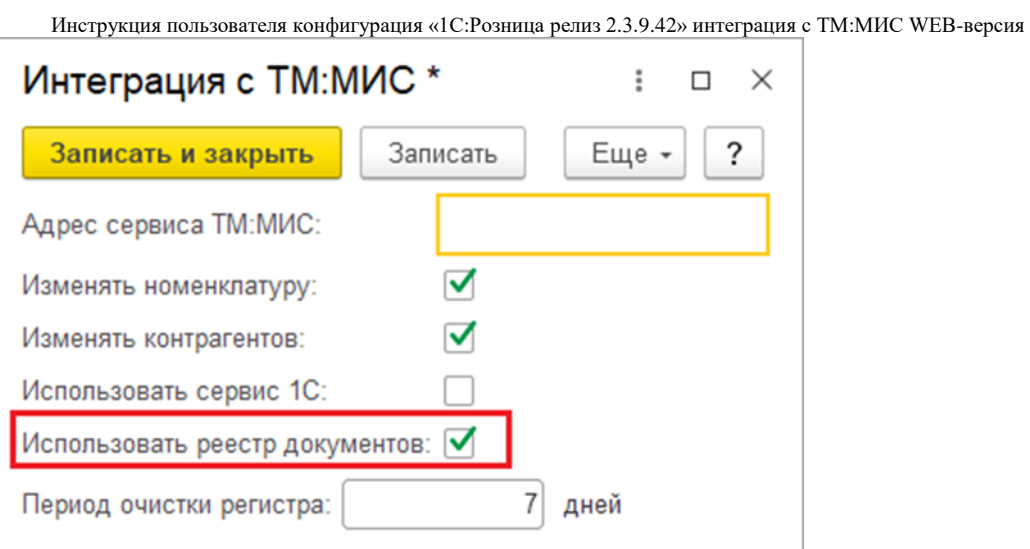

Рис. 22. Настройки интеграции с ТМ:МИС

В данном режиме будут доступны кнопки «Забрать чек» и «Получить все счета». (рис. 23) При нажатии кнопки «Получить все счета» в 1С:Розница из программы ТМ:МИС загрузятся все счета со статусом «Создан». Вручную из списка всех Чеков выбрать нужный чек и нажать кнопку «Забрать чек», далее в открывшемся документе перейти на закладку «Касса» и заполнить поля «Касса КММ» и «Магазин».

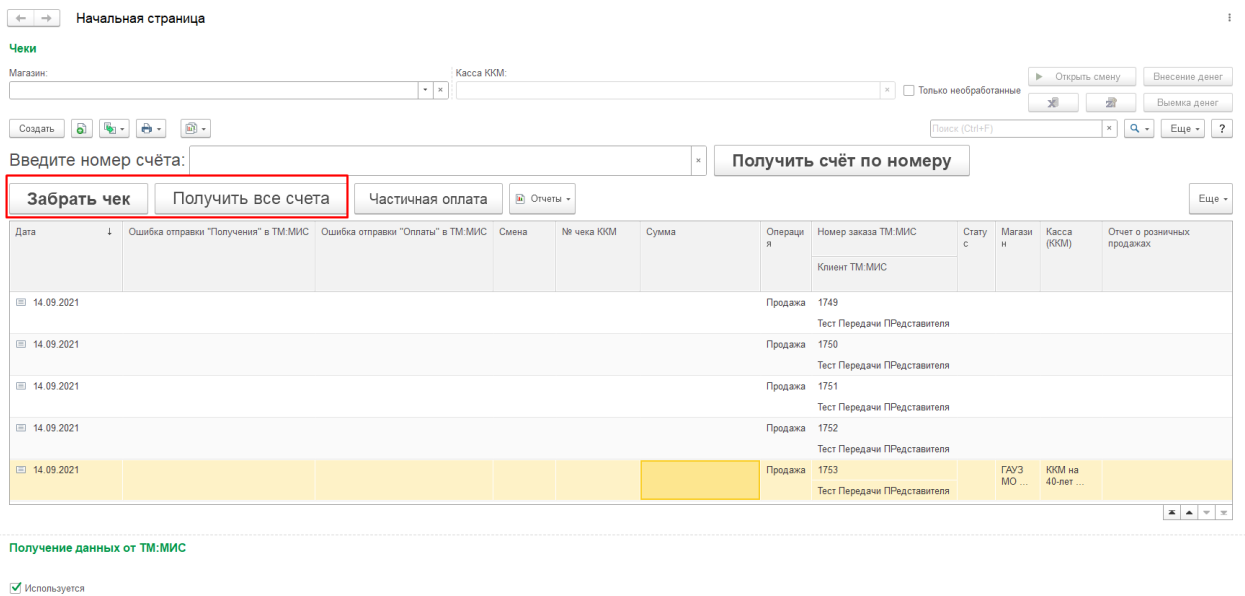

Рис. 23. Кнопка «Забрать чек»

Если Вы выберете чек, который предназначен для другого структурного подразделения и кассы, программа предупредит Вас об этом (рис. 24).

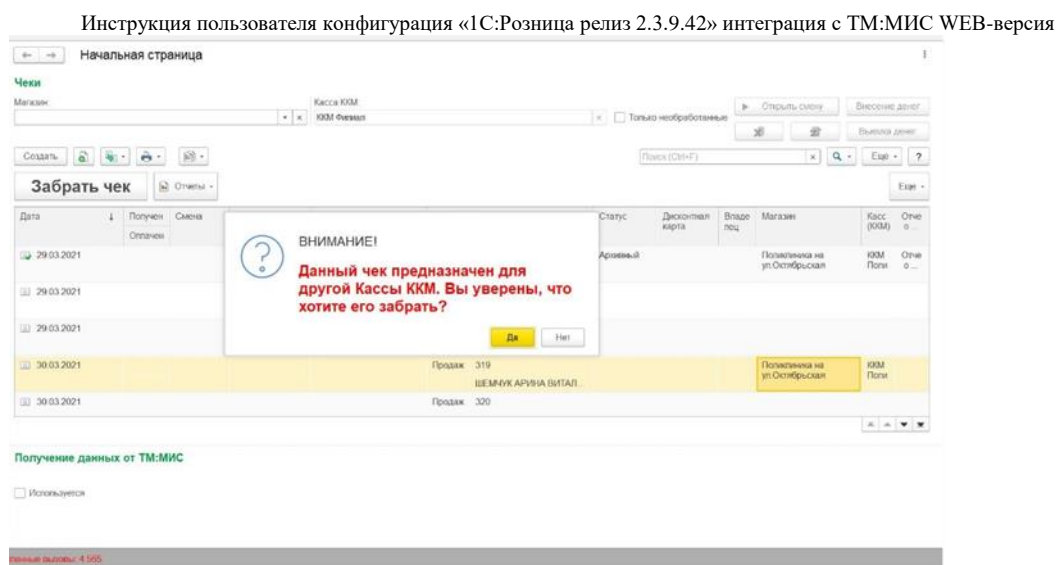

Рис. 24. Предупреждение кассы

Пользователь может найти и выбрать из списка документов «Чек ККМ» ранее загруженные чеки в окне поиска.

#### **4.2. Состав реквизитов документа «ЧЕК»**

<span id="page-14-0"></span>Документ «Чек» на вкладке «Счет» состоит из двух частей, которые заполняются при автоматической загрузке данными переданными из ТМ:МИС:

1) Услуги – услуги, за которые была совершена оплата, их количество, цена, ставка НДС, НДС.

Внимание!

Поля на этой части вкладки не подлежат редактированию и полностью соответствуют данным предоставленным программой ТМ:МИС.

Более подробно установка дополнительной функциональной возможности синхронизации данных услуги и контрагента описана в «Руководство администратора», раздел 7 «Настройка синхронизации данных справочников «Контрагенты» и «Номенклатура».

2) Оплата – вид оплаты, сумма.

Поле «Вид оплаты» необходимо заполнить в соответствии с фактическим: «Наличные», «Платежная карта», «Оплата бонусами (распределяется как скидка)», «Оплата подарочным сертификатом».

Поле «Сумма» также подлежит редактированию. Если значение поля «Сумма» совпадает с суммой необходимой для оплаты, то в нижней части формы ячейка «Оплачено» заполнится в соответствии с суммой оплаты. Если значение поля «Сумма» меньше суммы необходимой для оплаты, то в нижней части формы ячейка «К оплате» заполнится в соответствии с недоплаченной суммой. Если значение поля «Сумма» больше соответствии с суммой сдачи.

Предусмотрена возможность смешанной оплаты: разделение суммы и её оплата с помощью нескольких видов. Для этого необходимо нажать на кнопку «Добавить», после чего появится новая строка для заполнения (рис. 25).

| $\leftarrow$<br>$\rightarrow$ |            | Чек 0000-000033 от 14.09.2021 15:02:24 *         |               |               |                                |                    |                     |                                      |          |       | 0<br>÷                                            |
|-------------------------------|------------|--------------------------------------------------|---------------|---------------|--------------------------------|--------------------|---------------------|--------------------------------------|----------|-------|---------------------------------------------------|
| R<br>日                        |            | В Провести<br>$\mathbf{v}$ -<br>le -             | • Пробить чек |               | $\mathbb{B}$ -                 | Отправить повторно | • Отчеты            |                                      |          |       | Еще -                                             |
|                               |            | Номер заказа ТМ:МИС: 1752                        |               |               | Дата заказа ТМ:МИС: 14.09.2021 |                    |                     |                                      |          |       |                                                   |
| Клиент ТМ:МИС:                |            | Тест Передачи ПРедставителя                      |               | $\mathcal{C}$ |                                |                    |                     |                                      |          |       |                                                   |
| ID заказа ТМ:МИС:             |            | a154d5d6-07cb-4876-b309-da4e4b9fe175             |               |               |                                |                    |                     |                                      |          |       |                                                   |
| Продажа                       |            |                                                  |               |               |                                |                    |                     |                                      |          |       |                                                   |
| Счет (3)                      |            | Касса Комментарий Печать                         |               |               |                                |                    |                     |                                      |          |       |                                                   |
| $\mathbb N$                   |            | Номенклатура                                     | Количество    |               | Цена                           | Сумма с НДС        | % НДС               | НДС                                  | Продавец | Склад |                                                   |
|                               |            | 1 Повторная фиксация на временный цемент несъ    | $1,000$ urt   |               | 350,00                         |                    | 350,00 Без НДС      |                                      |          |       |                                                   |
|                               |            | 2 Наложение временной пломбы                     | $1,000$ urt   |               | 400.00                         |                    | 400,00 Без НДС      |                                      |          |       |                                                   |
|                               |            | 3 Прием (осмотр, консультация) врача-стоматолога | $1,000$ urt   |               | 900,00                         |                    | 900.00 Без НДС      |                                      |          |       |                                                   |
| $Onmax$ (2)<br>• Добавить     |            | $+ +$<br>$\mathbf{v}_\mathrm{c}$<br>Заполнить    |               |               |                                |                    |                     |                                      |          |       | Еще -                                             |
| N                             |            | Вид оплаты                                       |               |               |                                | Сумма              | Терминал            |                                      |          |       | % комиссии Сумма комиссии                         |
|                               | 1 Наличные |                                                  |               |               |                                | 1 000,00           | <при оплате картой> |                                      |          |       | <npw <npw="" ka<="" onn="" onnare="" td=""></npw> |
|                               |            | 2 Платежная карта                                |               |               |                                |                    |                     | 650,00 Терминал ККМ на 40-лет Победы |          |       |                                                   |
|                               |            |                                                  |               |               |                                |                    |                     |                                      |          |       |                                                   |

Рис. 25. Разделение суммы

При оплате платежной картой необходимо изменить вид оплаты – на «Платежная карта», далее нажать кнопку «эквайринговая операция» (рис. 26).

| Чек 0000-000033 от 14.09.2021 15:02:24 *<br>$\leftarrow$ $\rightarrow$     |                   |                                |                    |             |                                |                                        |          |       | T<br>$\frac{1}{2}$ $\times$      |
|----------------------------------------------------------------------------|-------------------|--------------------------------|--------------------|-------------|--------------------------------|----------------------------------------|----------|-------|----------------------------------|
| В Провести<br>$(\mathbf{q}_1,$<br>$\theta$ .<br>E.<br>e                    | • Пробить чек     | $\boxed{0}$ -                  | Отправить повторно |             | <b>a</b> Orver <sub>bl</sub> + |                                        |          |       | $\overline{\mathbf{?}}$<br>Еще - |
| Номер заказа ТМ: МИС: 1752                                                 |                   | Дата заказа ТМ:МИС: 14.09.2021 |                    |             |                                |                                        |          |       |                                  |
| Клиент ТМ:МИС:<br>Тест Передачи ПРедставителя                              |                   | $\mathcal O$                   |                    |             |                                |                                        |          |       |                                  |
| ID заказа TM:MIC:<br>a154d5d6-07cb-4876-b309-da4e4b9fe175                  |                   |                                |                    |             |                                |                                        |          |       |                                  |
| Продажа                                                                    |                   |                                |                    |             |                                |                                        |          |       |                                  |
| <b>Счет</b> (3)<br>Касса Комментарий Печать                                |                   |                                |                    |             |                                |                                        |          |       |                                  |
| $\,$ $\,$ $\,$<br>Номенклатура                                             | Количество        | Цена                           |                    | Сумма с НДС | % НДС                          | НДС                                    | Продавец | Склад |                                  |
| 1 Повторная фиксация на временный цемент несъ                              | $1,000$ urt       |                                | 350,00             |             | 350.00 Без НДС                 |                                        |          |       |                                  |
| 2 Наложение временной пломбы                                               | $1.000 \text{ m}$ |                                | 400.00             |             | 400,00 Без НДС                 |                                        |          |       |                                  |
| 3 Прием (осмотр, консультация) врача-стоматолога                           | $1,000$ $\mu$ T   |                                | 900,00             |             | 900,00 Без НДС                 |                                        |          |       |                                  |
|                                                                            |                   |                                |                    |             |                                |                                        |          |       |                                  |
| Onnata (1)<br>$\overline{\phantom{a}}$<br>• Добавить<br>$+ 4$<br>Заполнить |                   |                                |                    |             |                                |                                        |          |       | Еще -                            |
| $\mathbb N$<br>Вид оплаты                                                  |                   |                                |                    | Сумма       | Терминал                       |                                        |          |       | % комиссии Сумма комиссии        |
| Платежная карта<br>$\mathbf{1}$                                            |                   |                                | l.<br>Ŀо           |             |                                | 1 650,00 Терминал ККМ на 40-лет Победы |          |       |                                  |
| Платежная карта                                                            |                   |                                |                    |             |                                |                                        |          |       |                                  |
| Наличные                                                                   |                   |                                |                    |             |                                |                                        |          |       |                                  |
|                                                                            |                   |                                |                    |             |                                |                                        |          |       |                                  |
| Показать все                                                               | $+$               |                                |                    |             |                                |                                        |          |       |                                  |
|                                                                            |                   |                                |                    |             |                                |                                        |          |       |                                  |
|                                                                            |                   |                                |                    |             |                                |                                        |          |       |                                  |
|                                                                            |                   |                                |                    | 1 650,00    |                                |                                        |          |       |                                  |

Рис. 26. Оплата платежной картой

Предусмотрена возможность оплаты двумя платежными картами (рис. 27). Для этого необходимо нажать на кнопку «Добавить», после чего появится новая строка для заполнения и выбрать «Платежная карта».

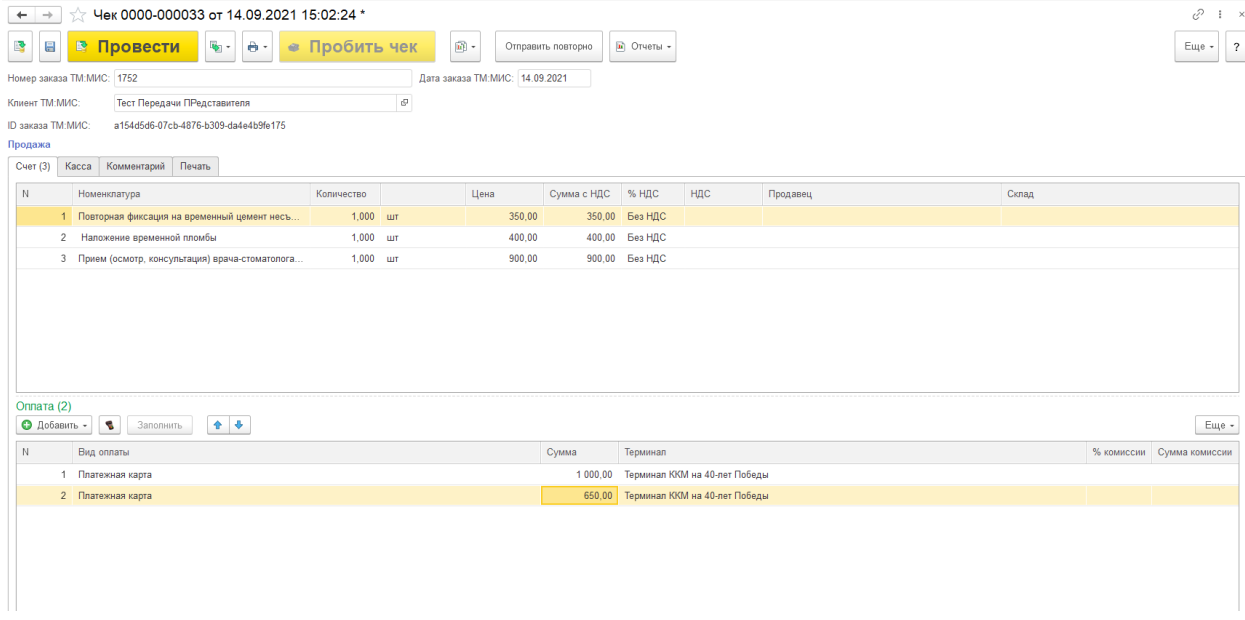

Рис. 27. Оплата двумя платежными картами

В случае если, эквайринговый терминал подключен к компьютеру пользователя,

далее необходимо действовать согласно инструкции работы с эквайринговым

### терминалом.

Если платеж проводится без подключения терминала к компьютеру пользователя, необходимо ввести номер карты и нажать «Выполнить операцию» (рис. 28).

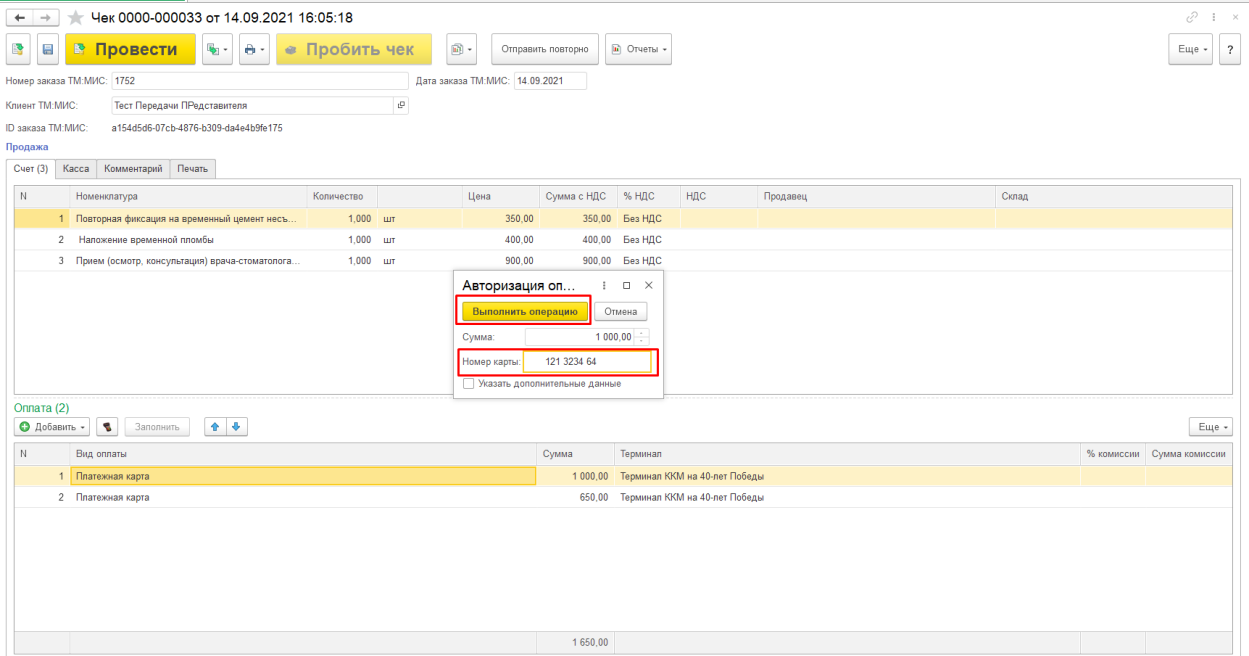

Рис. 28. Ввод номера карты

Если операция на эквайринговом терминале прошла успешно, в появившемся окне нажать «Да» (рис. 29).

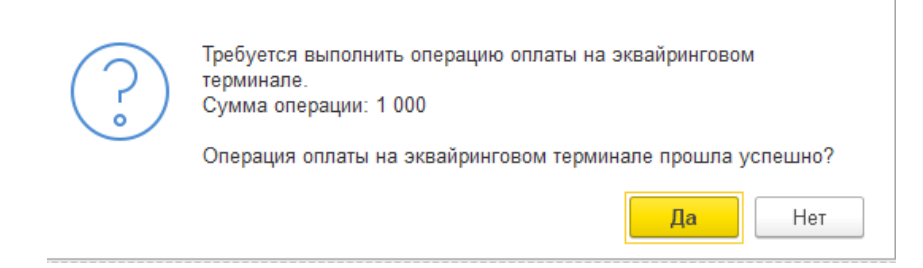

Рис. 29. «Подтверждение оплаты»

При успешно прошедшей оплате, в форме оплаты чека появится значок подтверждения (рис. 30).

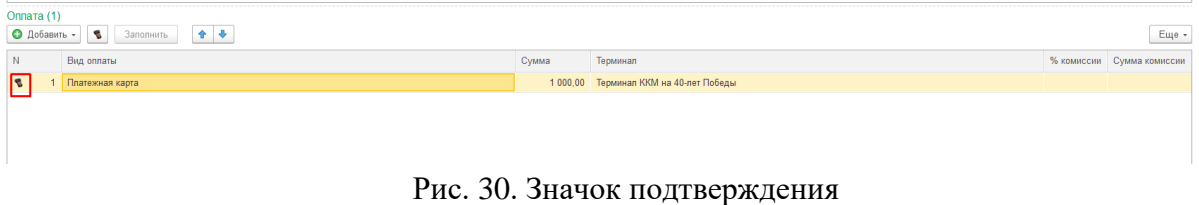

Вкладка «Касса» заполняется при автоматической загрузке по текущему рабочему месту текущего сеанса 1С (рис. 31).

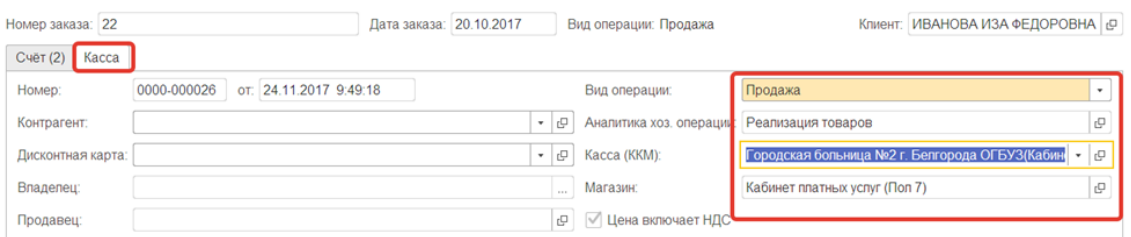

<span id="page-17-0"></span>Рис. 31. Автоматическое заполнение вкладки «Касса»

Для того чтобы сформировать «Чек», необходимо **нажать поочередно кнопки «Провести»**, а затем **«Пробить чек»** (рис. 32). После чего «Чек» закроется и не будет подлежать редактированию.

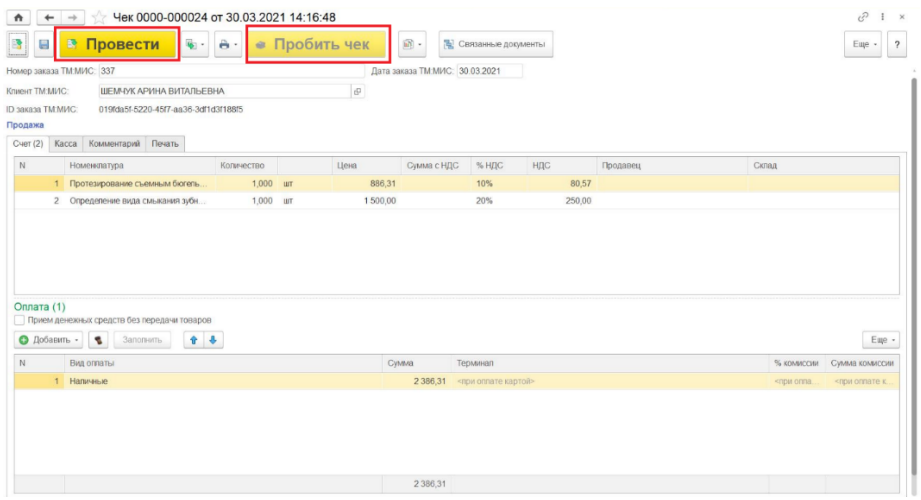

Рис. 32. «Провести» – «Пробить чек»

Предоставление электронного чека покупателю

В соответствии с новой редакцией закона о применении контрольно-кассовой техники (54-ФЗ) продавец должен предоставить электронный чек по запросу покупателя по e-mail или sms.

В документе «Чек» на вкладке «Касса» выведены кнопки ввода абонентского номера и адреса электронной почты покупателя.

При нажатии на одну из кнопок открывается окно с соответствующими полями для ввода. После ввода данных следует нажать на кнопку «Enter» (рис. 33, 34).

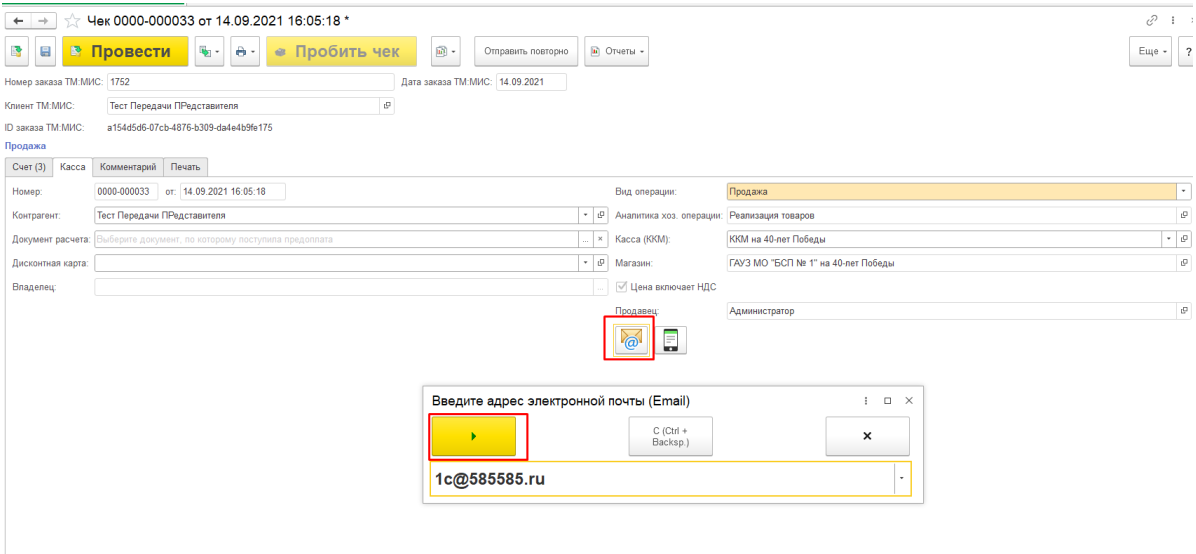

Рис. 33. Ввод адреса электронной почты покупателя

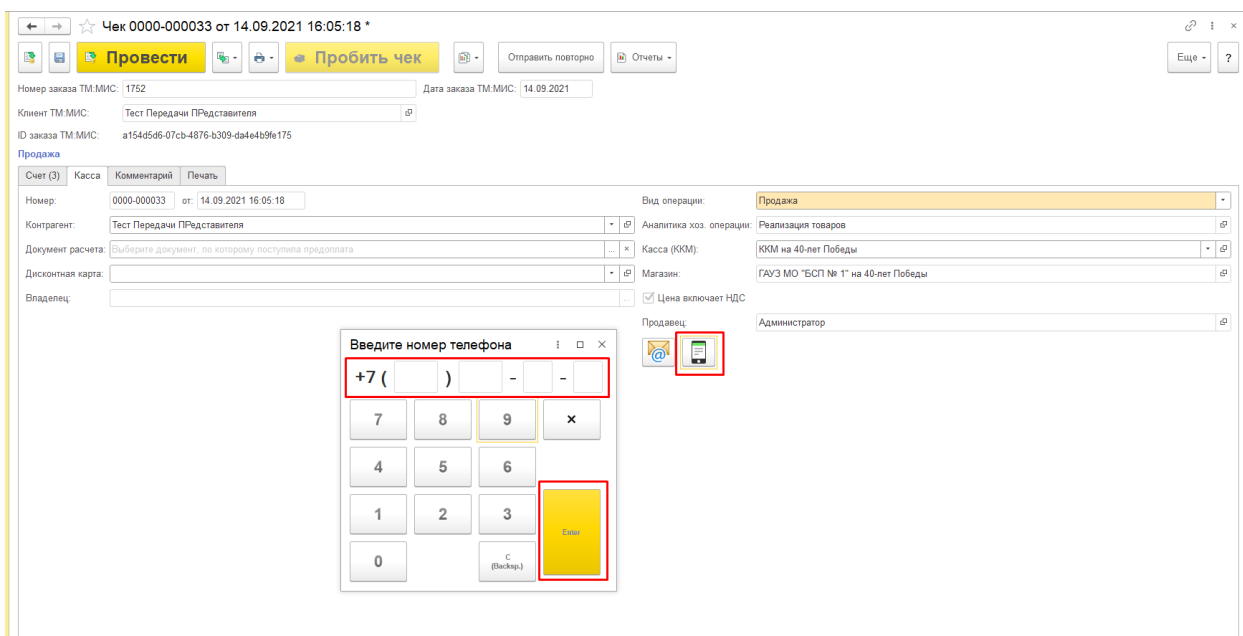

Рис. 34. Ввод телефонного номера для отправки в sms

Инструкция пользователя конфигурация «1С:Розница релиз 2.3.9.42» интеграция с ТМ:МИС WEB-версия После пробития чека электронная копия чека будет размещена в очередь для

<span id="page-19-0"></span>передачи данных.

е выховы 5 071

# **5. Возврат товаров**

В случае, если услуга не оказана, но оплачена, чек на возврат приходит автоматически из ТМ:МИС. В списке чеков необходимо выбрать нужный с значение «Возврат» в поле «Операция» (рис. 35).

| Чеки<br>Marazeno                                           |               | Kacca KKM |            |                       |        |                                            | ×     | O'rapismi covere                |                |       | Внесение денег               |                      |
|------------------------------------------------------------|---------------|-----------|------------|-----------------------|--------|--------------------------------------------|-------|---------------------------------|----------------|-------|------------------------------|----------------------|
|                                                            | $ \mathbb{R}$ |           |            |                       |        | $\times$ $\sqrt{\ }$ Топько необработанные |       |                                 |                |       |                              |                      |
|                                                            |               |           |            |                       |        |                                            |       | xii.                            | 近              |       | Выемка денег                 |                      |
| 6.6.4<br>$\mathbf{B}$ .<br>$ \vec{u}\rangle$ -<br>Coupatte |               |           |            |                       |        | (Nonex (Ctrl+F)                            |       |                                 | $\mathbf{x}$   | $Q +$ | Esp -                        | $^{2}$               |
| Забрать чек<br>al Oriena -                                 |               |           |            |                       |        |                                            |       |                                 |                |       |                              | Eur -                |
| Получен Смена<br><b>Д</b> ата                              | Ne wexa KKM   | Cytess    | Onepau     | Housep заказа TM:MIC  | Craryc | Дисконтнал                                 | Brage | Marazier                        |                |       | Kacc:                        | Orve                 |
| Onnavelie                                                  |               |           | <b>HR</b>  | <b>Клаент ТМ МИС</b>  |        | карта                                      | neu   |                                 |                |       |                              |                      |
| × 31.03.2021                                               |               |           | Продаж     | 373                   |        |                                            |       | Поликланного не                 |                |       | KKM                          |                      |
|                                                            |               |           |            | Тестовый Димприй Юрье |        |                                            |       | ул. Октябрьская                 |                |       | Floran                       |                      |
| UU 31.03.2021                                              |               |           | Продаж 374 |                       |        |                                            |       | Филмал ул. Горького             |                |       | KKM<br><b>Oven</b>           |                      |
|                                                            |               |           |            | Тестовый Дмитрий Юрье |        |                                            |       |                                 |                |       |                              |                      |
| 31.03.2021                                                 |               |           | Возвра:    | 378                   |        |                                            |       | Филиал ул Горького              |                |       | <b>KXX</b><br><b>Quarter</b> |                      |
|                                                            |               |           |            | Тестовый Дмитрий Юрье |        |                                            |       |                                 |                |       |                              |                      |
| 11 31.032021                                               |               |           | Возера.    | 379                   |        |                                            |       | ул. Октябрь ская                | Пописалелса на |       | KKM<br><b>Florive</b>        |                      |
|                                                            |               |           |            | Тестовый Дмитрий Юрье |        |                                            |       |                                 |                |       |                              |                      |
| III 31.03.2021                                             |               |           | Возвра 384 |                       |        |                                            |       | Политиника на<br>ул Октябрьская |                |       | <b>KOOM</b><br><b>Floriv</b> |                      |
|                                                            |               |           |            |                       |        |                                            |       |                                 |                |       |                              | <b><i>XA .</i> x</b> |
|                                                            |               |           |            |                       |        |                                            |       |                                 |                |       |                              |                      |
| Получение данных от ТМ:МИС                                 |               |           |            |                       |        |                                            |       |                                 |                |       |                              |                      |
|                                                            |               |           |            |                       |        |                                            |       |                                 |                |       |                              |                      |
| <b>Vicnors</b> ayerca                                      |               |           |            |                       |        |                                            |       |                                 |                |       |                              |                      |

Рис. 35. Чек на возврат

Двойным щелчком мыши открыть чек и в поле «Вид Оплаты» выбрать либо «Наличные», либо «Платежная карта». Далее поочередно нажимаем кнопки «Провести» и «Пробить чек» (рис. 36).

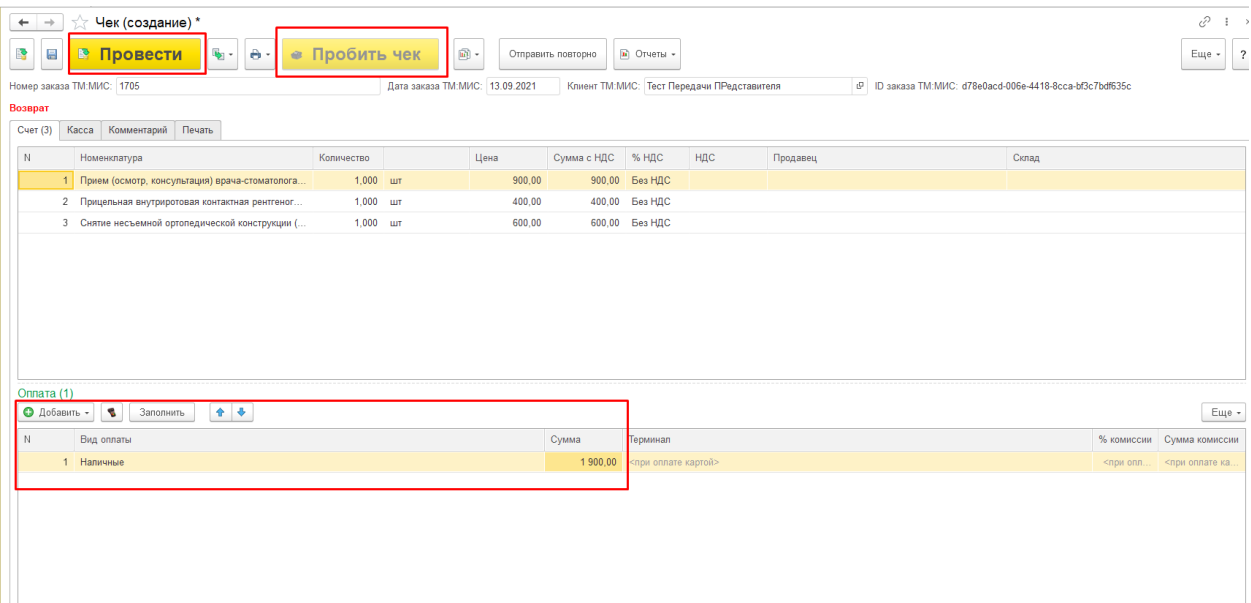

Рис. 36. Выбор вида оплаты и проведение

оплачены ошибочно, либо был не верно пробит чек выполните последовательно следующие действия:

- 1) Найдите чек, по которому необходимо сделать возврат в списке чеков, и
- $\leftarrow$   $\rightarrow$  Начальная страница **Hevit** Kacca KKM **Marası**  $\begin{array}{|c|c|c|c|}\hline \ \times & \text{Q} & \text{Euge} \end{array}$  [2] Поиск (Ctrl+F)  $\text{Co} \text{a} \text{a} \text{b} \text{c} \text{d} \text{d} \text{d} \text{d} \text{e} \text{d} \text{e}$ Забрать чек В Отчеты - $_{\rm{Eu,e}}$  .  $\downarrow$  По... Смена № чека .<br>Номер заказа ТМ:МИС Kacca (KKM) Дата Сумма Операция Craryc **Магазин Отчет о розни** .<br>Клиент ТМ:МИС 23.921 Отчет о розничных продажах 0000-000042 от 11.05.2021  $11.05.2021$ 709  $500.00$   $\Box$ 1651 Касса Горького 25А<br>Регистратура Anxi Филиал<br>ул.Горького -<br>Тест Передачи ПРедставителя  $11.05.2021$ 709 23 922 500,00 Продажа Касса Горького 25А<br>Регистратура Отчет о розничных продажах 0000-000042 от 11.05.2021<br>17:05:40 Филиал<br>ул.Горького -<br>Тест Передачи ПРедставителя  $11.05.2021$ Продажа ПЛЮСКО ЕВГЕНИЯ ОЛЕГОВНА  $10:23$ Продажа 511 -<br>Тест Передачи ПРедставителя  $10.23$ Продажа  $544$ **КУЗЬМИНА ИРИНА ВЛАДИМИРОВНА**  $\Rightarrow$  12:21 500,00 Возврат 23 923 .<br>Касса Горького 25А<br>Регистратура Филиал<br>ул.Горького  $\begin{array}{|c|c|c|c|}\hline \textbf{x} & \textbf{x} & \textbf{v} & \textbf{x} \\\hline \end{array}$ Получение данных от TM: МИС
- откройте его двойным щелчком мыши.

Ø Используется

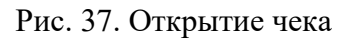

# 2) Нажмите на кнопку «Создать на основании» и из выпадающего меню выбрать «Чек

#### возврата».

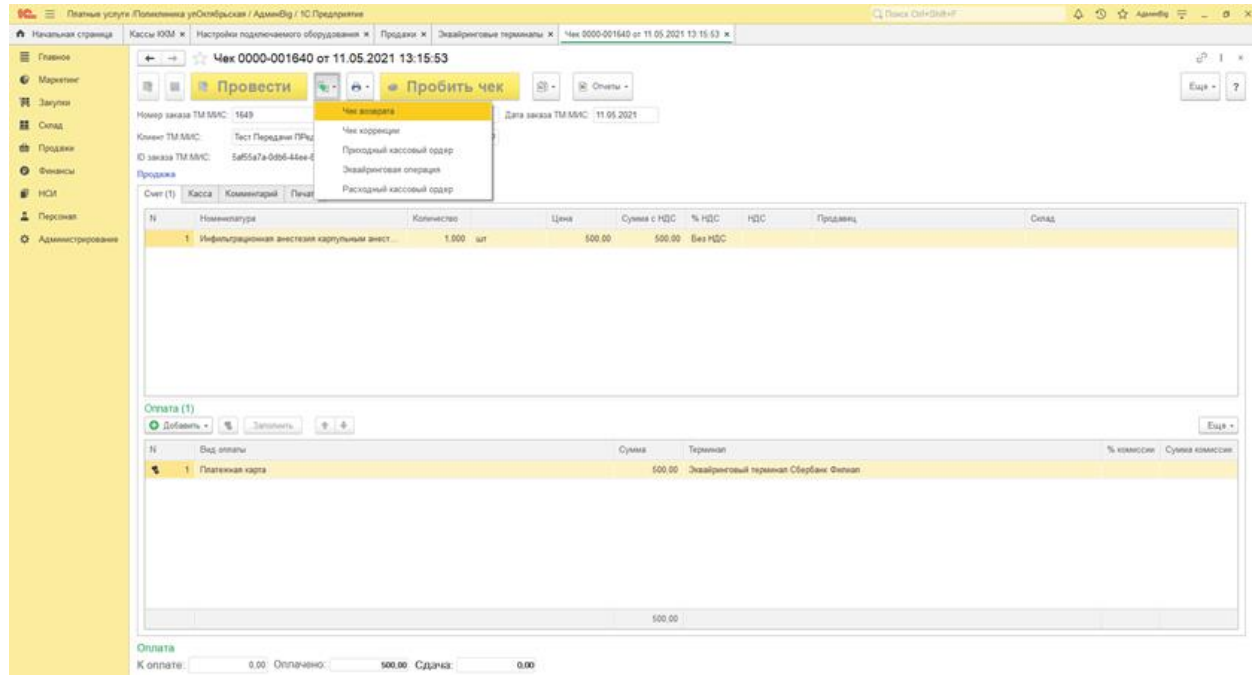

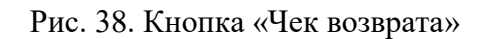

3) В поле «Клиент ТМ:МИС» выбираем клиента.

Инструкция пользователя конфигурация «1С:Розница релиз 2.3.9.42» интеграция с ТМ:МИС WEB-версия 4) В поле «Оплата» выбрать вид оплаты.

5) Поочередно нажать кнопки «Провести» и «Пробить чек» (рис. 39).

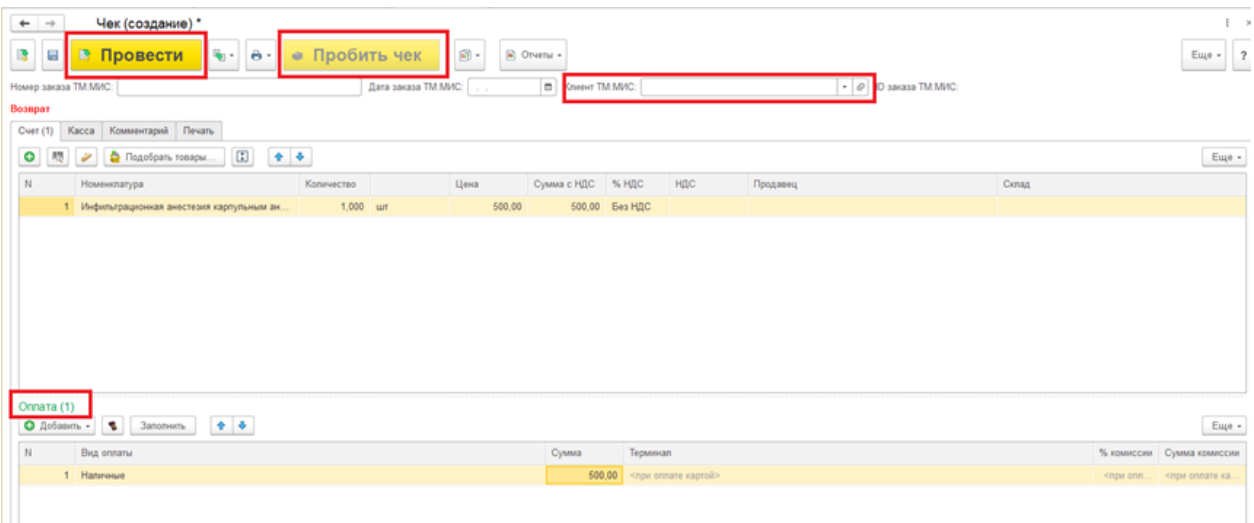

Рис. 39. «Провести» - «Пробить чек»

Если необходимо после возврата пробить чек по тому же самому счету, то необходимо найти в списке необходимый чек и нажать на кнопку «Создать новый элемент копированиям предыдущего» (рис. 40).

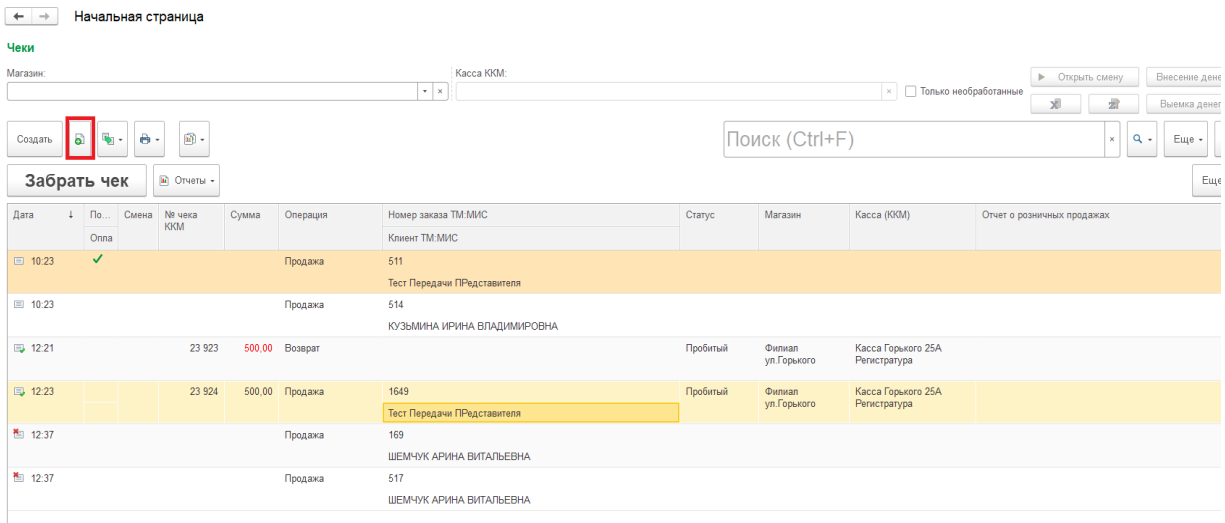

Рис. 40. Кнопка «Создать новый элемент копированиям предыдущего»

В поле «Оплата» выбрать тип оплаты и поочередно нажать кнопки «Провести» и «Пробить чек» (рис. 41).

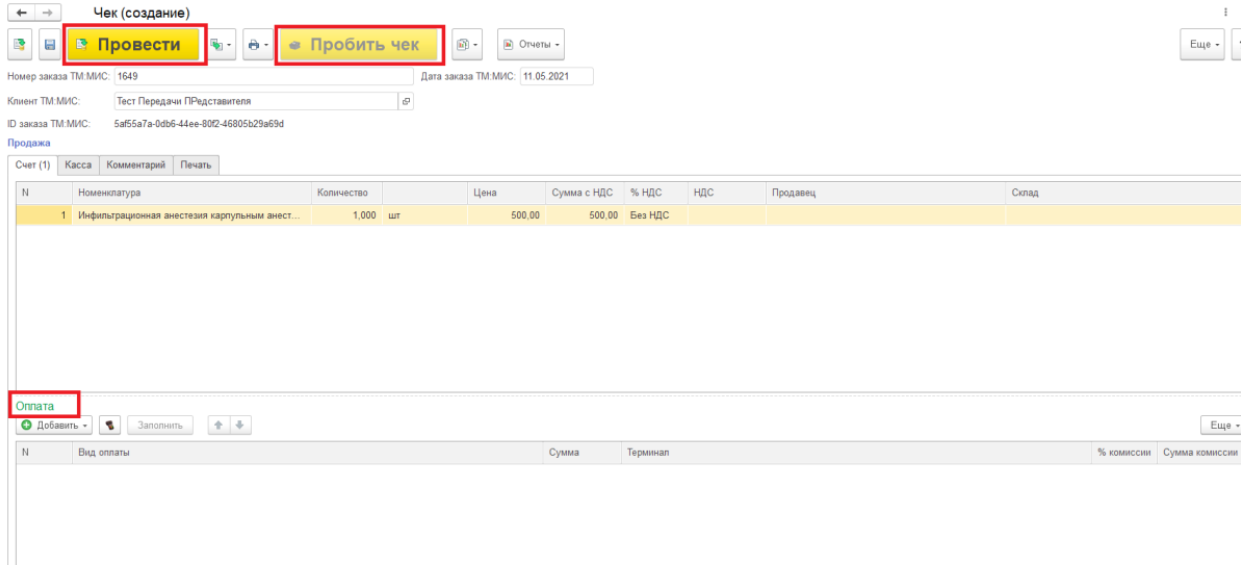

Рис. 41. «Провести» - «Пробить чек»

## **6. Частичная оплата**

<span id="page-22-0"></span>При оформлении чека на частичную оплату необходимо:

- 1) В списке чеков выбрать необходимый чек и нажать кнопку «Забрать чек».
- 2) В поле оплата выбрать вид оплаты (наличные или платежная карта) и указать сумму.
- 3) Для оставшейся суммы выбрать вид оплаты «Оплата в рассрочку».
- 4) Нажать поочередно «Провести» и «Пробить чек» (рис. 42).

| $\boxminus$          | E<br>Провести                               | Ġ<br>۰     | Пробить чек | $\circledR$ . | $\Box$ Отчеты -                  |     |          |                                      | Eщe                                               |
|----------------------|---------------------------------------------|------------|-------------|---------------|----------------------------------|-----|----------|--------------------------------------|---------------------------------------------------|
| ILJ 38K838   MIMVILI | DD3C/8UD-ZCZC-40T8-93Z8-CDC04DU66ZC6        |            |             |               |                                  |     |          |                                      |                                                   |
| Продажа              |                                             |            |             |               |                                  |     |          |                                      |                                                   |
| <b>Cyer (2)</b>      | Касса Комментарий Печать                    |            |             |               |                                  |     |          |                                      |                                                   |
|                      | Номенклатура                                | Количество | Цена        | Сумма с НДС   | % НДС                            | НДС | Продавец | Склад                                |                                                   |
|                      | 1 Пальпация органов попости рта             | 1.000 LUT  | 500.00      |               | Без НДС<br>500.00                |     |          |                                      |                                                   |
|                      | 2 Рентгенотерапия при новообра              | 1,000 шт   | 1500,00     |               | Без НДС<br>1 500,00              |     |          |                                      |                                                   |
| Оплата (2)           | Прием денежных средств без передачи товаров |            |             |               |                                  |     |          |                                      |                                                   |
| <b>• Добавить</b>    | Заполнить<br>v                              | $+ 4$      |             |               |                                  |     |          |                                      | Eщe -                                             |
|                      | Вид оплаты                                  |            |             | Сумма         | Терминал                         |     |          | % комиссии                           |                                                   |
|                      | Напичные<br>1                               |            |             | 1 000,00      | <при оппате картой>              |     |          | <npw onna.<="" td=""><td></td></npw> |                                                   |
|                      | 2 Оппата в рассрочку                        |            |             | 1 000,00      | <npw kaproil="" onnare=""></npw> |     |          | «при оппа.                           |                                                   |
|                      |                                             |            |             |               |                                  |     |          |                                      |                                                   |
|                      |                                             |            |             |               |                                  |     |          |                                      |                                                   |
|                      |                                             |            |             |               |                                  |     |          |                                      | Сумма комиссии<br><при оплате к<br><при оплате к. |

Рис. 42. Оформление чека на частичную оплату

способа расчета «Частичный расчет и кредит», признак предмета расчета - «Услуга».

В этом случае Сумма по чеку складывается из: Суммы Последующая оплата (Кредит) и Суммы полученной оплаты (рис. 43).

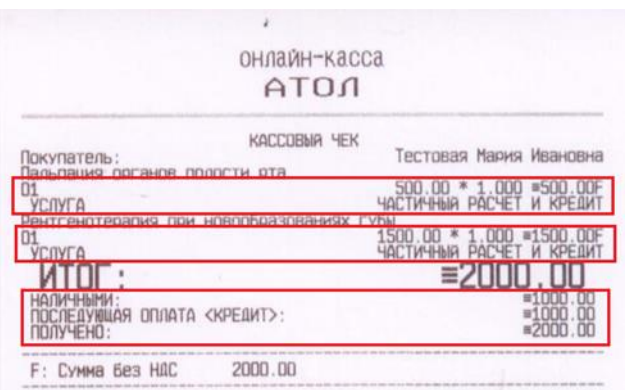

Рис. 43. Чек

# <span id="page-23-0"></span>**6.1. Погашение займа (окончательная оплата) за ранее оказанные услуги**

Для оформления окончательной оплаты по счету кассиру нужно:

1) В списке чеков выбрать документ, по которому ранее была принята оплата, и нажать на кнопку «Частичная оплата» (рис. 44).

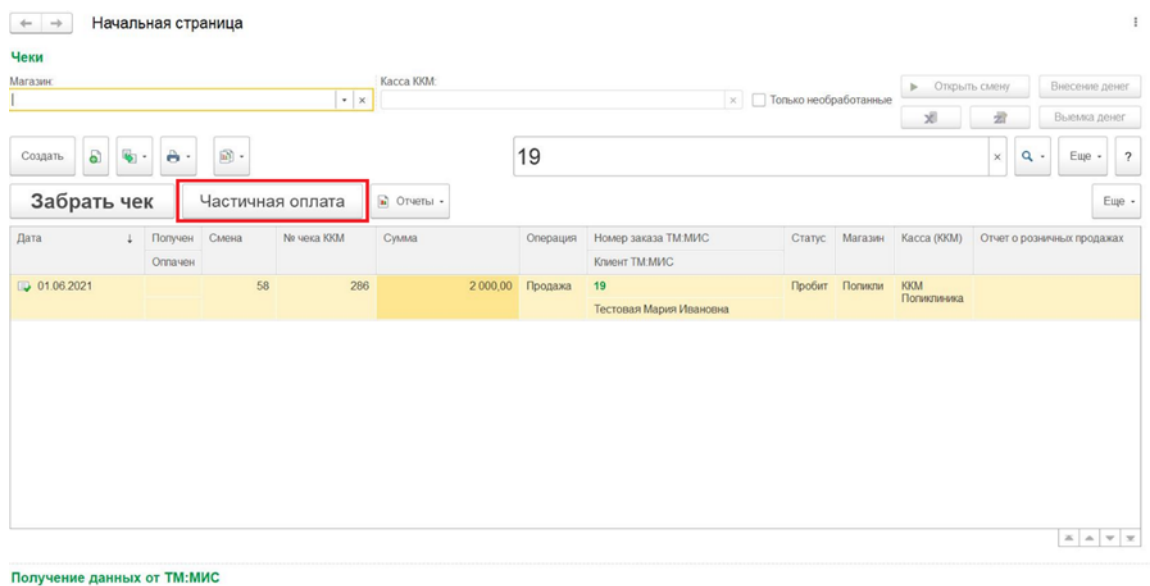

■ Испопьзуется

# Рис. 44. «Частичная оплата»

2) В списке чеков выбрать чек, по которому необходимо сделать частичную оплату и нажать кнопку «Доплатить».

| Чеки                                  |                |                 |                                    |            |                     |                              |                |                 |             |                 |
|---------------------------------------|----------------|-----------------|------------------------------------|------------|---------------------|------------------------------|----------------|-----------------|-------------|-----------------|
| Тестовая Мария Ивановна<br>Плательщик |                |                 | $\star$ $\,$ $\times$ $\,$ $\rm E$ |            |                     | Узнать остаток задолженности |                | Доплатить       |             |                 |
| Вернуться к списку чеков              |                |                 |                                    |            |                     |                              |                |                 |             |                 |
| Дата                                  | Номер чека ККМ | Сумма документа | Сумма долга                        |            | К проверке Операция |                              | Номер заказа Т | Статус чека ККМ | Магазин     | Kacca KKM       |
|                                       |                |                 |                                    |            |                     |                              | Клиент ТММИС   |                 |             |                 |
| 31.05.2021                            | 285            | 4 275,000       |                                    | -4 275,000 |                     | Продажа                      | 18             | Пробитый        | Поликлиника | ККМ Попиклиника |
|                                       |                |                 |                                    |            |                     |                              | Тестовая Мария |                 |             |                 |
| 01.06.2021                            | 286            | 2000,000        |                                    | 1 000,000  |                     | Продажа                      | 19             | Пробитый        | Поликлиника | ККМ Поликлиника |
|                                       |                |                 |                                    |            |                     |                              | Тестовая Мария |                 |             |                 |
|                                       |                |                 |                                    |            |                     |                              |                |                 |             |                 |

Рис. 45. Кнопка «Доплатить»

- 3) В сформированном документе «Чек» автоматически устанавливается галочка оплаты «Прием денежных средств без передачи товаров». В случае зачета частичной оплаты необходимо ввести две строки по оплате (рис. 46):
	- Сумму кредита, оставшуюся для оплаты наличными или картой.
	- Ранее оплаченная суммы «Зачет аванса» проставляется автоматически.

|                            | Чек (создание) х                                                             |                       |               |               |                                |     |          |                                                                         |                                  |
|----------------------------|------------------------------------------------------------------------------|-----------------------|---------------|---------------|--------------------------------|-----|----------|-------------------------------------------------------------------------|----------------------------------|
| $\leftarrow$ $\rightarrow$ | Чек (создание)                                                               |                       |               |               |                                |     |          |                                                                         | $\times$                         |
| B<br>$\frac{1}{2}$         | $\overline{\mathbf{e}}$ .<br><b>В Провести</b>                               | $\ddot{\mathbf{e}}$ . | • Пробить чек | $\boxed{b}$ . | $\Box$ Отчеты -                |     |          |                                                                         | Eщe -<br>$\overline{\mathbf{c}}$ |
| ILI 38K838 IM MINU         | D53C/8U5-ZCZC-45f8-93Z8-CDC04DU66ZC6                                         |                       |               |               |                                |     |          |                                                                         |                                  |
| Продажа                    |                                                                              |                       |               |               |                                |     |          |                                                                         |                                  |
| $C$ чет $(2)$              | Касса Комментарий Печать                                                     |                       |               |               |                                |     |          |                                                                         |                                  |
| $\overline{N}$             | Номенклатура                                                                 | Количество            | Цена          | Сумма с НДС   | % НДС                          | НДС | Продавец | Склад                                                                   |                                  |
|                            | 1 Пальпация органов попости рта                                              | $1,000$ urr           | 500.00        |               | Без НДС                        |     |          |                                                                         |                                  |
|                            | 2 Рентгенотерапия при новообра                                               | 1,000 LLT             | 1 500.00      |               | Без НДС                        |     |          |                                                                         |                                  |
|                            |                                                                              |                       |               |               |                                |     |          |                                                                         |                                  |
| Оплата (2)<br>• добавить   | √ Прием денежных средств без передачи товаров<br>$\pmb{\sigma}$<br>Заполнить | $+1$                  |               |               |                                |     |          |                                                                         | Euje +                           |
| N                          | Вид оплаты                                                                   |                       |               |               |                                |     |          | % комиссии                                                              |                                  |
|                            | Зачет аванса                                                                 |                       | Сумма         | 1 000,00      | Терминал<br>при оппате картой> |     |          | <npw onna.<="" td=""><td>Сумма комиссии<br/>&lt;при оппате к</td></npw> | Сумма комиссии<br><при оппате к  |
|                            | 2 Наличные                                                                   |                       |               | 1000,00       | при оплате картой»             |     |          | «при опла.                                                              | «при оппате к.                   |

Рис. 46. Заполнение строк по оплате

- 4) Нажимаем поочередно «Провести» и «Пробить чек».
- 5) Будет сформирован чек (рис. 47), в котором для позиций чека устанавливается признак способа расчета – Оплата кредита, признак предмета расчета – Платеж. В этом случае Сумма по чеку равна сумме полученной оплаты (наличными или картой).

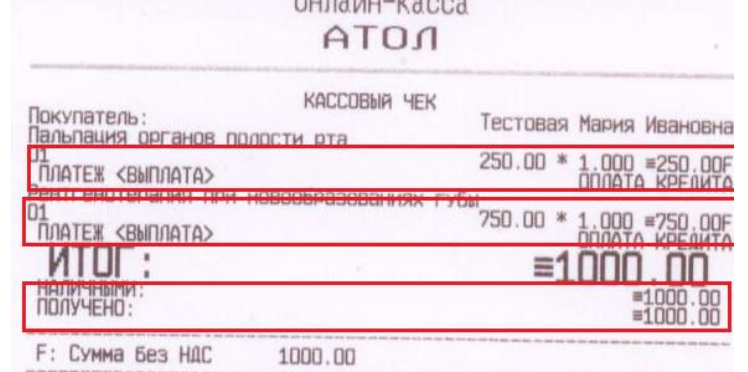

Рис. 47. Чек

# **7. Кассовый чек коррекции**

<span id="page-25-0"></span>Новой редакцией Закона № 54-ФЗ предусмотрен чек коррекции, который может оформляться в случае необходимости корректировки данных о продажах, переданные в ФНС. Чек коррекции может оформляться по предписанию инспектора налоговой службы.

Для оформления чека коррекции необходимо выбрать корректируемый чек и нажать на кнопку «Создать на основании». В выпадающем списке нужно выполнить команду «Кассовый чек коррекции» (рис. 48).

| €.             | $\leftarrow$                  | Чеки                  |                               |      |                         |                 |                                                                         |          |         |                |                  |                  |               |                                                                       |
|----------------|-------------------------------|-----------------------|-------------------------------|------|-------------------------|-----------------|-------------------------------------------------------------------------|----------|---------|----------------|------------------|------------------|---------------|-----------------------------------------------------------------------|
| Магазин:       |                               |                       |                               |      | Kacca KKM:              |                 |                                                                         |          |         |                |                  |                  |               |                                                                       |
|                | Кабинет платных услуг (Пол 7) |                       |                               |      | $\mathbf{v}$   $\times$ |                 | Городская больница №2 г. Белгорода ОГБУЗ(Кабинет платных услуг (Пол 7)) |          |         |                | $\cdot$ $\times$ | • Открыть смену  |               | Внесение денег                                                        |
|                |                               |                       |                               |      |                         |                 |                                                                         |          |         |                |                  | 23 Закрыть смену |               | Выемка денег                                                          |
|                | 6<br>Создать                  | a -<br>$\mathbb{R}$ - | $\left[\mathbf{h}\right]$ -   |      |                         |                 |                                                                         |          |         | Поиск (Ctrl+F) |                  |                  | Q<br>$\times$ | $E$ ще $\sim$<br>$\overline{\phantom{a}}$<br>$\overline{\phantom{a}}$ |
| Дата           |                               | <b>ек продажи</b>     |                               |      |                         | № чека ККМ      | Сумма                                                                   | Операция | C.      | Дискон         | Вл.              | M.,              | Kac           | Отчет о розни                                                         |
| 图              | 17.10.2017                    | Чек на возврат        |                               | івна |                         |                 |                                                                         | Продажа  |         |                |                  | К.,              | Fop           |                                                                       |
| 陶              | 17.10.2017                    |                       | Кассовый чек коррекции        | івна |                         |                 |                                                                         | Продажа  |         |                |                  | К.,              | Fop           |                                                                       |
| 图              | 17.10.2017                    |                       | Приходный кассовый ордер      | Івна |                         |                 |                                                                         | Продажа  |         |                |                  | К.,              | Fop           |                                                                       |
| $\Rightarrow$  | 17.10.2017                    |                       | Эквайринговая операция        | івна |                         | $\overline{7}$  | 42.00                                                                   | Продажа  | A       |                |                  | К.,              | Fop           | Отчет о розни                                                         |
| 目              | 17.10.2017                    |                       | Озерова Людмила Викторовна    |      |                         |                 |                                                                         | Продажа  |         |                |                  | K                | Fop           |                                                                       |
| $\Rightarrow$  | 17.10.2017                    | $\overline{2}$        |                               |      |                         | 8               | 42.00                                                                   | Возврат  | A       |                |                  | <b>K.</b>        | Fop           | Отчет о розни                                                         |
| $\Rightarrow$  | 17.10.2017                    | $\overline{2}$        | ИВАНОВА СВЕТЛАНА ВЛАДИМИРОВНА |      |                         | 9               | 50,00                                                                   | Продажа  | A.      |                |                  | К.,              | Fop           | Отчет о розни                                                         |
|                | 17.10.2017                    | $\overline{2}$        | Озерова Людмила Викторовна    |      |                         | 10 <sup>°</sup> | 50.00                                                                   | Возврат  | А.      |                |                  | К.,              | Fop           | Отчет о розни                                                         |
| $\Box$         | 20.10.2017                    |                       | ИВАНОВА ИЗА ФЕДОРОВНА         |      |                         |                 | 366,00                                                                  | Продажа  |         |                |                  | К.,              | Fop           |                                                                       |
|                | 25.10.2017                    | 3                     | Озерова Валентина Петровна    |      |                         | 13              | 90,00                                                                   | Продажа  | A       |                |                  | <b>K.</b>        | Гор           | Отчет о розни                                                         |
|                | 25.10.2017                    | 3                     |                               |      |                         | 14              | 90.00                                                                   | Возврат  | A.      |                |                  | К.,              | Гор           | Отчет о розни                                                         |
|                | 26.10.2017                    |                       | Озерова Валентина Петровна    |      |                         | 15              | 270.00                                                                  | Продажа  | A.      |                |                  | К.,              | Fop           | Отчет о розни                                                         |
| $\Rightarrow$  | 23.11.2017                    | 1                     | Озерова Людмила Викторовна    |      |                         | $\mathbf{1}$    | 1 371,00                                                                | Продажа  | A       |                |                  | К.,              | Fop           | Отчет о розни                                                         |
| $\blacksquare$ | 23.11.2017                    | $\mathbf{1}$          | ИВАНОВА СВЕТЛАНА ВЛАДИМИРОВНА |      |                         | $\overline{2}$  | 25,00                                                                   | Продажа  | $\Pi$ . |                |                  | <b>K.</b>        | Fop           |                                                                       |
| $\Box$         | 10:16                         | 1                     | ИВАНОВА ИЗА ФЕДОРОВНА         |      |                         | 3               | 366.00                                                                  | Продажа  | П.      |                |                  | К.,              | Fop           |                                                                       |
| $\Rightarrow$  | 10:31                         | 1                     |                               |      |                         | $\overline{4}$  | 238,00                                                                  | Возврат  | П.      |                |                  | К.,              | Fop           |                                                                       |

Рис. 48. Кнопка «Кассовый чек коррекции»

В результате будет создан новый чек, поля которого следует заполнить в соответствии с необходимыми данными (рис. 49).

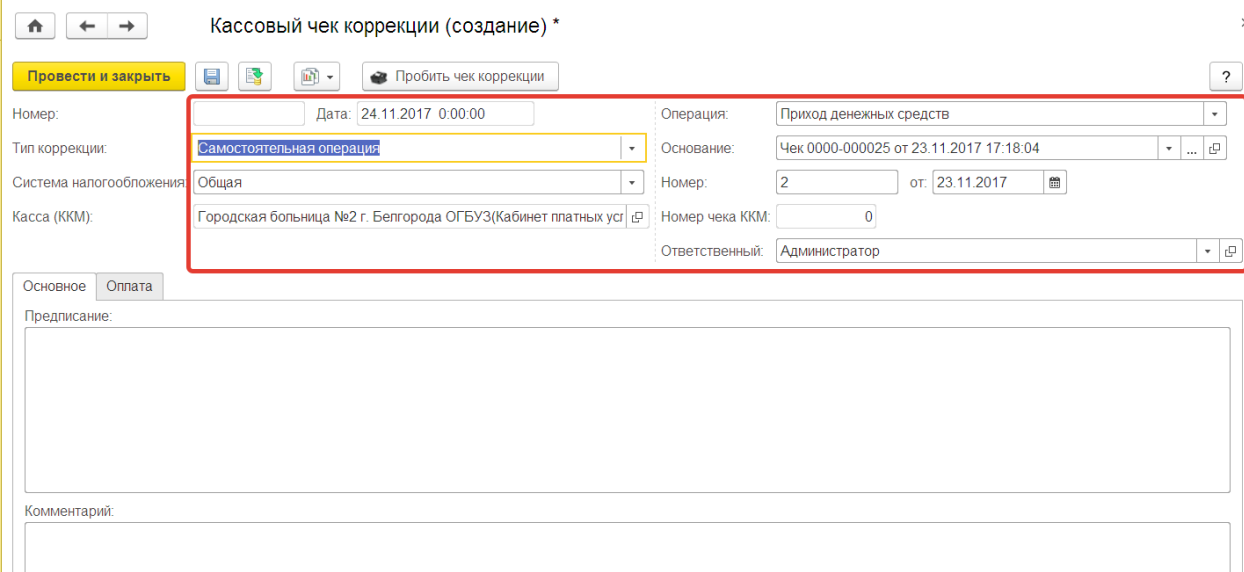

### Рис. 49. Создание чека коррекции

Далее перейти на закладку «Оплата» и заполнить необходимые данные «Тип оплаты» и «Суммы налогов» (рис. 50).

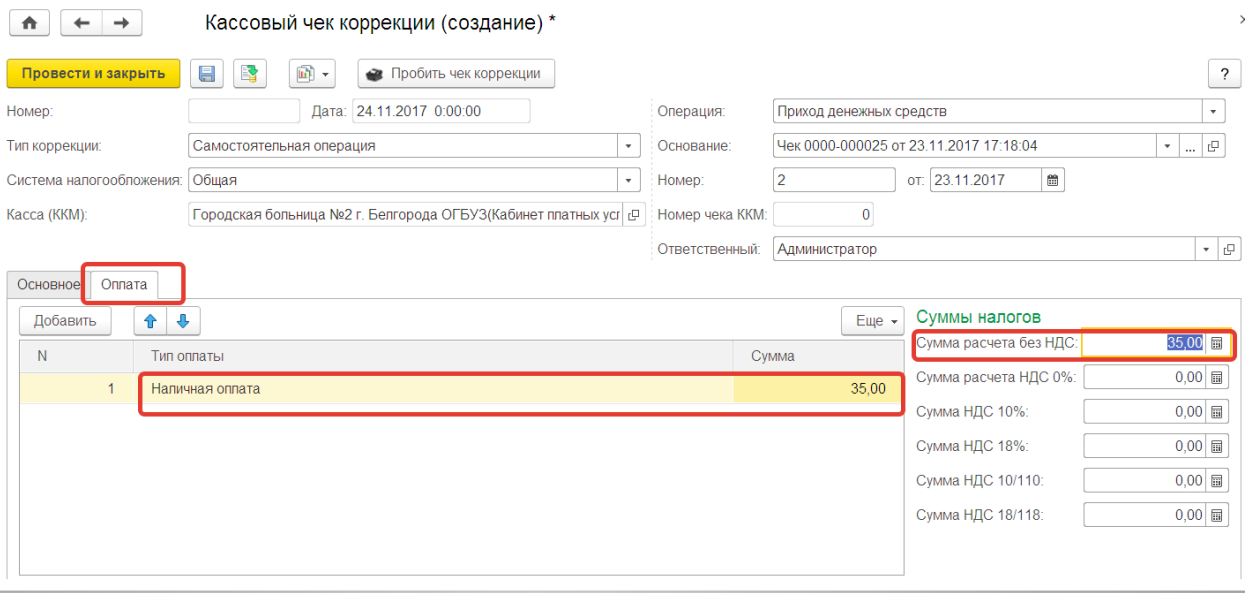

Рис. 50. Вкладка «Оплата»

После заполнения следует нажать кнопку «Провести», а затем «Пробить чек коррекции».

# **8. Отчет «Прайс-лист»**

<span id="page-26-0"></span>Данный отчет формирует прайс-лист по всем элементам номенклатуры, по которым в конфигурации «1С:Розница» есть пробитый чек.

Вызов из меню: *Администрирование – Отчеты – Прайс лист.* 

Для формирования отчета необходимо в шапке документа указать дату формирования отчета и нажать кнопку *«Сформировать»* (рис. 51).

*«Номенклатура»*. Поле *«Цена»* заполняется в соответствии с ценой, указанной в последнем пробитом чеке по номенклатуре.

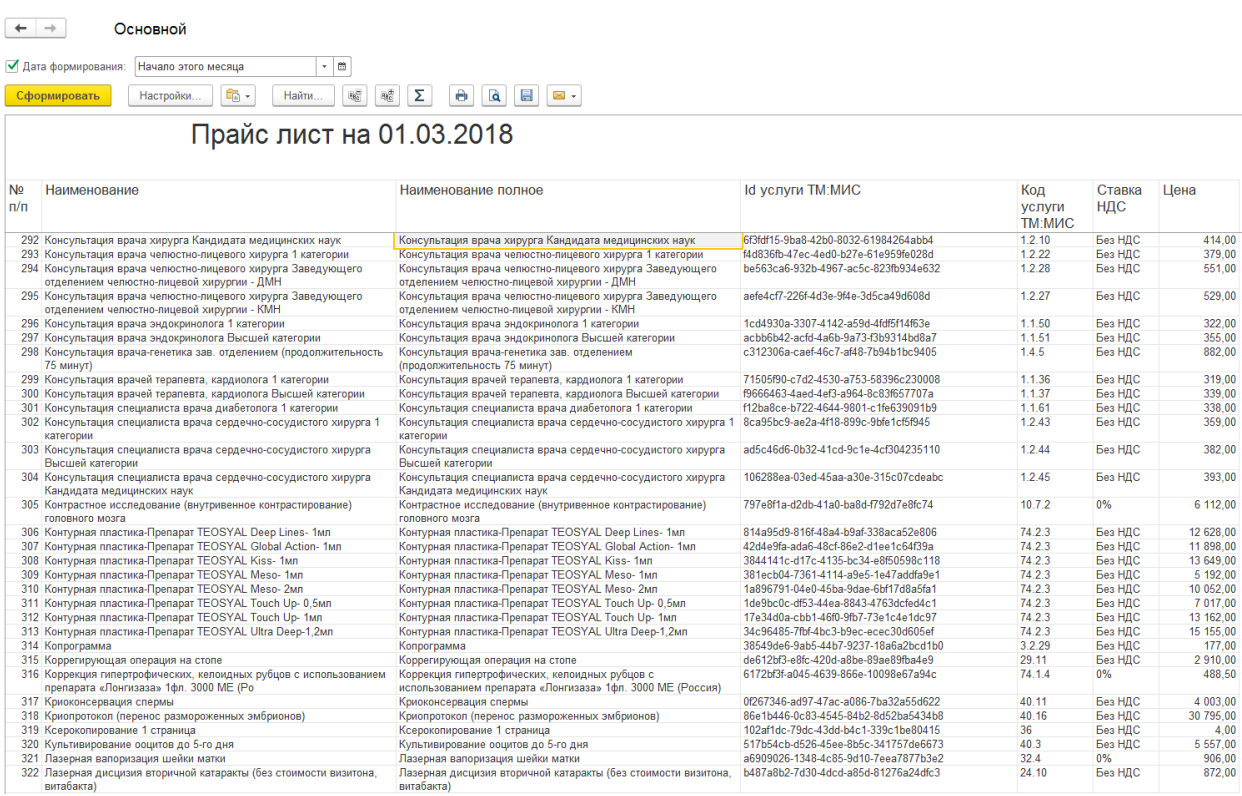

# Рис. 51. «Прайс-лист»

Для печати отчета необходимо нажать кнопку *«Печать»* в шапке документа.

Для сохранения отчета в электронном виде необходимо нажать кнопку *«Сохранить»* в шапке документа.

### **9. «Отчет по чекам ФИО Клиентов».**

<span id="page-27-0"></span>«Отчет по чекам ФИО Клиентов» предоставляет данные по чекам ККМ с ФИО клиентов. Для отчета берутся только чеки, имеющие статус Архивный.

Вызов из меню: *Продажи - Отчеты по продажам – Розничные продажи – Отчет по чекам.* 

Для формирования отчета необходимо в шапке документа указать дату формирования отчета и нажать кнопку *«Сформировать»* (рис. 52).

В отчет включены данные в разрезах: "Магазин", "Касса", "Кассир", "Чек ККМ".

Показатели:

- Номер чека ККМ
- Клиент ТМ:МИС
- Сумма продажи общая сумма продажи по чекам
- Сумма возврата общая сумма возврата по чекам

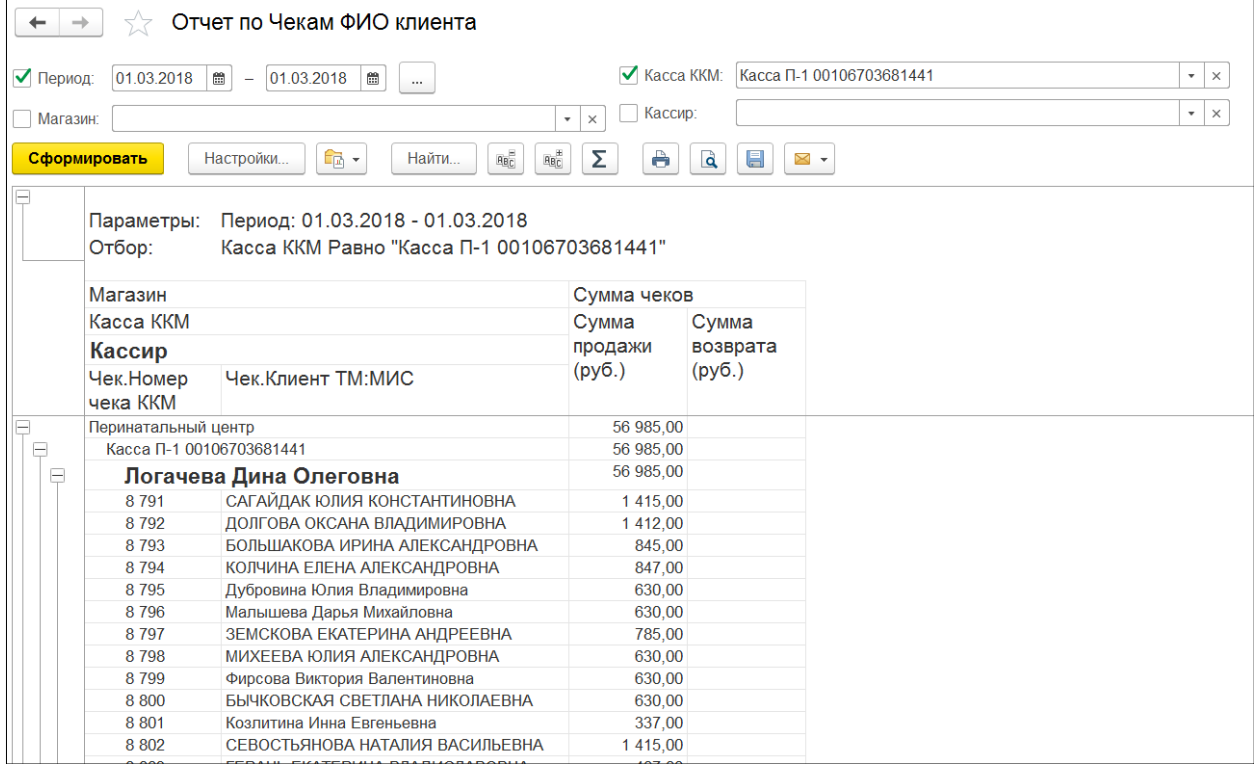

### Рис. 52. Отчет по Чекам ФИО клиента

Для печати отчета необходимо нажать кнопку *«Печать»* в шапке документа.

Для сохранения отчета в электронном виде необходимо нажать кнопку *«Сохранить»*  в шапке документа.

### **10. «Отчет по чекам – номенклатура ставка НДС».**

<span id="page-28-0"></span>«Отчет по чекам – номенклатура ставка НДС» предоставляет данные по чекам ККМ в разрезе номенклатуры с указанием ставки НДС. Для отчета берутся только чеки, имеющие статус Архивный. Данный отчет рекомендуется использовать для выявления чеков с ошибочно переданными из ТМ:МИС данными ставки НДС номенклатуры (например 0%).

Вызов из меню: *Продажи - Отчеты по продажам – Розничные продажи – Отчет по чекам.* 

Для формирования отчета необходимо в шапке документа указать дату формирования отчета и нажать кнопку *«Сформировать»* (рис. 53).

В отчет включены данные в разрезах: "Магазин", "Касса", "Кассир", "Чек ККМ". Показатели:

- Номер чека ККМ
- Номенклатура
- Ставка НДС
- Сумма продажи общая сумма продажи по чекам
- Сумма возврата общая сумма возврата по чекам

|                                           | Отчет по чекам - номенклатура ставка ндс                                                             |                                     |                 |                            |                                        |                  |                              |                                               |                                                 |                                                   |
|-------------------------------------------|----------------------------------------------------------------------------------------------------|-------------------------------------|-----------------|----------------------------|----------------------------------------|------------------|------------------------------|-----------------------------------------------|-------------------------------------------------|---------------------------------------------------|
| √ Период:<br>01.01.2018 图                 | 31.01.2018<br>$\mathbb{R}$<br>$\sim$<br>$\cdots$                                                     | Kacca KKM:                          |                 |                            |                                        |                  | $\mathbf{v} \mid \mathbf{x}$ |                                               |                                                 |                                                   |
| <b>Магазин:</b>                           | $\mathbf{v} \times$                                                                                  | Кассир:                             |                 |                            |                                        |                  | $\mathbf{v}$ $\times$        |                                               |                                                 |                                                   |
| Сформировать                              | BBC<br>ABC<br>龟 -<br>Найти.<br>Σ<br>Настройки.                                                       | ò<br>$\mathbf{a}$<br>$\blacksquare$ | $\mathbb{Z}$ +  |                            |                                        |                  |                              |                                               |                                                 | $E$ ще $\sim$                                     |
| Параметры:<br>Отбор:                      | Период: 01.01.2018 - 31.01.2018<br>Чек. Товары.% НДС Равно "0%"                                      |                                     |                 |                            |                                        |                  |                              |                                               |                                                 |                                                   |
| Чек                                       | Сумма чеков                                                                                          |                                     |                 | Количество чеков           |                                        | Сумма чеков      |                              | Средние показатели                            |                                                 |                                                   |
|                                           | Чек. Товары. Номенклатура                                                                            | Чек. Това<br>ры.%<br>НДС            | Кол-во<br>чеков | Кол-во<br>чеков<br>продажи | Кол-во<br>чеков<br>возврат (руб.)<br>a | Сумма<br>продажи | Сумма<br>возврата<br>(py6.)  | Средняя<br>cvmma<br>чека<br>продажи<br>(py6.) | Средняя<br>сумма<br>чека<br>возврат<br>a (py6.) | Среднее<br>КОЛ-ВО<br>номенк.<br>позиций в<br>чеке |
| Чек БО00-000042 от<br>09.01.2018 8:13:48  | Определение уровня РЭА (раковоэмбрионального<br>антигена) в крови методом<br>иммунохемилюминесценции | 0%                                  |                 |                            |                                        | 379.00           |                              | 379,00                                        |                                                 | 2,00                                              |
| Чек БО00-000083 от<br>09.01.2018 8:36:52  | Определение уровня РЭА (раковоэмбрионального<br>антигена) в крови методом<br>иммунохемилюминесценции | 0%                                  |                 |                            |                                        | 379,00           |                              | 379,00                                        |                                                 | 2,00                                              |
| Чек БО00-000153 от<br>09.01.2018 9:16:38  | Одно биохимическое исследование на анализаторе<br>«Интегра-800»                                      | Без НДС                             |                 |                            |                                        | 1 248.00         |                              | 1 248.00                                      |                                                 | 4,00                                              |
| Чек БО00-000269 от<br>09.01.2018 10:29:41 | Консультация врача акушера-гинеколога Высшей<br>категории                                            | Без НДС                             |                 |                            |                                        | 1 334,00         |                              | 1 334,00                                      |                                                 | 4,00                                              |
| Чек БО00-000282 от<br>09.01.2018 10:35:43 | Определение эпителиальной карциномы яичников (НЕ<br>4)                                               | Без НДС                             |                 |                            |                                        | 2 811,00         |                              | 2 811,00                                      |                                                 | 4,00                                              |
| Чек БО00-000328 от<br>09.01.2018 11:15:30 | Определение уровня СА-125 (яичники) в крови<br>методом иммунохемилюминесценции                       | 0%                                  |                 |                            |                                        | 1 713,00         |                              | 1713,00                                       |                                                 | 3,00                                              |
| Чек БО00-000430 от<br>00.04.0040.40-40-44 | Кольпоскопия                                                                                         | 0%                                  |                 |                            |                                        | 1 011,00         |                              | 1 011,00                                      |                                                 | 2,00                                              |

Рис. 53. Отчет по чекам – номенклатура ставка НДС.

Для контроля наличия чеков с ошибочно переданными из ТМ:МИС данными ставки НДС номенклатуры (например 0%) в настройках отчета можно сделать отбор по товарам со ставкой НДС 0% (рис. 54).

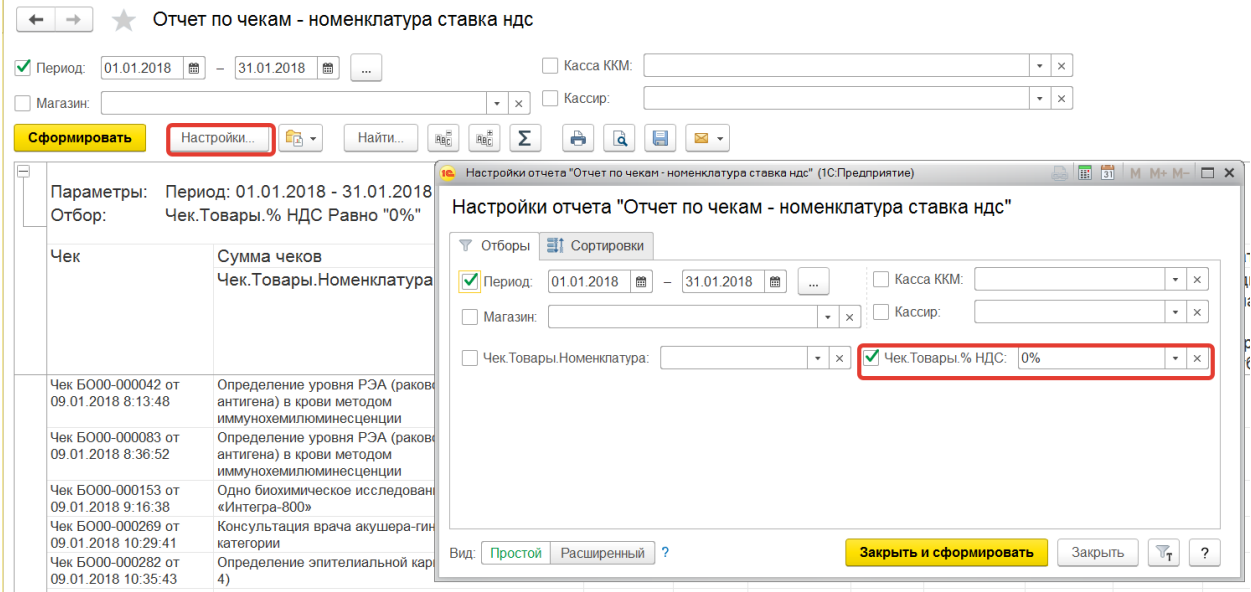

Рис. 54. Отбор по отварам со ставкой НДС 0%

Для печати отчета необходимо нажать кнопку *«Печать»* в шапке документа.

Для сохранения отчета в электронном виде необходимо нажать кнопку *«Сохранить»*  в шапке документа.

# **11. Прием оплаты за услуги от юридических лиц.**

<span id="page-29-0"></span>В программе предусмотрен прием оплат за наличные денежные средства от

юридических лиц с помощью документов:

- Кассовый чек
- Реализация товаров и Приходного кассового ордера.

Инструкция пользователя конфигурация «1С:Розница релиз 2.3.9.42» интеграция с ТМ:МИС WEB-версия Рассмотрим различные сценарии оплаты услуг:

- Полная оплата услуги в момент передачи предмета расчета покупателю;
- Прием предоплаты от покупателя и зачет предоплаты в момент передачи предмета расчета.

# **11.1. Прием оплаты за услуги с помощью документа Чек ККМ.**

<span id="page-30-0"></span>Передача и оплата товаров покупателю регистрируется с помощью документа ЧЕК. *(Продажи – Розничные продажи – Чеки - ЧЕК)*.

# <span id="page-30-1"></span>**11.1.1. Прием полной оплаты за услуги с помощью документа Чек ККМ в момент**

# **передачи предмета расчета покупателю.**

В случае, когда покупатель вносит полный платеж за услуги, пробивается чек с признаком "Передача с полной оплатой" (рис. 55).

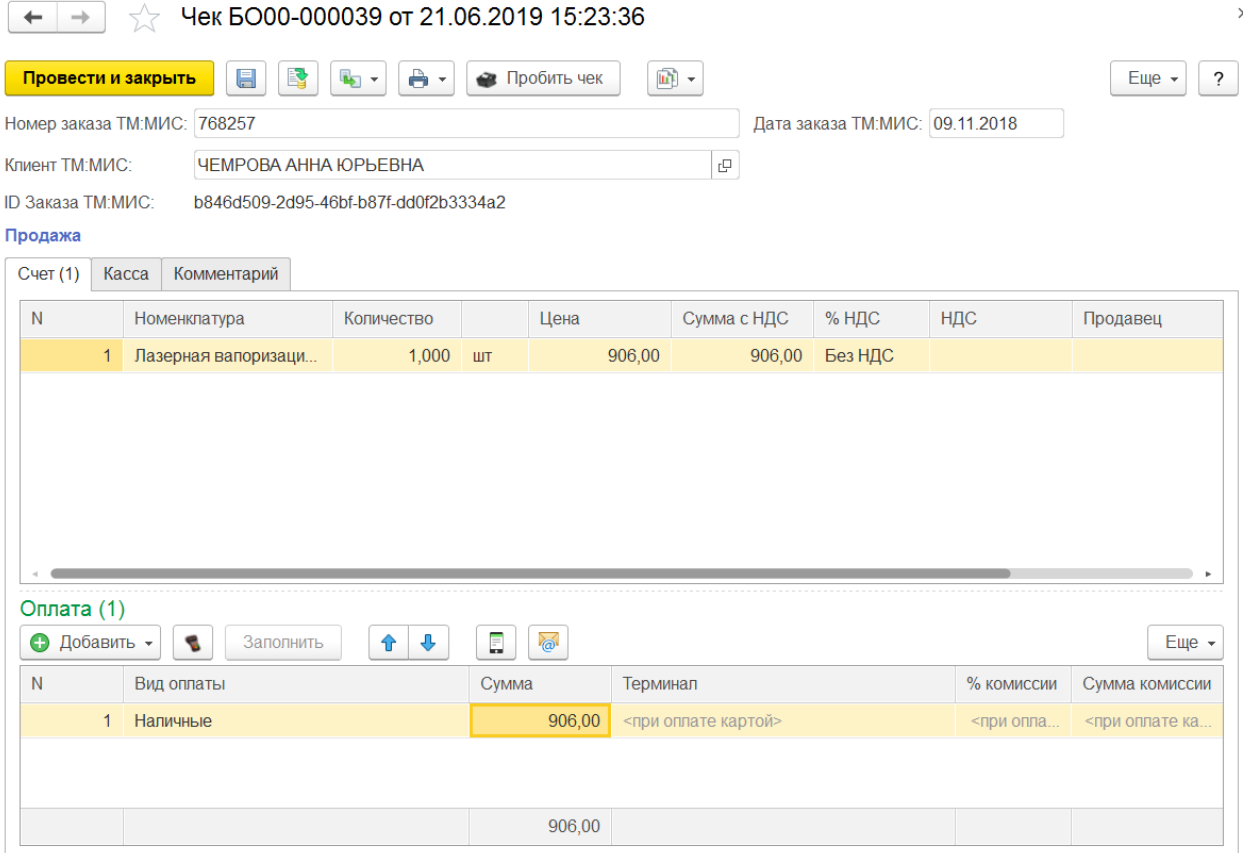

Рис. 55. Чек с "Передачей с полной оплатой"

На вкладке «Касса» необходимо заполнить информацию о контрагенте.

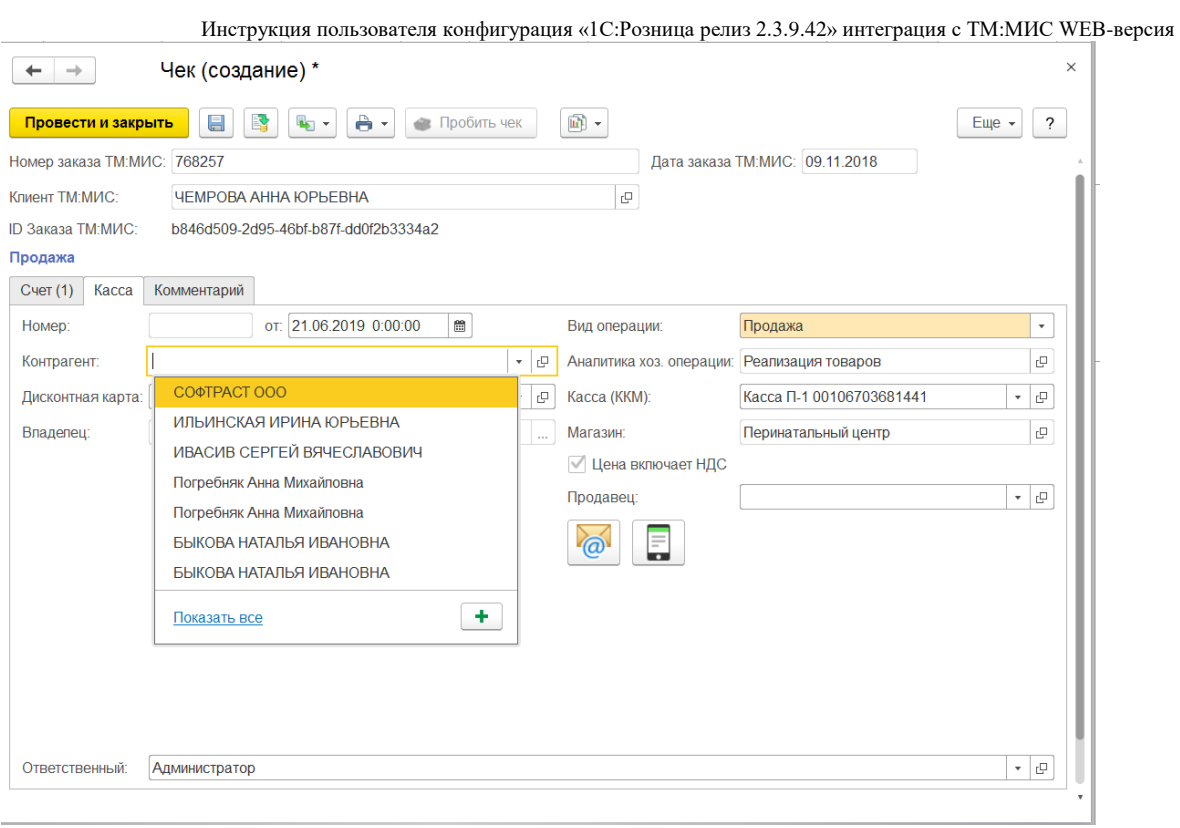

Рис. 56. Вкладка контрагенты

У контрагента должен быть обязательно заполнен реквизит «ИНН».

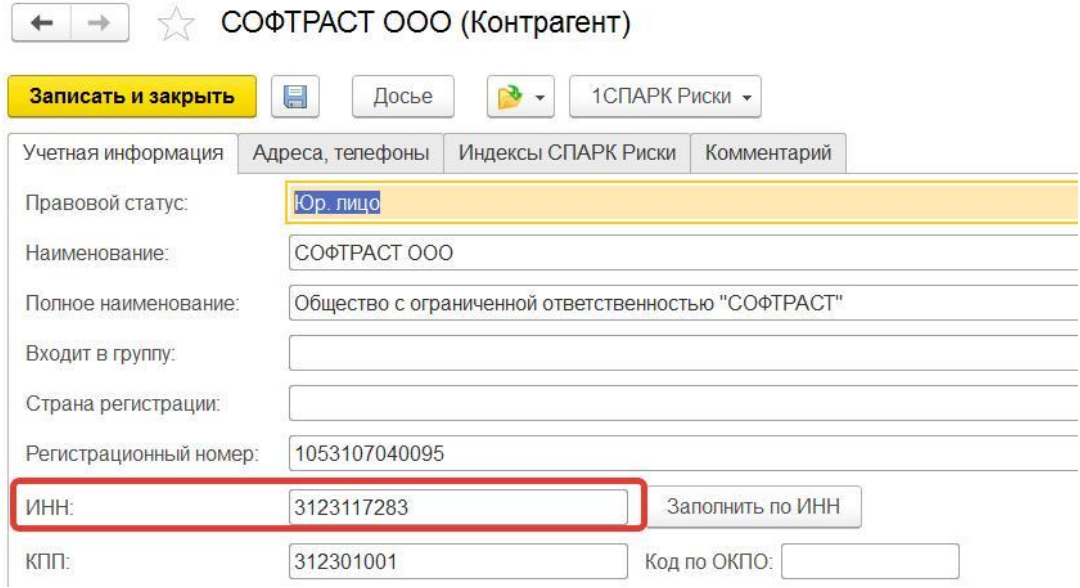

# Рис. 57. Строка ИНН

Далее необходимо провести документ и нажать кнопку «Пробить чек».

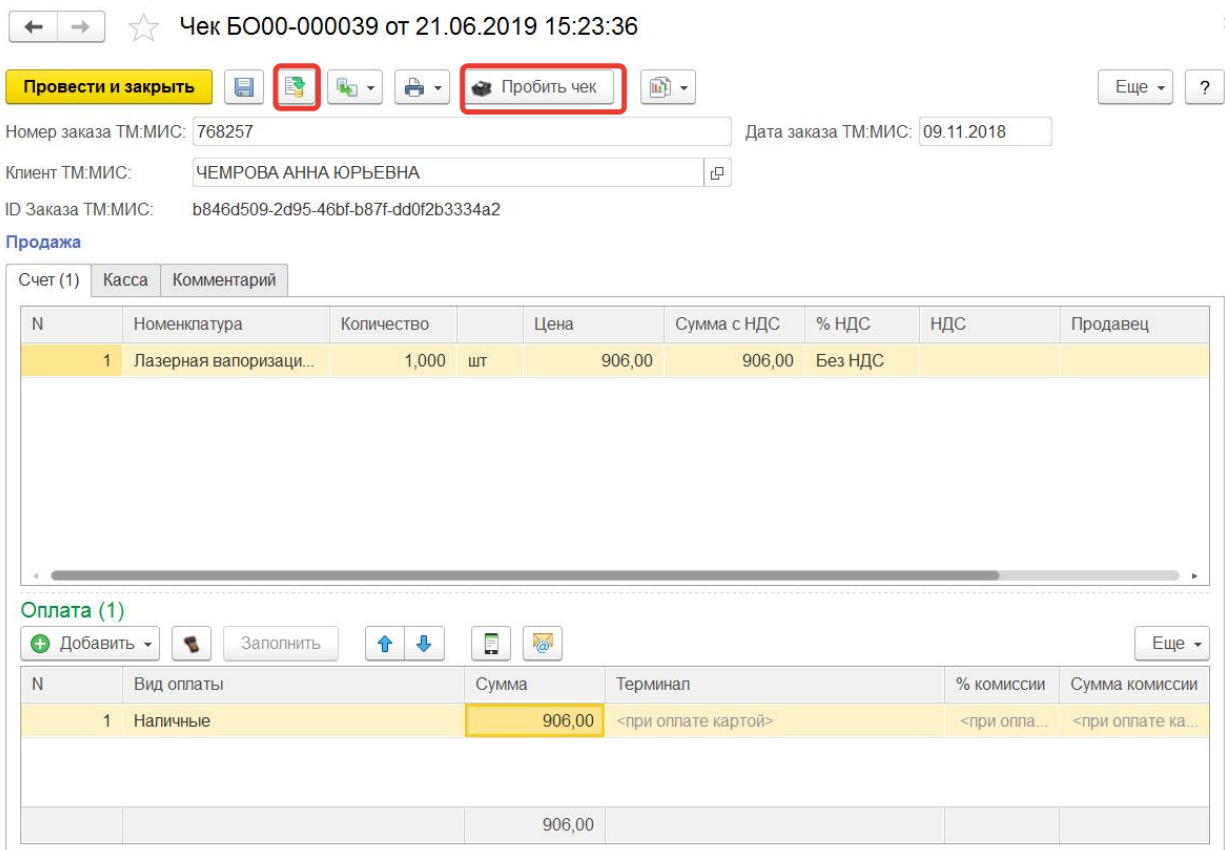

Рис. 58. Кнопка «Пробить чек»

# <span id="page-32-0"></span>**11.1.2. Прием предоплаты от покупателя и зачет предоплаты оплаты за услуги с помощью документа Чек ККМ.**

Для возможности приема предоплаты от покупателя и зачета предоплаты за услуги с помощью документа Чек ККМ необходимо установить галочку «Расчеты с клиентами» *(Администрирование - Продажи)*.

|   | Главное                  | Продажи                                                                                                    |                                                                                                 |
|---|--------------------------|----------------------------------------------------------------------------------------------------|-------------------------------------------------------------------------------------------------|
|   | Маркетинг                | Управление параметрами отражения операций продаж.                                                                                                    |                                                                                                 |
| 眞 | Закупки                  | Помощник настройки кассового места                                                                                                    |                                                                                                 |
| Ħ | Склад                    | Помощник организует работу администратора по настройке кассового места. При работе с помощником будут<br>последовательно созданы записи в нужных справочниках, рабочее место для выбранного пользователя, подключено                                                                                                    |                                                                                                 |
|   | Продажи                  | оборудование, настроены виды платежей, принимаемых на данном кассовом месте. До начала работы помощника необходимо<br>создать магазин и войти в операционную систему под учетной записью пользователя, для которого настраивается рабочее<br>место. Помощник может использоваться также для редактирования уже выполненных настроек. |                                                                                                 |
|   | Финансы                  | Розничный покупатель (контрагент):                                                                                                    | Хранить отложенные чеки:<br>$0 \rightarrow$<br>ДН.                                              |
|   | <b>HCN</b>               | Розничный покупатель<br>⊕∣ ▼                                                                                                    | Хранение отложенных чеков в течение указанного количества                                       |
|   | Персонал                 | Значение по умолчанию, подставляемое в обработку<br>«Возврат от розничного покупателя».                                                                                                    | дней после истечения срока ожидания покупки.<br>Фиксировать попытки продаж, превышающих остаток |
|   | <b>Администрирование</b> | Расчеты с клиентами                                                                                                    | Регистрация попыток продаж товаров, превышающих остаток                                         |
|   |                          | Расчеты с клиентами используются в мелкооптовой торговле, при<br>продаже в рассрочку и при приеме авансов от покупателя.                                                                                                    |                                                                                                 |

Рис. 59. Галочка «Расчеты с клиентами»

Для оформления Чека на предоплату необходимо в сформированном документе установить «Прием денежных средств без передачи товаров».

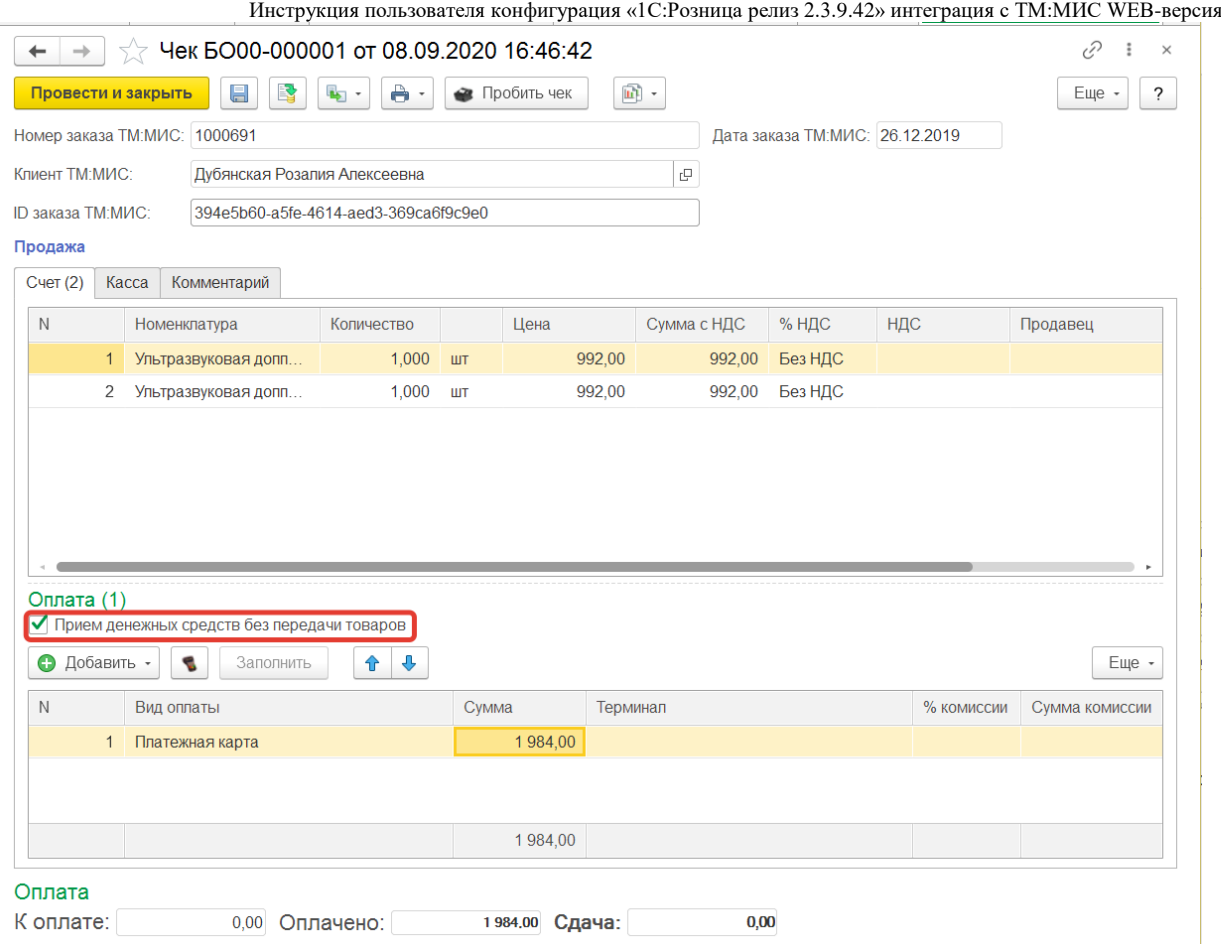

Рис. 60. Галочка «Прием денежных средств без передачи товаров».

Далее необходимо провести документ и нажать кнопку «Пробить чек». Будет сформирован фискальный чек с признаком способа расчета «Полная предварительная оплата до момента передачи предмета расчета».

При оформлении частичной предоплаты необходимо ввести две строки по оплате:

- 1. Сумму предоплаты наличными или картой
- 2. Для оставшейся суммы выбрать вид оплаты «Оплата в рассрочку» (рис. 61).

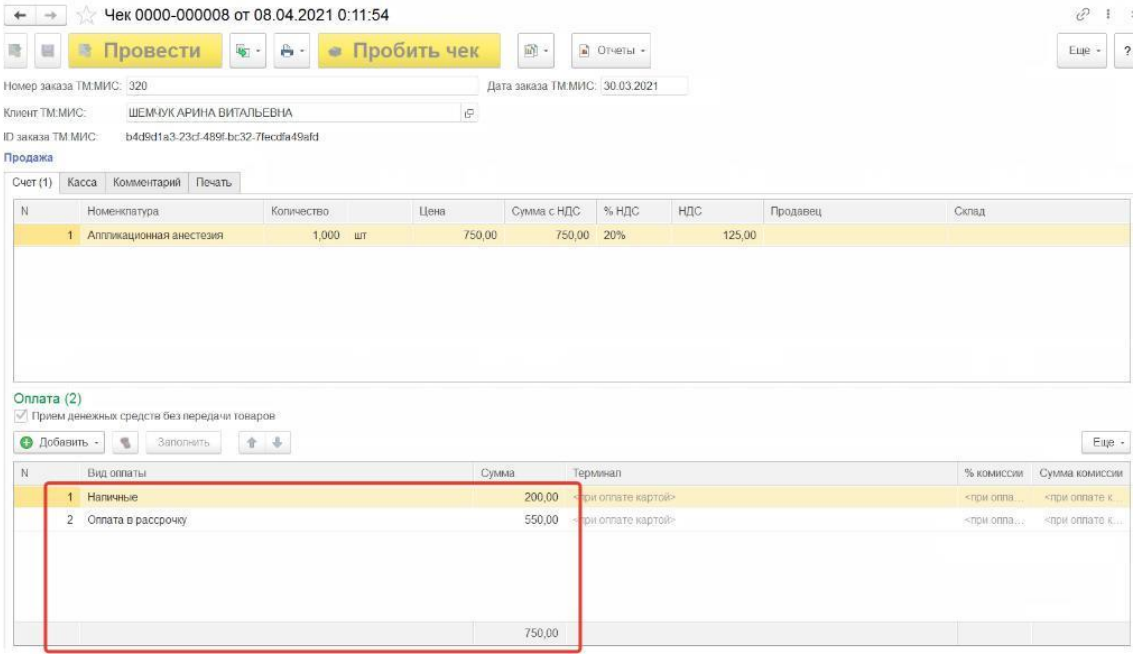

Рис. 61. Вид оплаты «Оплата в рассрочку»

При пробитии чеков с признаком способа расчета "Предоплата (полная и частичная)" в товарных строках производится замена:

Количество = 1;

Единица измерения = "платеж";

Цена = полученной предоплате, а если товаров несколько, то полученная сумма частичной предоплаты разбивается по позициям пропорционально их стоимости и указывается в цене.

Для оформления зачета предоплаты принятой ранее при оказании услуги кассиру нужно в списке чеков выбрать документ, по которому был принят аванс/предоплата и нажать на кнопку «Создать на основании». В выпадающем списке нужно выполнить команду «Чек прихода».

#### Чеки Магазин: Kacca KKM: Внесение денег Открыть смену Поликлиника(П) Касса П-1 00106703682341  $\overline{\cdot}$   $\times$  $\star$   $\,$   $\,\times$ Выемка денег x zî Создать d  $\rightarrow$  $\mathbb{R}$  . Поиск (Ctrl+F)  $Q$ .  $\boxed{R_{1}}$  .  $\times$ Еще - $\overline{?}$ Чек продажи Владе Лата Номер заказа ТМ: МИС Onepa Cта Лисконтная ма карта ция **TVC** лец **Hek Ha ROSRDAT** Клиент ТМ:МИС **B** 17:19 Чек коррекции 1984.00 1000691 Прода  $\Box$ no Приходный кассовый ордер Дубянская Розалия Ал. Apx 图 26.12.2019 1 984 00 1000691 Прода Эквайринговая операция Лубянская Розалия Ал Расхолный кассовый орлер **B** 26.12.2019 255,00 1000688 4609 Прода Арх

Рис. 62. Чек прихода

документе «Чек ККМ» автоматически устанавливается вид оплаты «Зачет аванса», далее необходимо провести документ и пробить чек (рис. 63).

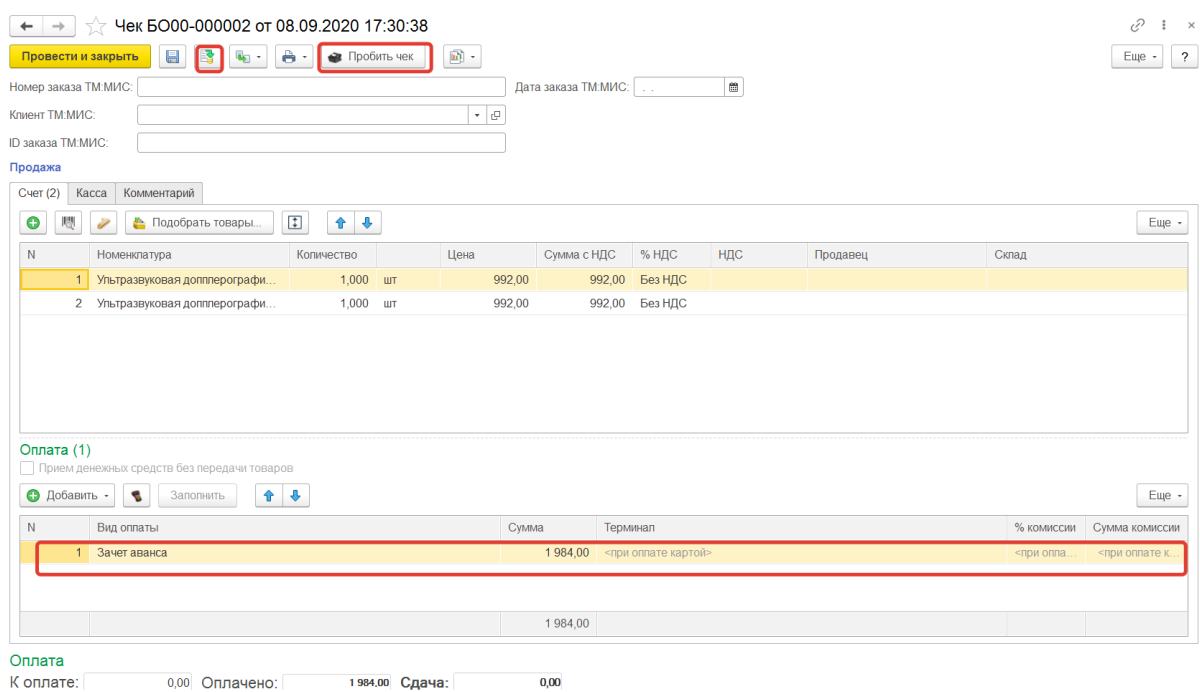

Рис. 63. «Зачет аванса»

Будет сформирован чек с признаком способа расчета "Полная оплата, в том числе с учетом аванса (предварительной оплаты) в момент передачи предмета расчета".

В случае зачета частичной предоплаты необходимо ввести две строки по оплате (рис. 64):

1. Сумму, оставшуюся для оплаты – наличными или картой.

2. Для зачета ранее оплаченной суммы – выбрать вид оплаты «Зачет аванса».

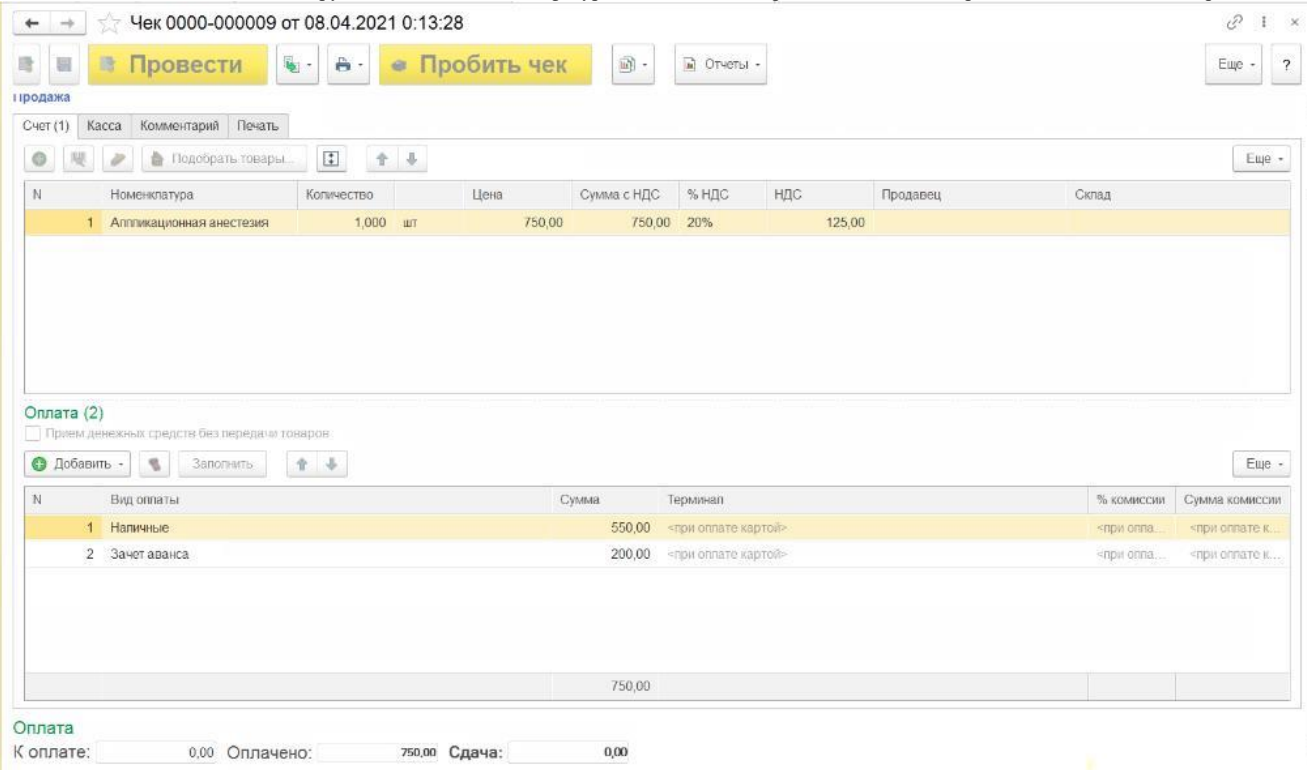

Рис. 64. Зачет частичной предоплаты

# <span id="page-36-0"></span>**11.1.3. Прием предоплаты от покупателя и зачет предоплаты оплаты за услуги с помощью документа Чек ККМ в РМК.**

Чек на предоплату может быть пробит из документа ЧЕК в интерфейсе РМК.

*(Продажи – Сервис – РМК (управляемый режим)* (рис. 65).

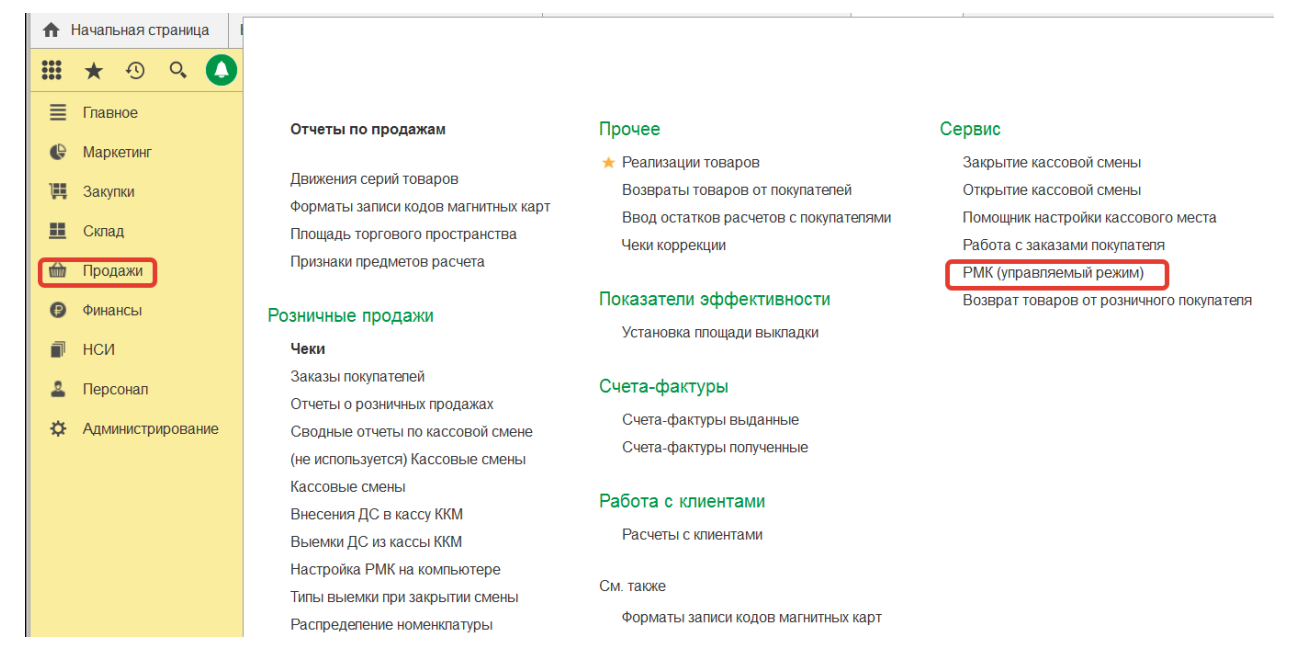

Рис. 65. РМК (управляемый режим)

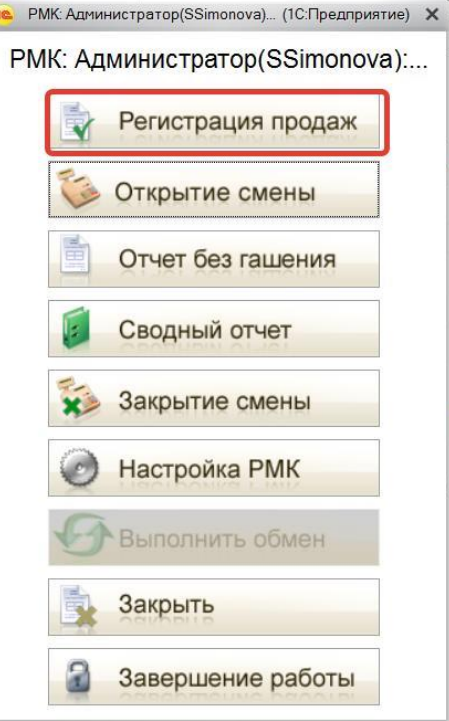

Рис. 66. РМК (управляемый режим)

Работая, кассир сначала формирует список услуг с помощью «Поиск» (рис. 67, 68,

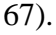

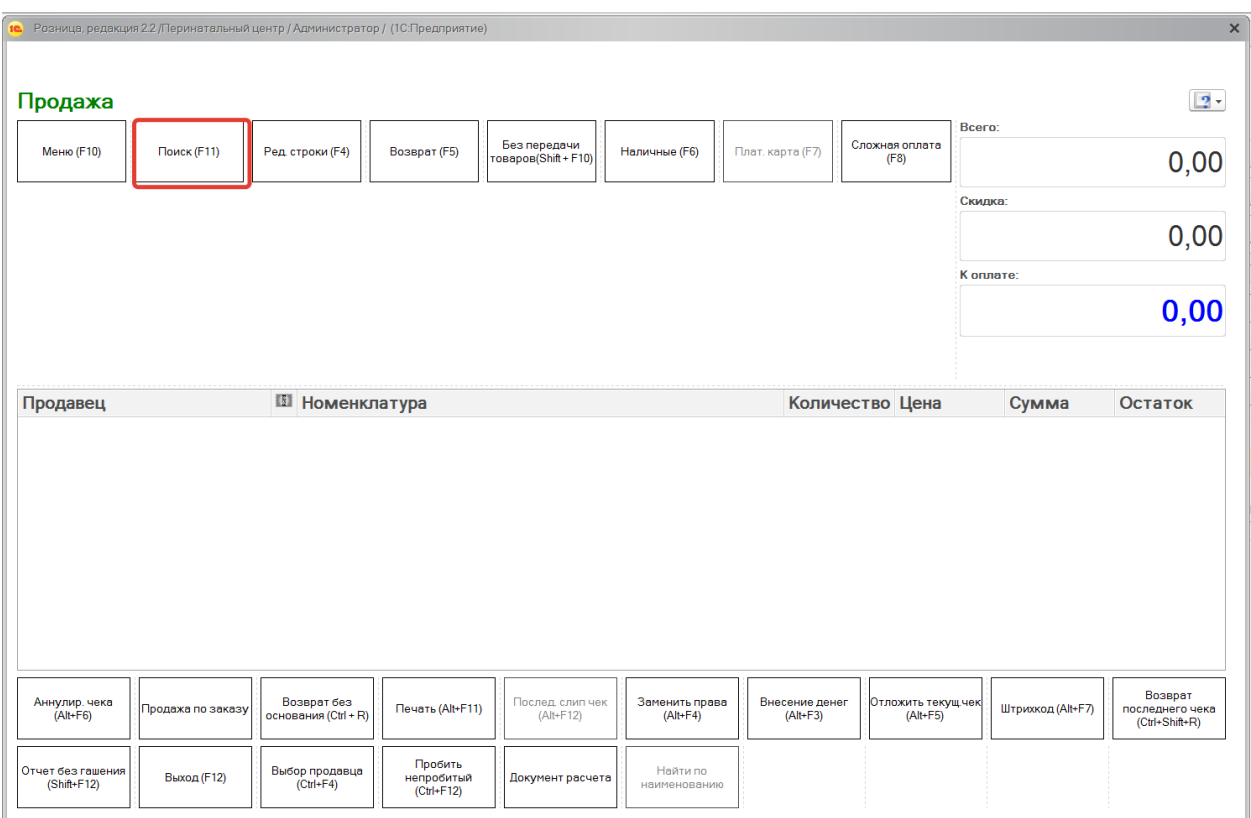

Рис. 67. Формирование списка услуг, кнопка «Поиск»

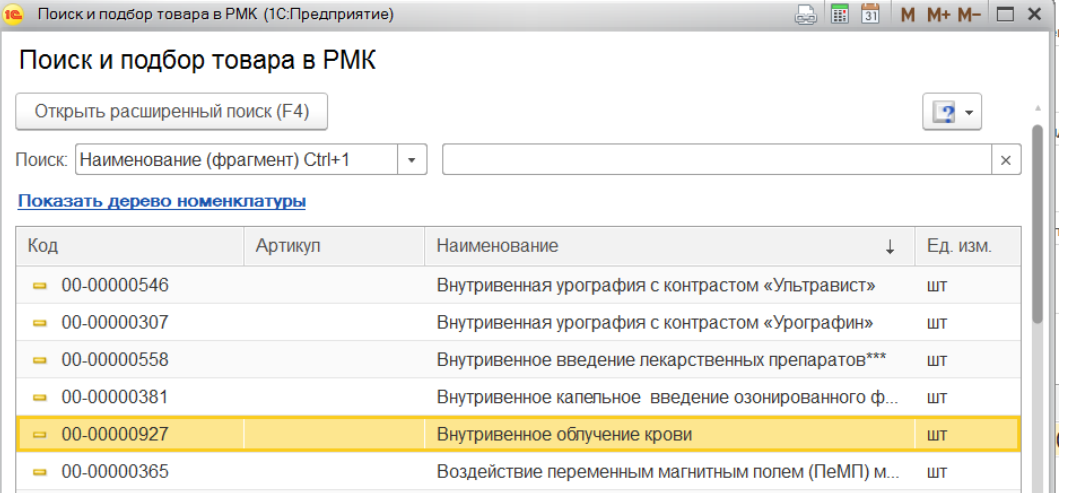

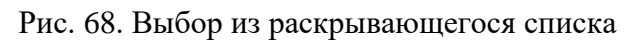

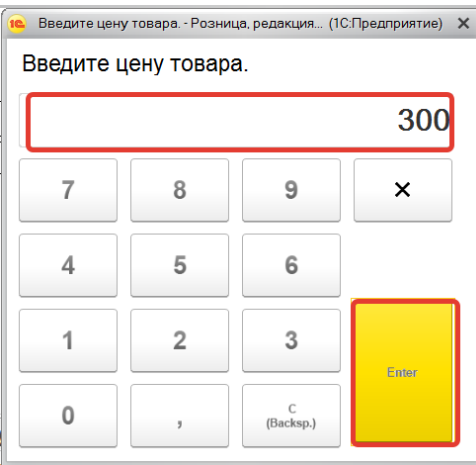

Рис. 69. Ввод цены товара

Затем необходимо нажать кнопку «Без передачи товаров» (рис. 70).

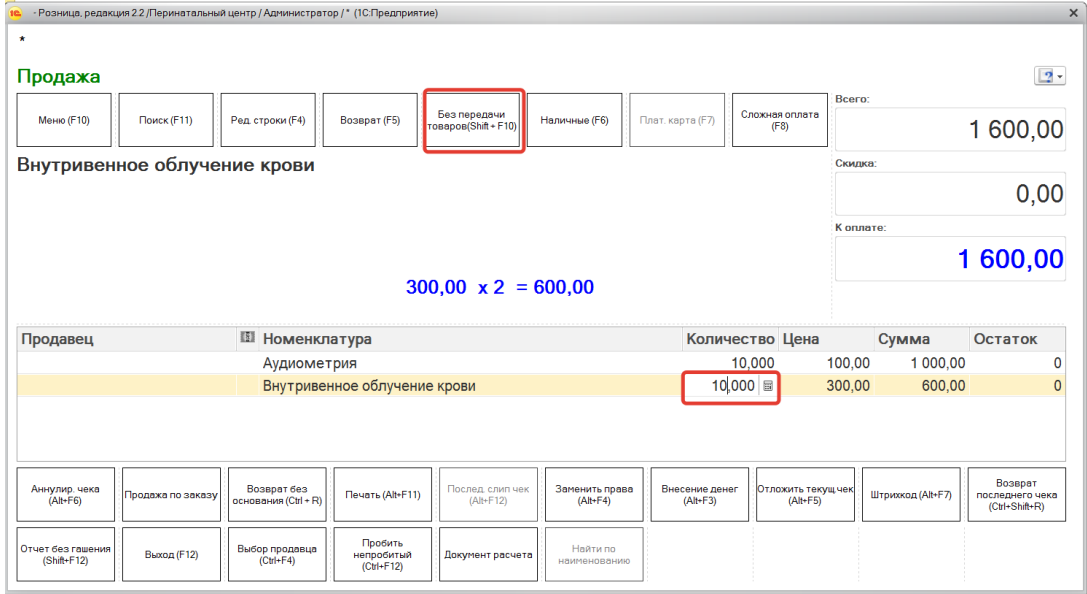

Рис. 70. «Без передачи товаров»

Далее необходимо выбрать вид оплаты «Наличные» или «Платежная карта» (рис.

71).

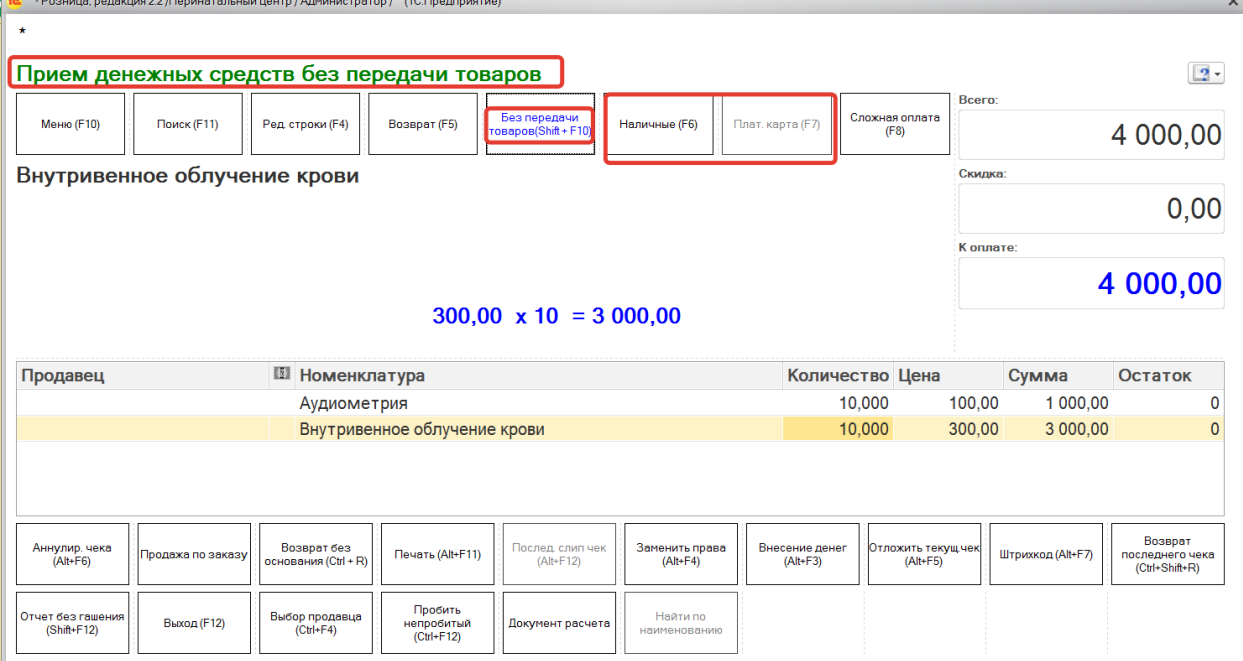

Рис. 71. Выбор вида оплаты

В открывшейся форме выбрать Организацию, ввести полученную сумму оплаты и нажать Enter.

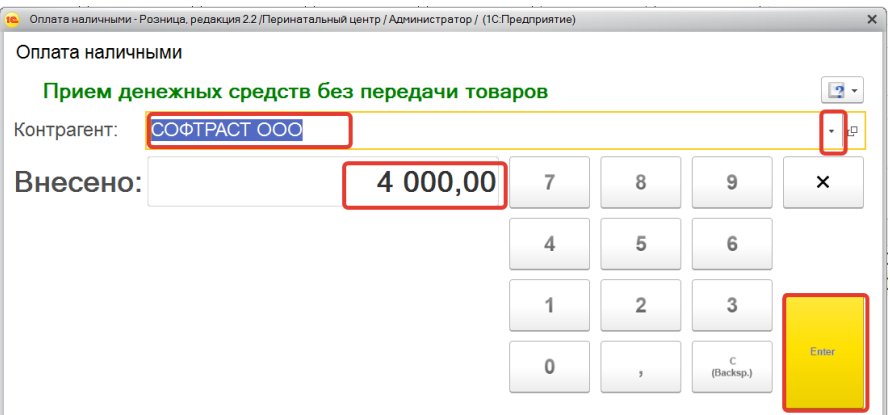

Рис. 72. Выбор организации и полученной суммы

Будет сформирован фискальный чек с признаком способа расчета «Полная предварительная оплата до момента передачи предмета расчета».

Для оформления зачета предоплаты, принятой ранее при передаче товаров кассиру, нужно нажать кнопку «Документ расчета» в нижнем меню и выбрать документ, по которому был принят аванс/предоплата. В список доступных документов выводятся документы «Чек ККМ» и «ПКО», по которым авансы не были зачтены ранее или документы «Чек ККМ», по которым есть задолженность по оплате (рис. 73, 74, 75).

#### $\boxed{2}$ Продажа —<br>Без передачи<br>оваров(Shift + F10) -<br>Меню (F10) Сложная оплата<br>(F8) Поиск (F11) .<br>Ред. строки (F4) Возврат (F5) Hanauppe (FR) **Onat vanta (F7)**  $0,00$ .<br>Выбор документа расчета - Розница, редакция 2.2 /Перинатальный центр / Администратор / (1С:Предприятие) Ĉ Выбор документа расчета  $\overline{0}$ Контрагент: СОФТРАСТ ООО Ŀ.  $\overline{\mathbf{0}}$ Документ Сумма Аванс Рассрочка  $\triangle$ Чек БО00-000075 от 28.06.2019 11:41:58 4 000,00 4 000,00  $1000,00$ Чек БО00-000041 от 21.06.2019 17:43:46 1 000,00  $\n <sub>npo</sub>\n$  $\ddot{\phantom{0}}$ k.  $\times$ Возврат<br>последнего че<br>(Ctrl+Shift+R) Аннулир. чека<br>(Alt+F6) .<br>Возврат без<br>нования (Ctrl + R) -<br>Послед, слип ч<br>- (Alt+F12) Заменить права<br>(Alt+F4) Внесение денет<br>(Alt+F3) эжить тек<mark>ущ</mark><br>(Alt+F5) Печать (Alt+F11) .<br>Штрихкод (Alt+F7) о<mark>дажа по зака</mark>з Пробить<br>непробитый<br>(Ctrl+F12) .<br>Найти по<br>именовани .<br>Этчет без гаше<br>(Shift+F12) Выбор продавца<br>(Ctrl+F4) **Выход** (F12) мент расчет

# Рис. 73. Выбор документ расчета

Далее выбрать вид оплаты «Наличные» или «Платежная карта».

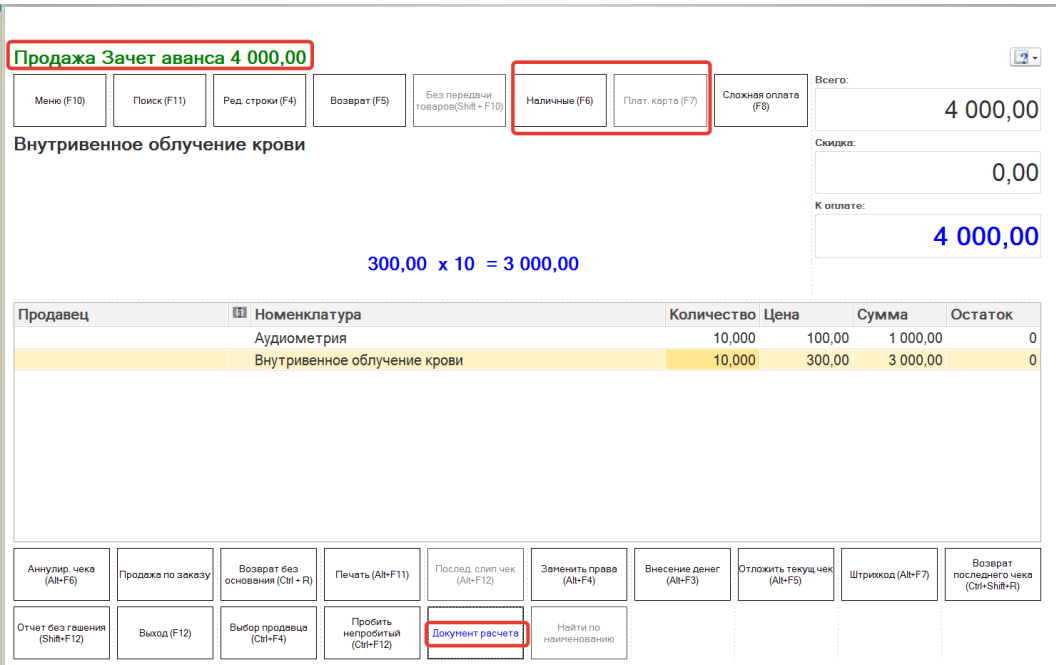

# Рис. 74 Выбор вида оплаты

В открывшейся форме выбрать Организацию и нажать Enter.

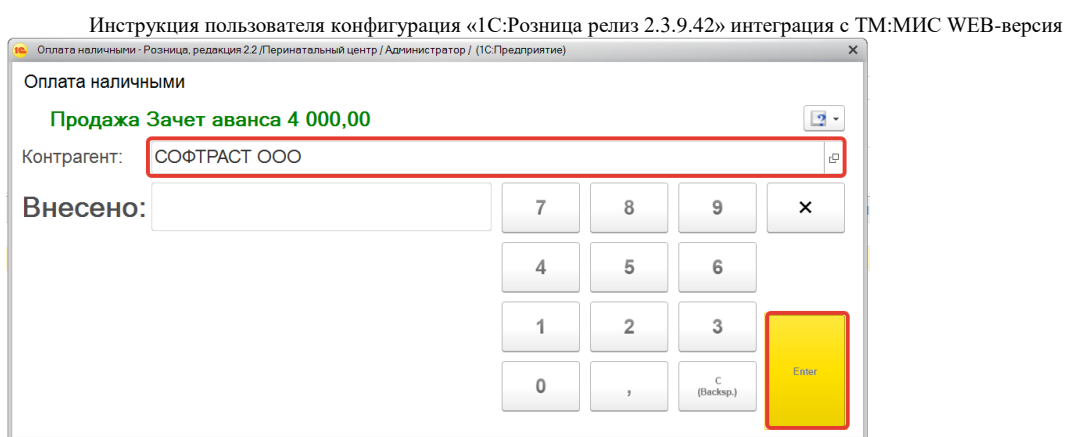

Рис. 75. Выбор организации и полученной суммы

В случае, если сумма предоплаты больше или совпадает с суммой документа, будет сформирован фискальный чек с признаком оплаты «Полная оплата, в том числе с учетом аванса (предварительной оплаты) в момент передачи предмета расчета» (Не выводится на печать).

# <span id="page-41-0"></span>**11.2. Прием оплаты за услуги с помощью документов Реализация товаров и Приходный кассовый ордер.**

# <span id="page-41-1"></span>**11.2.1. Прием полной оплаты за услуги с помощью документов Реализация товаров и Приходный кассовый ордер.**

Передача товаров покупателю регистрируется с помощью документа «Реализация товаров». *(Продажи - Прочее – Реализации товаров)*.

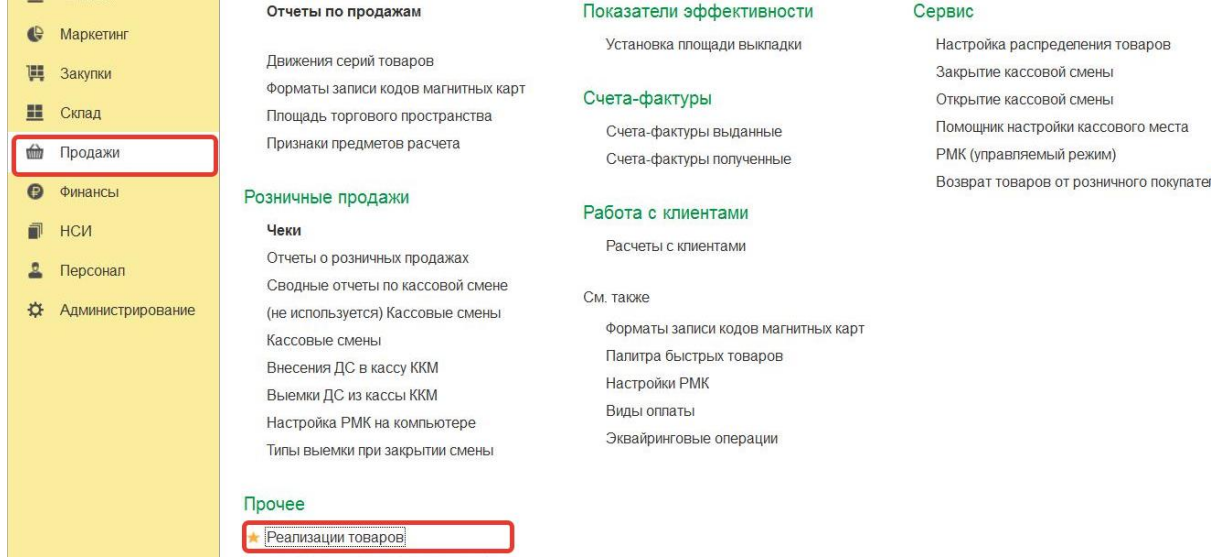

Рис. 76. Реализация товаров

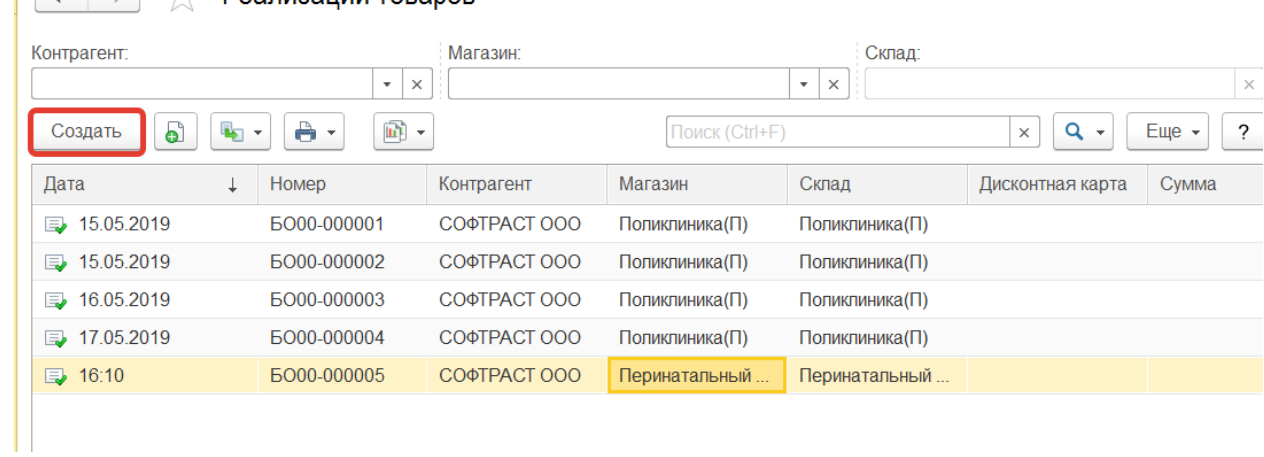

Рис. 77. Реализация товара – «Создать»

В созданном документе необходимо заполнить информацию об оказываемой услуге, после чего нажать «Провести и закрыть» (рис. 76).

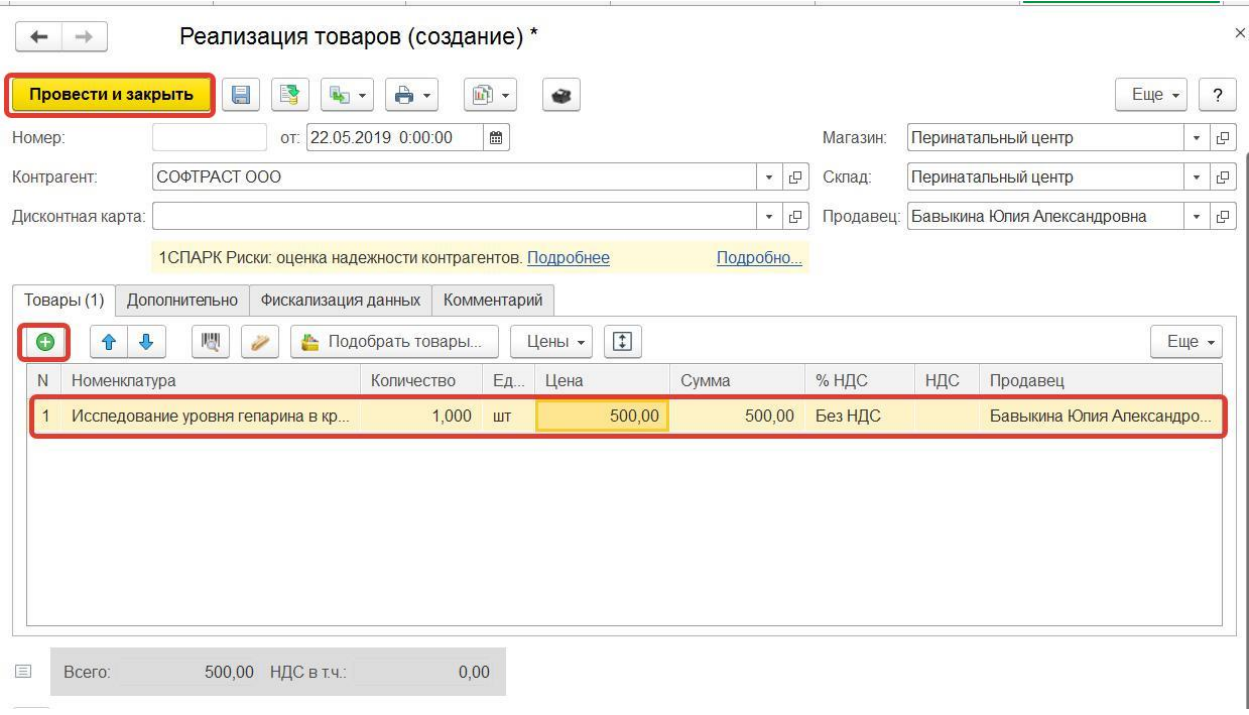

Рис. 78. Заполнение документа

Далее нужно создать на основании документа «Реализация товаров» документ «Приходный кассовый ордер» с операцией «Поступление оплаты от покупателя».

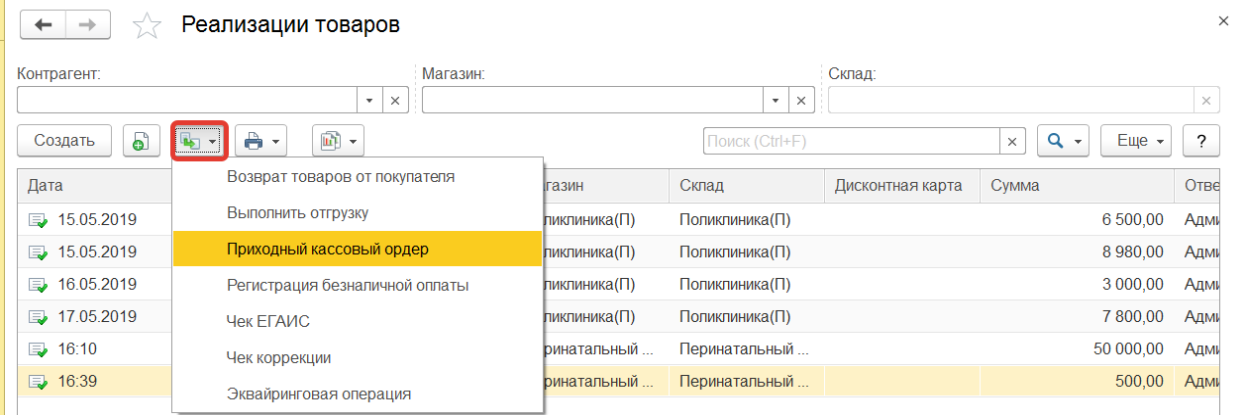

Рис. 79. Документ «Приходный кассовый ордер»

И добавить в расшифровку платежа строку по статье ДДС «Поступление оплаты от покупателя» и ввести полученную сумму. Выбрать из списка признак способа расчета - "Передача с полной оплатой".

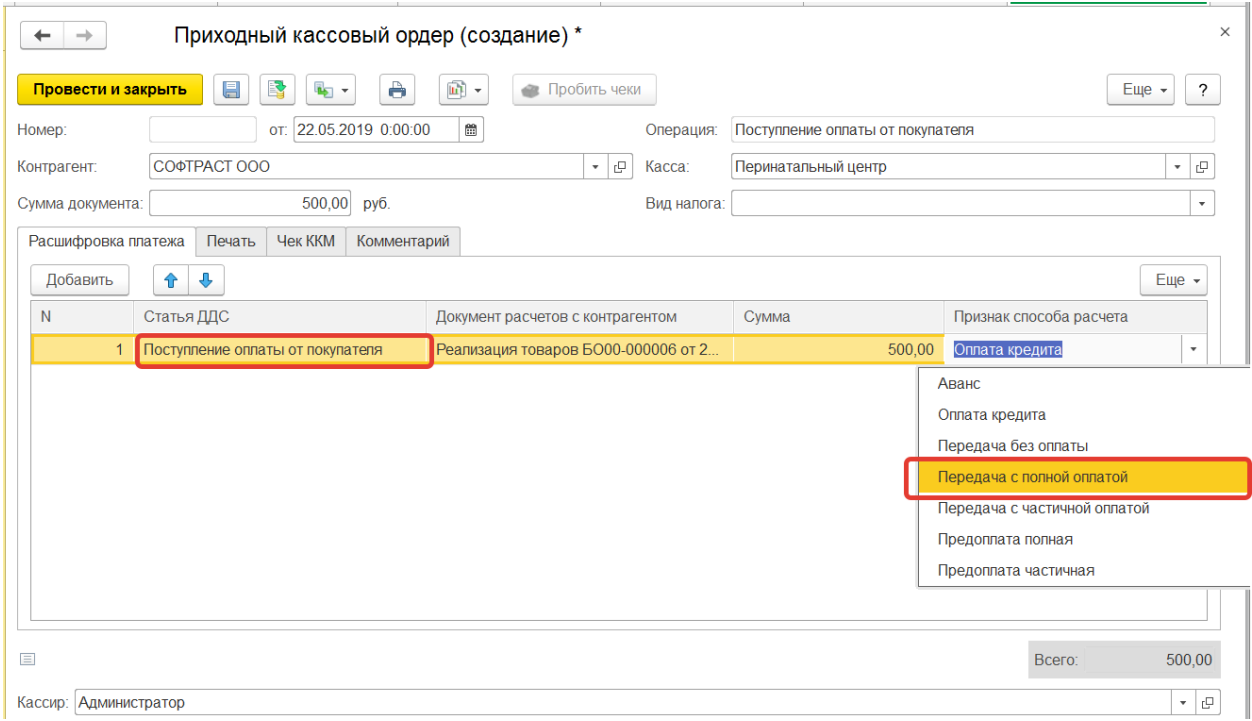

Рис. 80. Кнопка "Передача с полной оплатой"

Далее необходимо провести документ. По команде «Пробить чек» будет сформирован фискальный чек с признаком "Полная оплата, в том числе с учетом аванса (предварительной оплаты) в момент передачи предмета расчета" (не выводится на печать) (рис. 81).

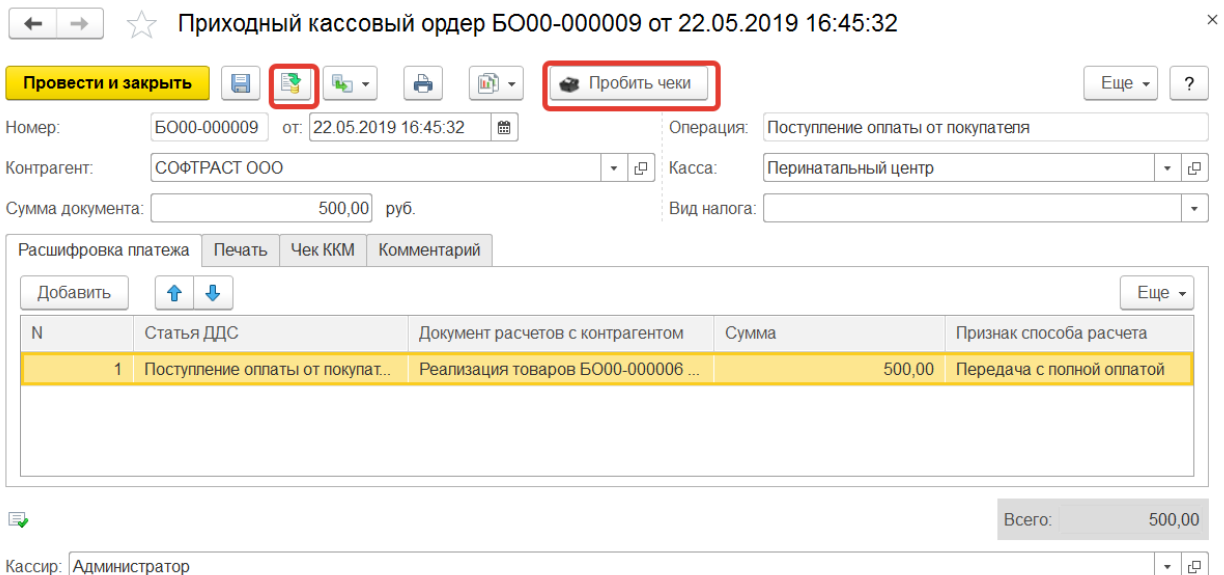

Рис. 81. Формирование фискального чека

# <span id="page-44-0"></span>**11.2.2. Прием предоплаты за услуги и зачет предоплаты в момент передачи предмета расчета с помощью документов «Реализация товаров» и «Приходный кассовый**

#### **ордер».**

В случае если в момент приема денег уже известно какие товары будут переданы покупателю позднее, в чеке должен быть указан признак способа расчета - Предоплата. В этом случае необходимо сначала оформить «Заказ покупателя».

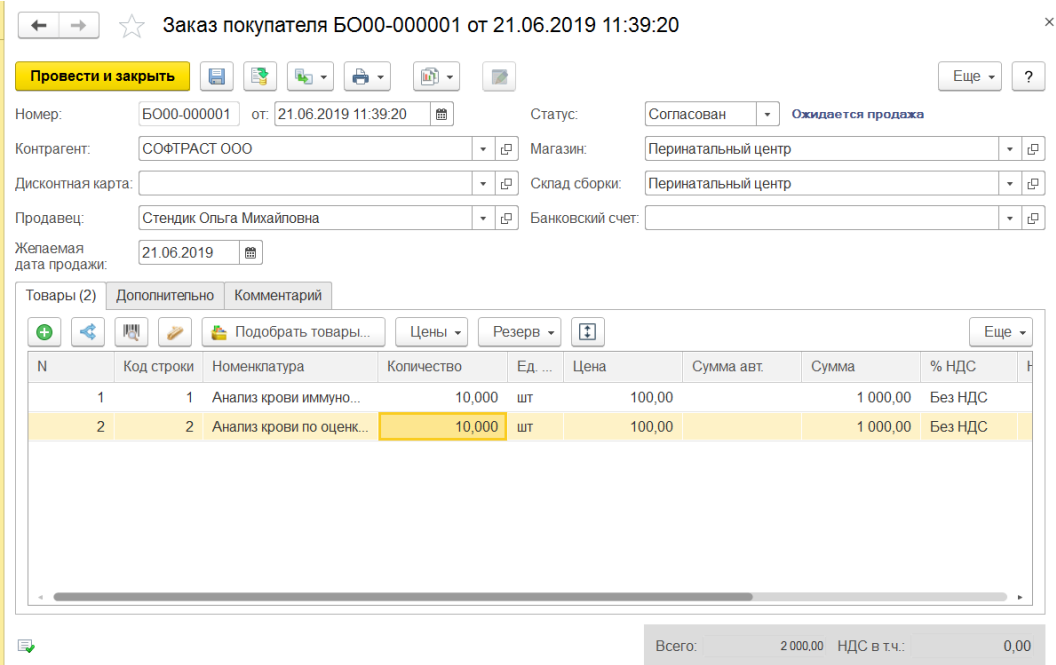

Рис. 82. Заказ покупателя

На основании этого документа создать «Приходный кассовый ордер» или указать документ-основание в расшифровке ПКО.

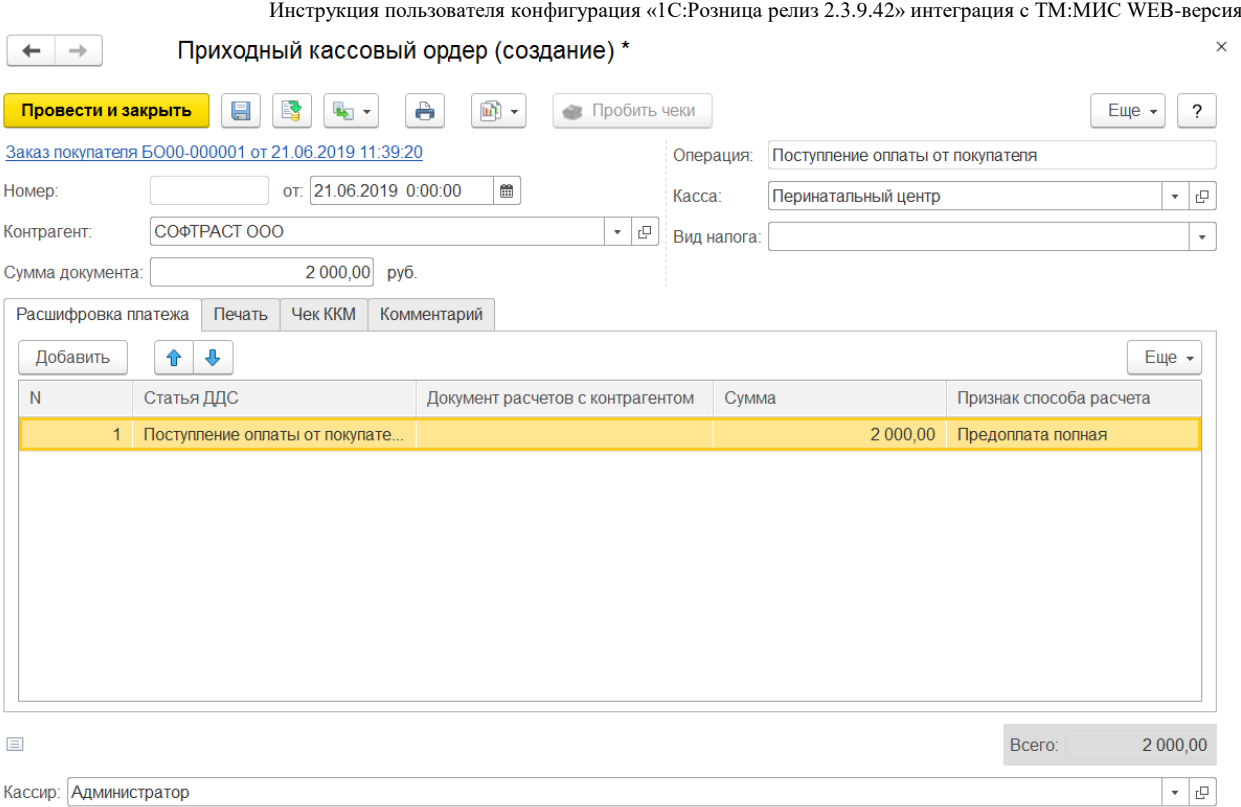

Рис. 83. Оформление «Приходный кассовый ордер»

Система автоматически установит нужный признак способа расчета - либо "Частичная предварительная оплата до момента передачи предмета расчета", либо "Полная предварительная оплата до момента передачи предмета расчета" в зависимости от суммы оплаты. По команде «Пробить чек» будет сформирован фискальный чек с признаком способа расчета

На основании документа «Заказ покупателя» можно также создать документ "Эквайринговая операция", чтобы зафиксировать факт получения предоплаты с помощью платежной карты.

Для зачета предоплаты, принятой ранее, необходимо выбрать в списке соответствующий документ «Заказ покупателя» и на его основании создать документ «Реализация товаров». В созданном документе закладке Товары информацию об оказываемой услуге автоматически заполняется из документа «Заказ покупателя». На закладке «Фискализация» необходимо выбрать ККТ, далее провести документ. По команде «Пробить чек» будет сформирован фискальный чек с признаком способа расчета в случае, если сумма предоплаты больше или совпадает с суммой документа, «Полная оплата, в том числе с учетом аванса (предварительной оплаты) в момент передачи предмета расчета» (не выводится на печать).

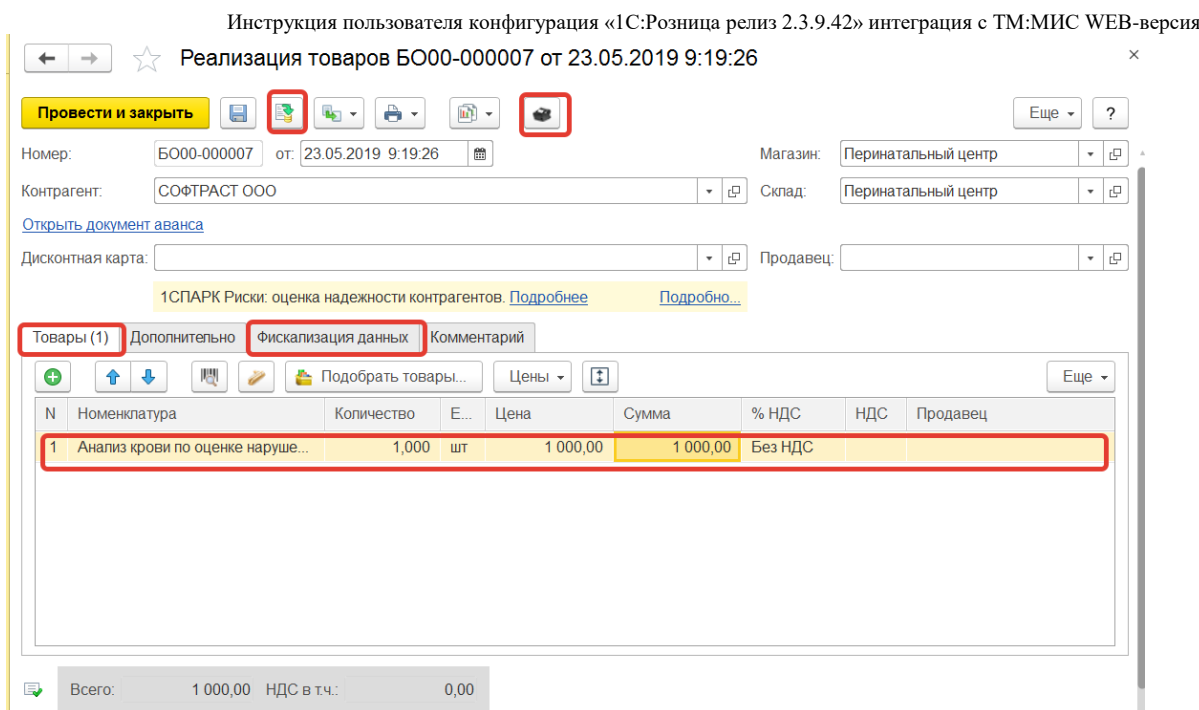

Рис. 84. Зачет предоплаты, принятой ранее

# **12. Оформление выемки денежных средств ККМ**

# <span id="page-46-1"></span><span id="page-46-0"></span>**12.1. Выемка денежных средств из кассы ККМ вручную в течение рабочего дня.**

Для такой выемки в окне РМК необходимо нажать в кнопку Выемка денег.

| Начальная страница<br>$+$<br>$\rightarrow$                                                                                  |                               |                                                |                                                                          |
|----------------------------------------------------------------------------------------------------|-------------------------------|------------------------------------------------|--------------------------------------------------------------------------|
| Чеки                                                                                                    |                               |                                                |                                                                          |
| Магазин:                                                                                                    | Kacca KKM:                    | ь.                                             | Внесение денег<br>Открыть смену                                          |
| Поликлиника(П)<br>$\cdot$ $\times$                                                                                          | <b>ККТ 1 Стоматология</b>     | $\cdot$ $\times$<br>x                          | zî<br>Выемка денег                                                       |
| $\Xi$ .<br>$\ddot{\bullet}$<br>6<br>$\ddot{\phantom{1}}$<br>Создать<br>$\overline{\phantom{a}}$<br>$\overline{\phantom{a}}$ |                               | Поиск (Ctrl+F)                                 | $\alpha$<br>Еще<br>$\overline{\phantom{0}}$<br>$\times$<br>$\rightarrow$ |
| п Отчеты -                                                                                                    |                               |                                                | Еще -                                                                    |
| Дата<br>Смена<br>№ чека ККМ<br>Симма<br>÷<br>Операция                                                                       | Номер заказа ТМ:МИС<br>Статус | Магазин<br>Kacca (KKM)                         | Отчет о розничных продажах                                               |
|                                                                                                    | Клиент ТМ:МИС                 |                                                |                                                                          |
| 73<br>19<br>886,31<br>Продажа<br>■ 01.03.2021                                                                               | 191<br>Архивны                | Поликлиник<br>KKT <sub>1</sub><br>Стоматология | Отчет о розничных продажах<br>0000-000002 от 01.03.2021 16:42:44         |
|                                                                                                    | ПЛАТОНОВА ОКСАНА ЮРЬЕВНА      |                                                |                                                                          |

Рис. 85. Кнопка «Выемка денег»

Далее ввести нужную сумму и нажать Enter.

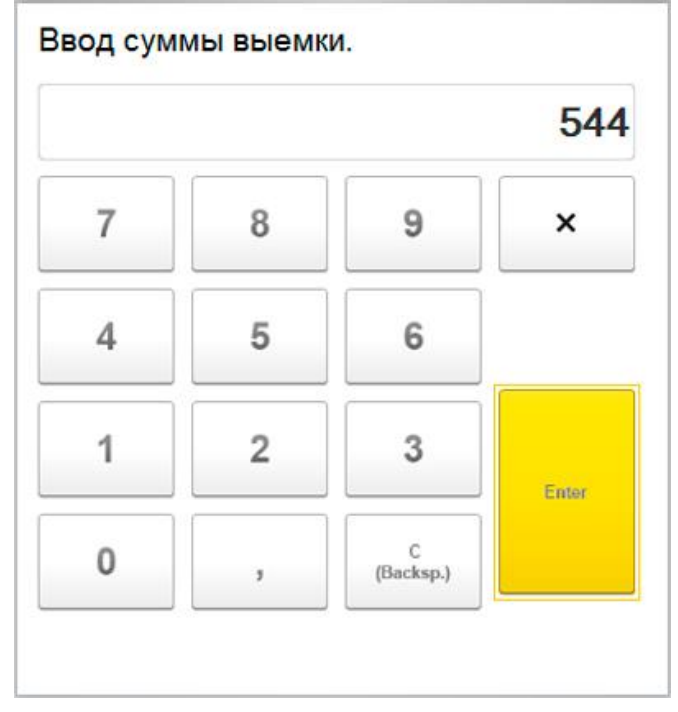

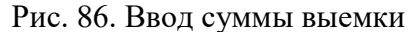

Распечатается чек с выемкой.

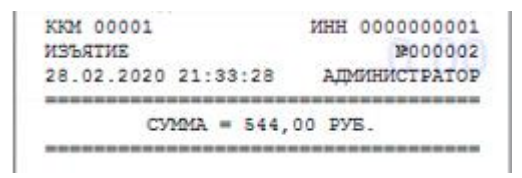

Рис. 87. Чек с выемкой

### **12.2. Выемка денег при закрытии смены.**

<span id="page-47-0"></span>Такая выемка производится, когда продавец в конце рабочего дня закрывает смену, и по умолчанию, программа делает одним из трех доступных в программе типов выемки из кассы ККМ. Типы выемки при закрытии смены настраиваются из карточки магазина справочника Магазины.

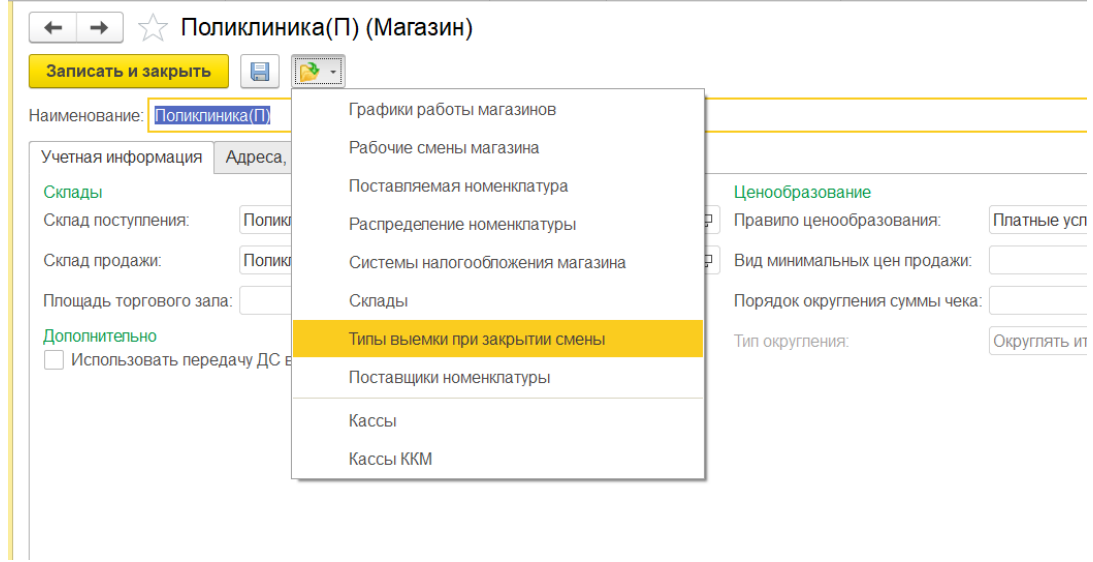

Рис. 88. Кнопка «Типы выемки при закрытии смены»

Инструкция пользователя конфигурация «1С:Розница релиз 2.3.9.42» интеграция с ТМ:МИС WEB-версия Можно создать тип выемки. Если настройка отсутствует, то будет произведена

полная выемка при закрытии смены.

| !!!<br>≣              | J.<br>$Q_{\bullet}$<br>۵<br>$\star$<br>Главное | $\uparrow$ + +<br>Ŕ<br>B.<br>Создать | Типы выемки при закрытии смены<br>Flowck (Ctrl+F)                                  | $\mathsf{x}$<br>$Q$ .<br>$\overline{\mathbf{r}}$<br>×<br>Еще - |
|-----------------------|------------------------------------------------|--------------------------------------|------------------------------------------------------------------------------------|----------------------------------------------------------------|
| $\mathbf{e}$          | Маркетинг                                      |                                      | Если настройка отсутствует, то будет произведена полная выемка при закрытии смены. |                                                                |
| π                     | Закупки                                        | <b>Магазин</b>                       | Тип выемки                                                                         | Максим. сумма остатка                                          |
| 畫                     | Склад                                          |                                      |                                                                                    |                                                                |
| 曲                     | Продажи                                        |                                      |                                                                                    |                                                                |
| $\boldsymbol{\Theta}$ | Финансы                                        |                                      |                                                                                    |                                                                |
| 齫                     | <b>НСИ</b>                                     |                                      |                                                                                    |                                                                |
|                       | Персонал                                       |                                      |                                                                                    |                                                                |
| 烧                     | Администрирование                              |                                      |                                                                                    |                                                                |
|                       |                                                |                                      |                                                                                    | $\infty$<br>$\sim$<br>$W$ X                                    |

Рис. 89. Создание типа выемки

На выбор есть три типа выемки:

Полная выемка.

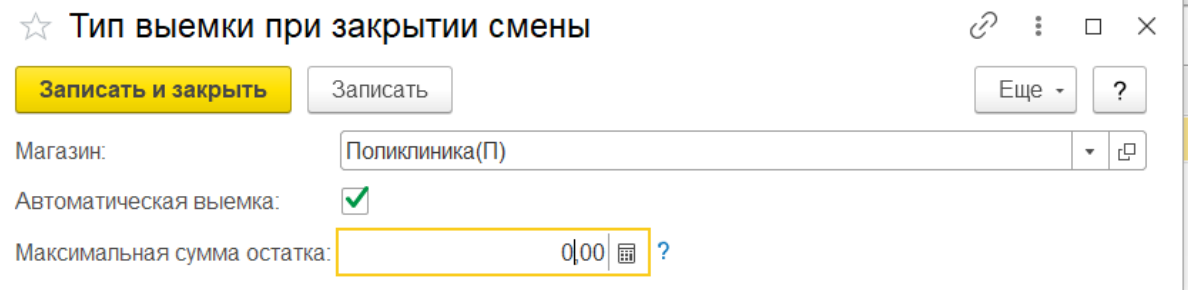

# Рис. 90. Полная выемка

При закрытии смены распечатается чек с полной выемкой.

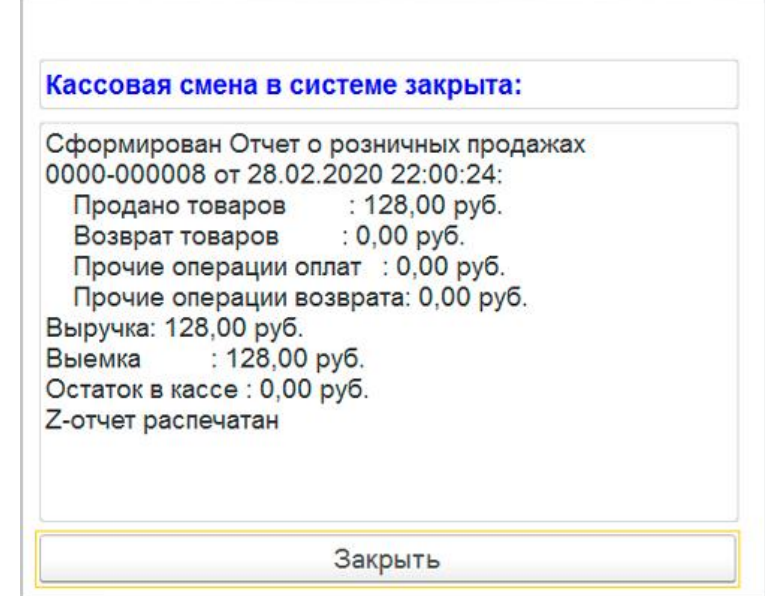

Рис. 91. Полная выемка

Неполная выемка.

Если необходимо оставлять часть денег от розничных продаж в кассе на размен для следующей смены, в настройках необходимо указать максимально допустимую сумму остатка.

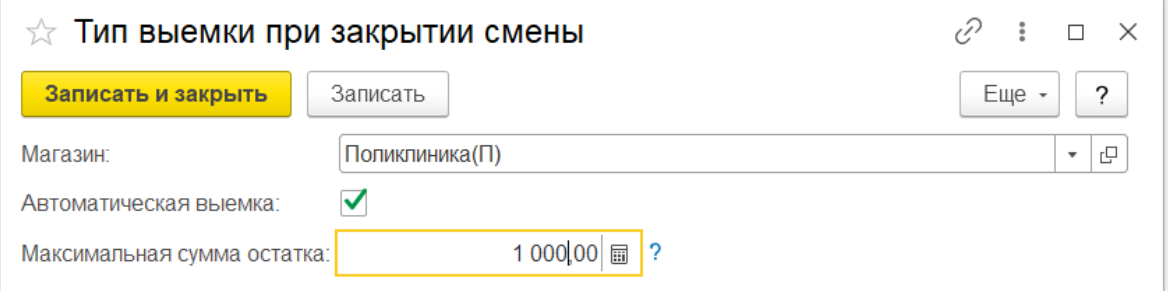

Рис. 92. Неполная выемка

При закрытии смены Кассир ККТ указывает нужную сумму для выемки.

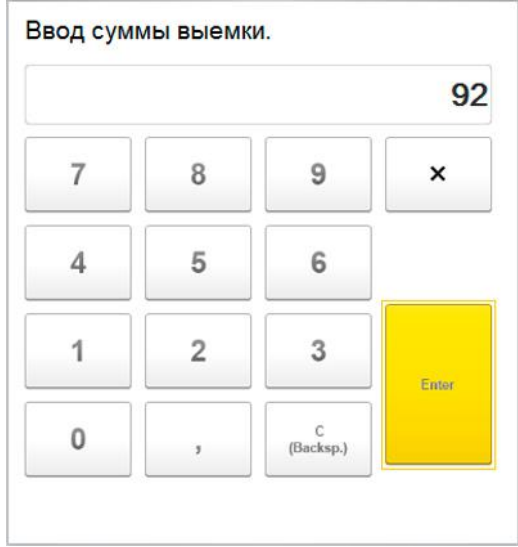

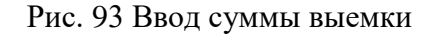

А остальную часть денег оставляет в кассе для следующей смены.

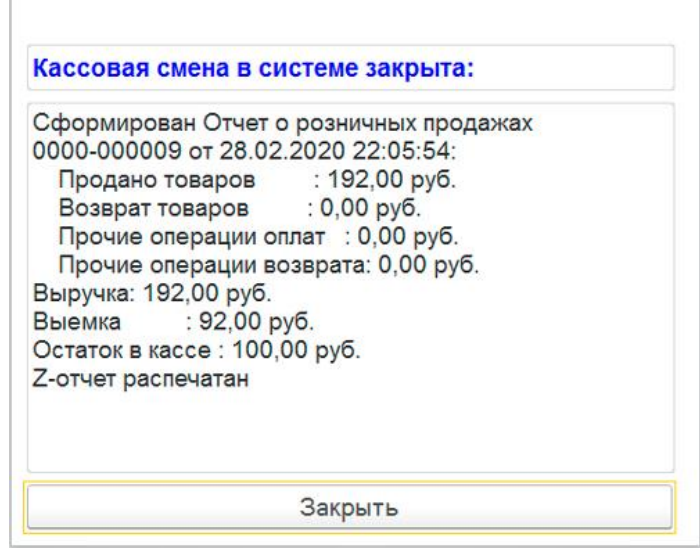

Рис. 94. Неполная выемка

Инструкция пользователя конфигурация «1С:Розница релиз 2.3.9.42» интеграция с ТМ:МИС WEB-версия Выемку не производить.

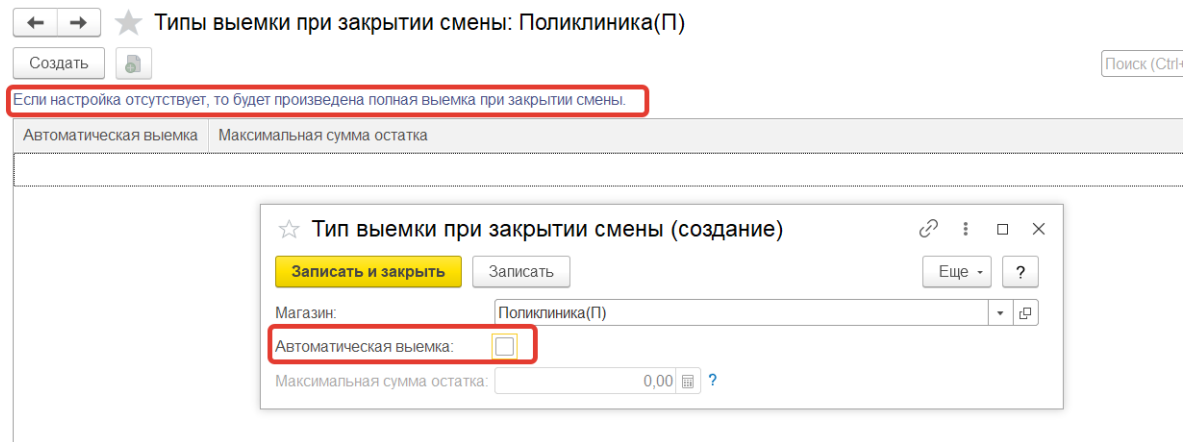

Рис. 95. Выемку не производить

Соответственно, выемка производиться не будет.

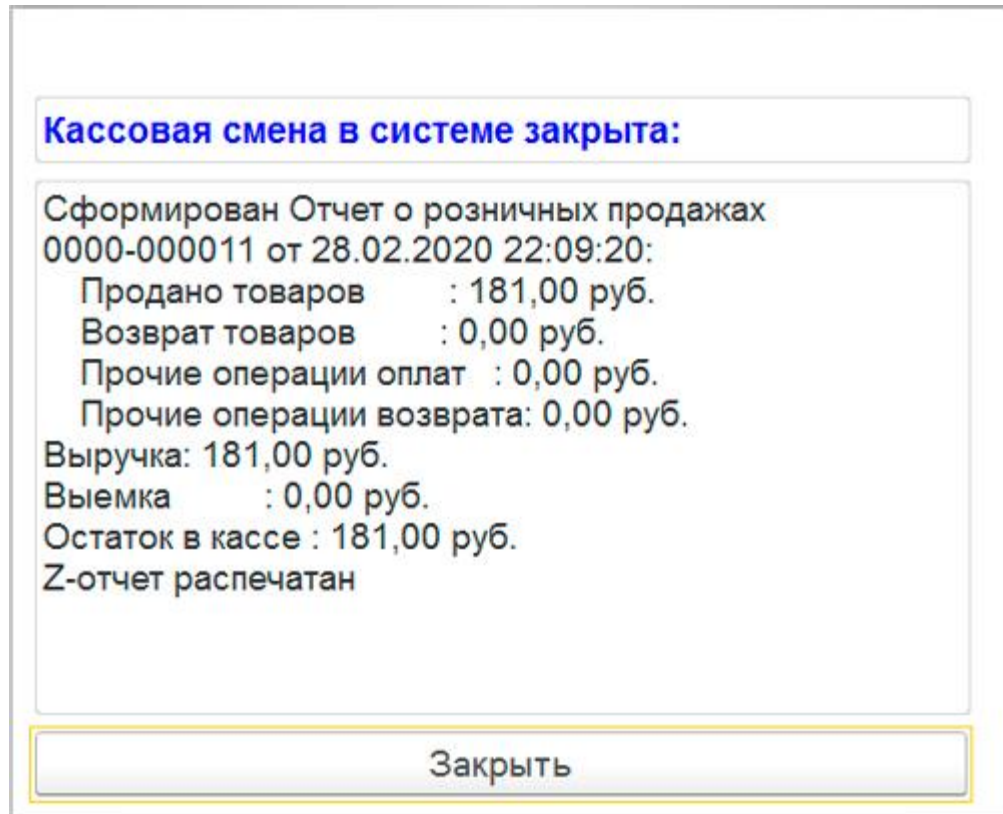

Рис. 96. Выемка: 0,00 руб.

# **13. Оформление Приходных кассовых ордеров.**

<span id="page-50-0"></span>После закрытия смены Кассир операционной кассы формирует приходные кассовые ордера (раздел Финансы - Приходные кассовые ордера) для того, чтобы принять инкассированные суммы в операционную кассу.

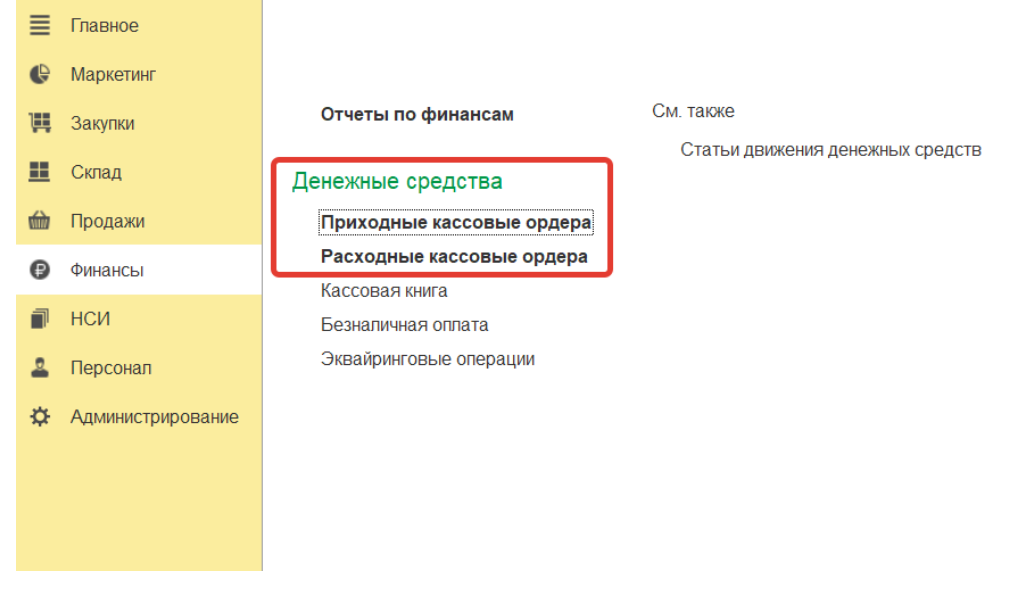

Рис. 97. Приходные кассовые ордены

На закладке «Денежные средства к поступлению» отображены по сформированные документы «Выемка ДС из кассы ККМ», по которым кассир кассы-получателя может оформить приходный кассовый ордер.

С помощью команды «Принять оплату» можно автоматически создать *Приходный кассовый ордер*, соответствующий выбранному документу.

|                     | $\leftarrow$<br>Приходные кассовые ордера<br>→ |                                 |                |                 |                        |       |                    | €   |  |  |  |
|---------------------|------------------------------------------------|---------------------------------|----------------|-----------------|------------------------|-------|--------------------|-----|--|--|--|
| Kacca:<br>Операция: |                                                |                                 |                |                 |                        |       |                    |     |  |  |  |
|                     | Платные услуги Поликлиника(П)                  | Bce<br>$\times$<br>$\mathbf{v}$ |                |                 | $\sim$<br>$\times$     |       |                    |     |  |  |  |
|                     | Приходные кассовые ордера                      | Денежные средства к поступлению |                |                 |                        |       |                    |     |  |  |  |
|                     | Принять оплату<br>Найти<br>Отменить поиск      |                                 |                |                 |                        |       |                    | Еще |  |  |  |
|                     | Документ                                       | Homep                           | Сумма к оплате | Сумма документа | Операция               | Kacca | Организация        |     |  |  |  |
|                     | Выемка ДС из кассы ККМ 0000-000001 от          | 0000-000001                     | 886.31         | 886.31          | Выдача ДС из кассы ККМ |       | ООО "Стоматология" |     |  |  |  |
|                     | Выемка ДС из кассы ККМ 0000-000002 от          | 0000-000002                     | 2658.93        | 2658.93         | Выдача ДС из кассы ККМ |       | ООО "Стоматология" |     |  |  |  |
|                     | Выемка ДС из кассы ККМ 0000-000003 от          | 0000-000003                     | 886.31         | 886.31          | Выдача ДС из кассы ККМ |       | ООО "Стоматология" |     |  |  |  |
|                     | Выемка ДС из кассы ККМ 0000-000004 от          | 0000-000004                     | 1772.62        | 1772.62         | Выдача ДС из кассы ККМ |       | ООО "Стоматология" |     |  |  |  |
|                     |                                                |                                 |                |                 |                        |       |                    |     |  |  |  |

Рис. 98. Команда «Принять оплату»

В новом документе «Приходный кассовый ордер» с видом операции «Поступление ДС из кассы ККМ», можно заполнить «Реквизиты печатной формы», далее нажать «Провести и закрыть» (рис. 99).

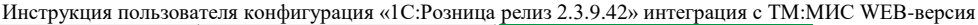

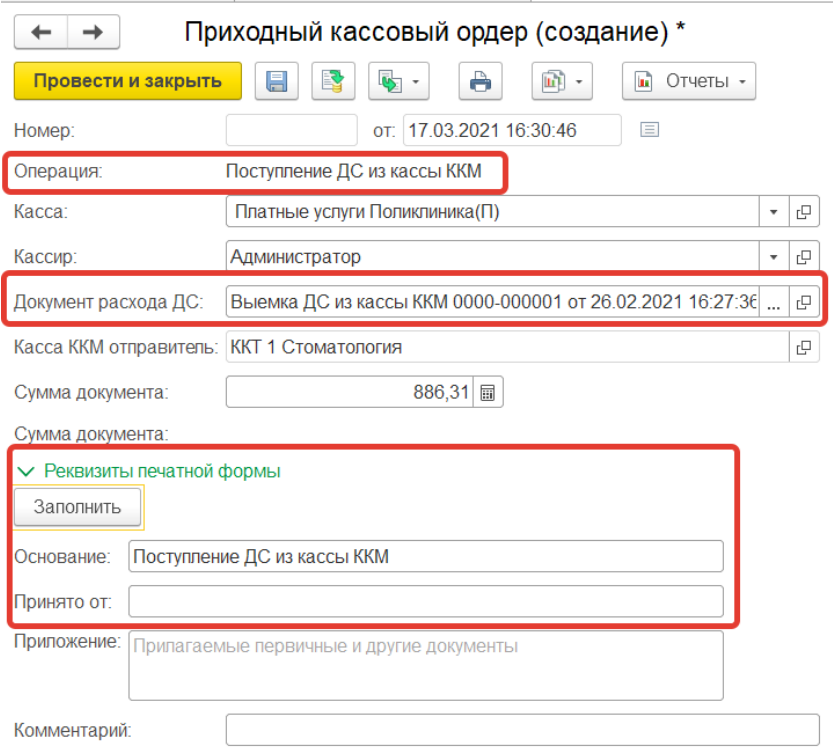

# Рис. 99. Оформление приходного кассового ордера

Проверить сформированные ордера можно на закладке «Приходные кассовые

# ордера».

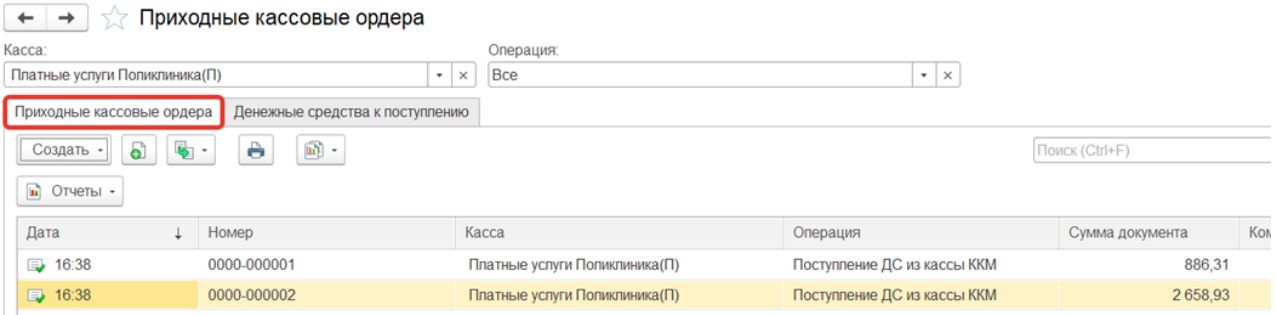

Рис. 100. Приходные кассовые ордера

### **14. Создание кассовой книги**

<span id="page-52-0"></span>В конфигурации предусмотрена возможность распечатки листов кассовой книги для операционной кассы организации.

Для включения возможности ведения кассовой книги администратору необходимо установить флажок «Кассовая книга» (Администрирование – Финансы) и флажок «Использовать» в кассовой книге соответствующего элемента справочника Кассы. При этом все документы, созданные кассиром по указанной кассе, будут отражаться в кассовой книге.

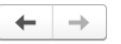

#### Организации и финансы

Управление параметрами организации и учета денежных средств.

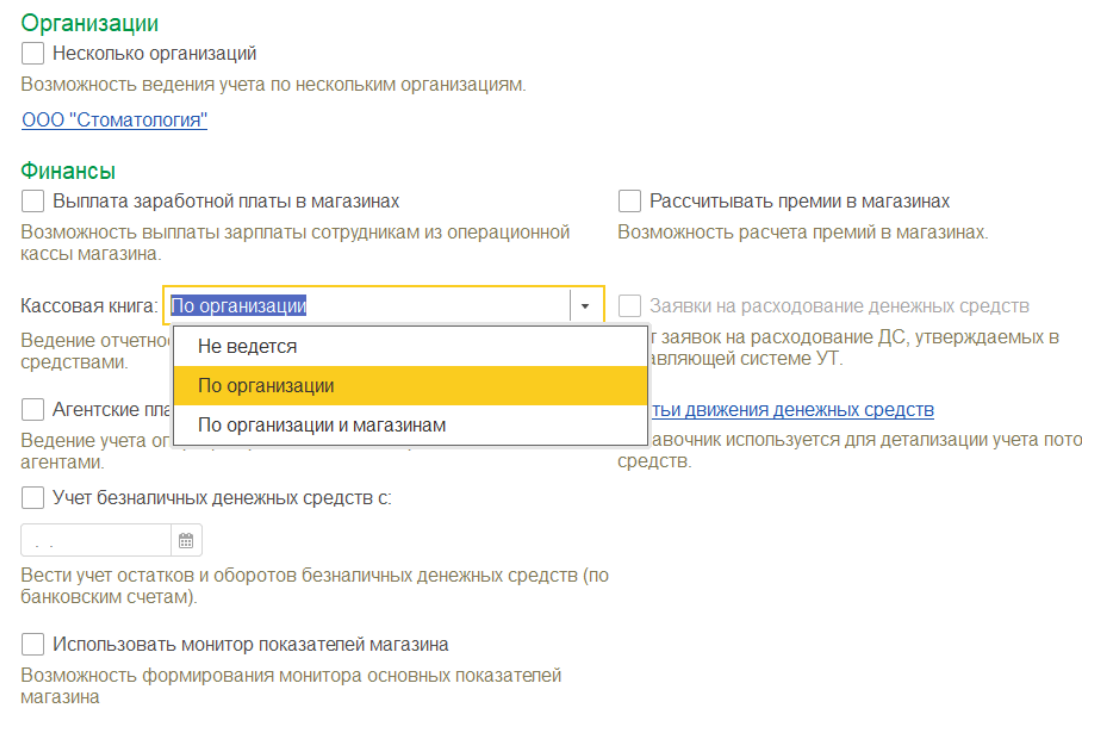

### Рис. 101. Настройки кассовой книги

Для того чтобы распечатать лист кассовой книги, кассир операционной кассы по окончании операционного дня создает документ Кассовая книга с помощью команды «Лист кассовой книги» (Финансы – Создать).

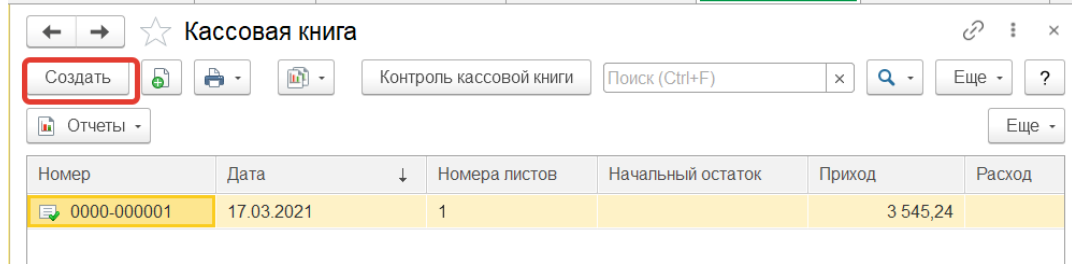

Рис. 102. Кассовая книга

В новом документе указываются следующие реквизиты:

■ Организация – организация, от имени которой оформляется документ. Значение поля по умолчанию определяется или значением быстрого отбора списка листов кассовой книги, или значением по умолчанию для текущего пользователя, или единственным в информационной базе значением организации;

■ Тип листа – определяет печатную форму документа. Листы бывают следующих типов:

○ Обычный – без вывода итогового количества листов;

○ Последний в месяце – вывод итогового количества листов за месяц;

○ Последний в году – вывод итогового количества листов за год.

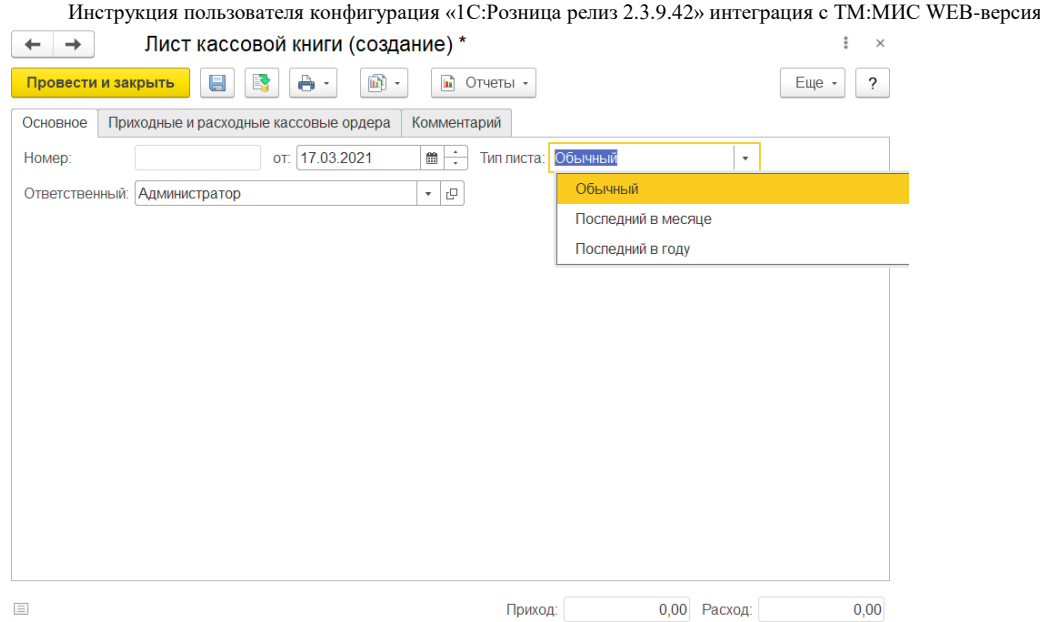

Рис. 103. Лист кассовой книги

При выполнении команды Заполнить табличная часть документа будет заполнена документами Расходный кассовый ордер (РКО) и Приходный кассовый ордер (ПКО) за указанную в шапке документа дату.

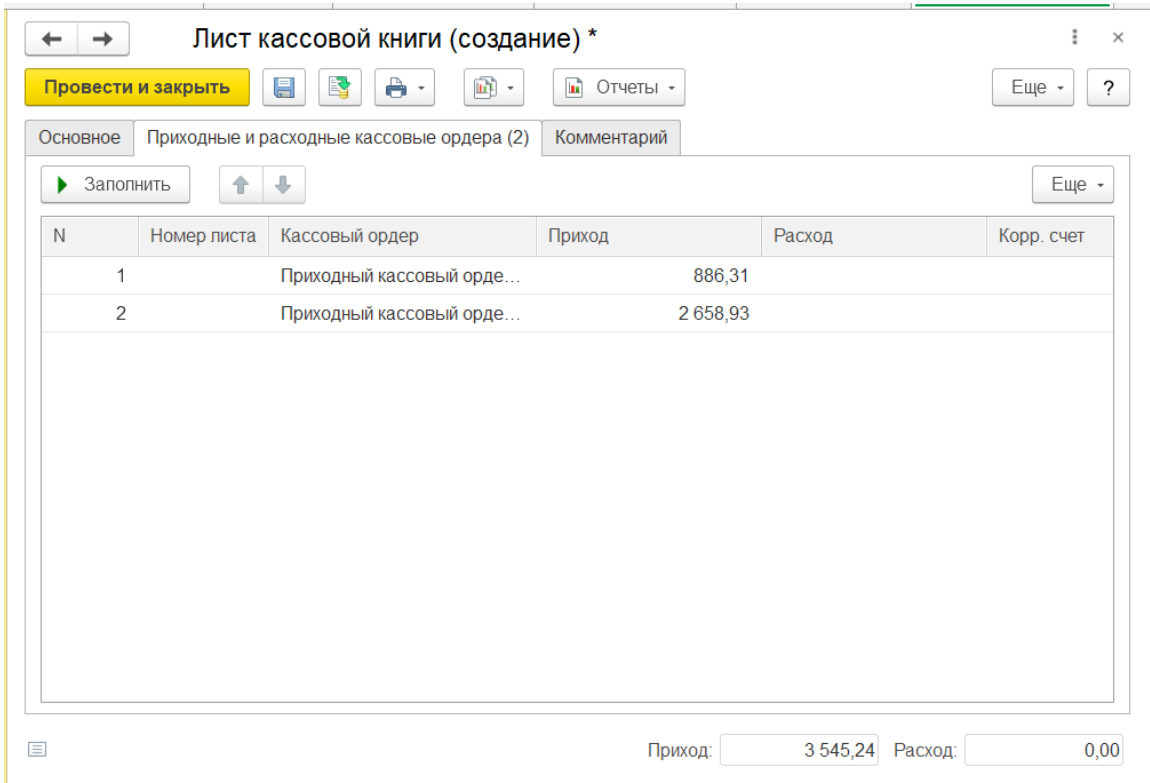

Рис. 104. Вкладка Приходные и расходные кассовые ордера

Поле Корр. счет будет заполнено значением корреспондирующего счета из статьи движения денежных средств, указанной в кассовом документе. Реквизит Номер листа выводится информативно и пересчитывается при проведении документа.

выпадающего меню «Печать формы документа» или из формы списка документов. При использовании команды в форме списка документа будут распечатаны листы кассовой книги для выделенных документов.

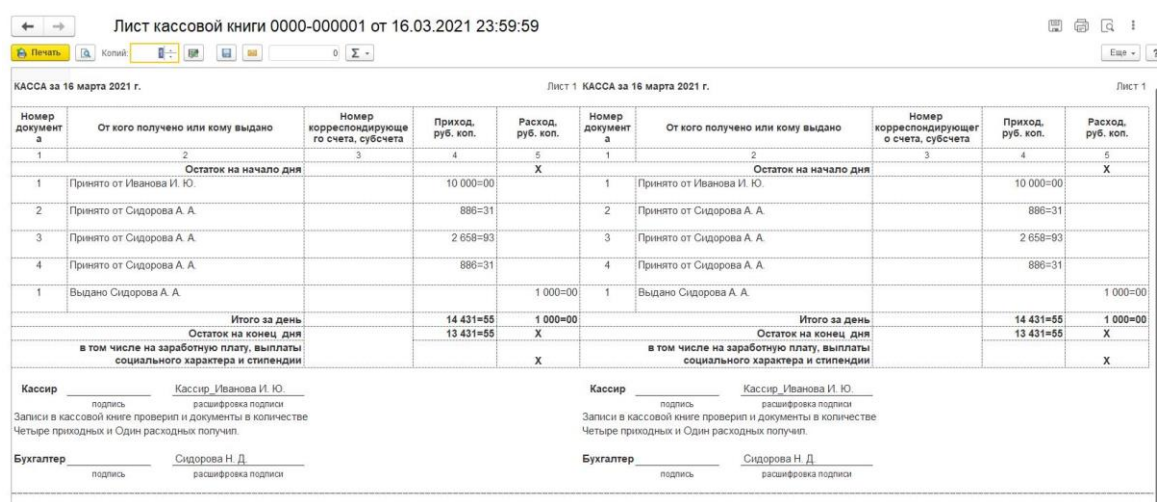

Рис. 105. Печатная форма кассовой книги

Печать кассовой книги осуществляется на листах формата А4. Предусмотрены три шаблона печати, использование того или иного шаблона определяется значением реквизита Тип листа кассовой книги.

Печать титульного листа и последней страницы осуществляется по

команде «Титульный лист и последняя страница» выпадающего списка «Печать».

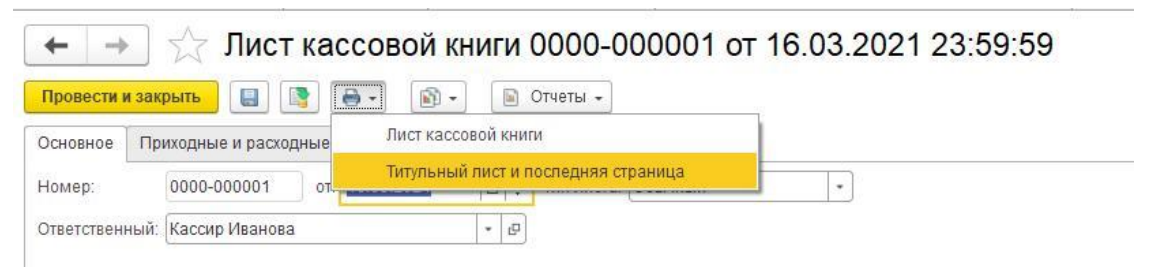

Рис. 106. Команда «Титульный лист и последняя страница»

Контроль полноты кассовой книги осуществляется с помощью отчета «Контроль кассовой книги» раздела «Финансы» и в форме списка документов «Кассовая книга».

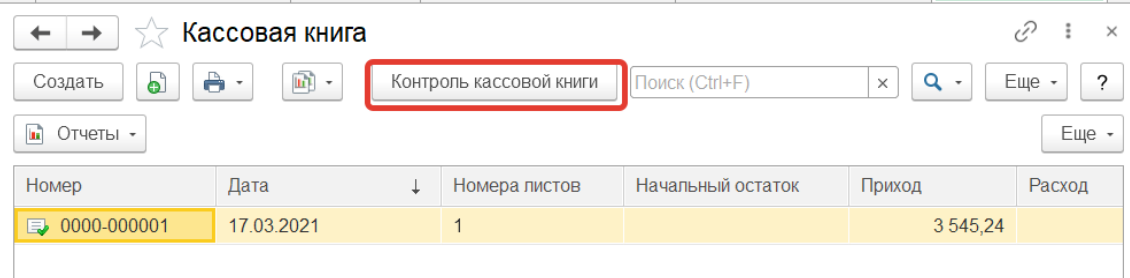

Рис. 107. «Контроль кассовой книги» форме списка документов «Кассовая книга».

причинам. Для включения данных документов в кассовую книгу необходимо перезаполнить табличную часть документа Кассовая книга за дату не вошедшего в книгу ордера, сохранить документ и распечатать новый лист. Также придется перепечатать листы кассовой книги за все последующие даты. Поэтому рекомендуется использовать отчет перед печатью листов кассовой книги.

### **15. Работы по завершению рабочего дня**

<span id="page-56-0"></span>По завершению рабочего дня кассиру необходимо:

1) Проверить наличие не отправленных чеков.

Для этого необходимо перейти последовательно из меню *Администрирование - ТМ:МИС - Отложенная отправка* и, если таковые имеются, нажать на кнопку «Обработать все». Чеки повторно отправятся в обработку.

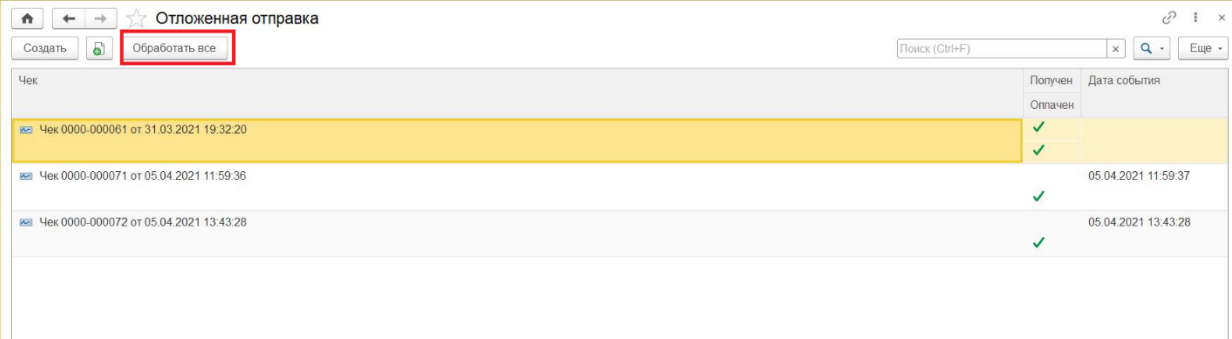

Рис. 108. Повторная отправка необработанных чеков в обработку

2) Закрыть кассовую смену (см. п 2.2).

После закрытия смены будет создан документ «Отчет о розничных продажах», в который будут перенесены все данные из чеков ККМ за текущий период. Вызов из меню: *Продажи – Розничные продажи – Отчеты о розничных продажах.* Из «Отчета о розничных продажах» можно распечатать «Справку отчет кассира операциониста» по форме КМ6. Отчетный документ включает в себя суммарный доход с разбивкой по видам оплаты за день или смену.

3) Сформировать отчет в ТМ:МИС.

Для сверки оплаченных счетов с данными отчета 1С используется отчет «Стоматология\Отчет по оплаченным счетам для сверки с 1С».

Работа с отчетом осуществляется на Едином портале пользовательских операций, переход на который осуществляется автоматически после выбора пункта «Системные отчеты» или после выбора кнопки «Отчеты» в Личном кабинете (рис. 109).

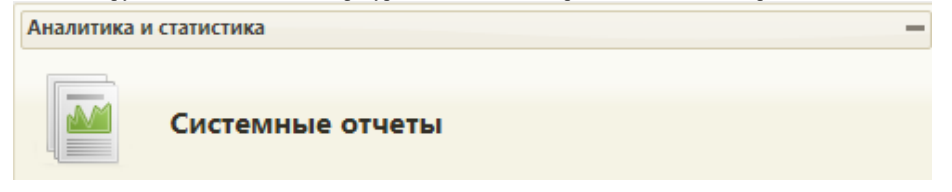

### Рис. 109. Системные отчеты

После выбора пункта «Системные отчеты» загрузится страница запуска формирования отчетов «Отчеты».

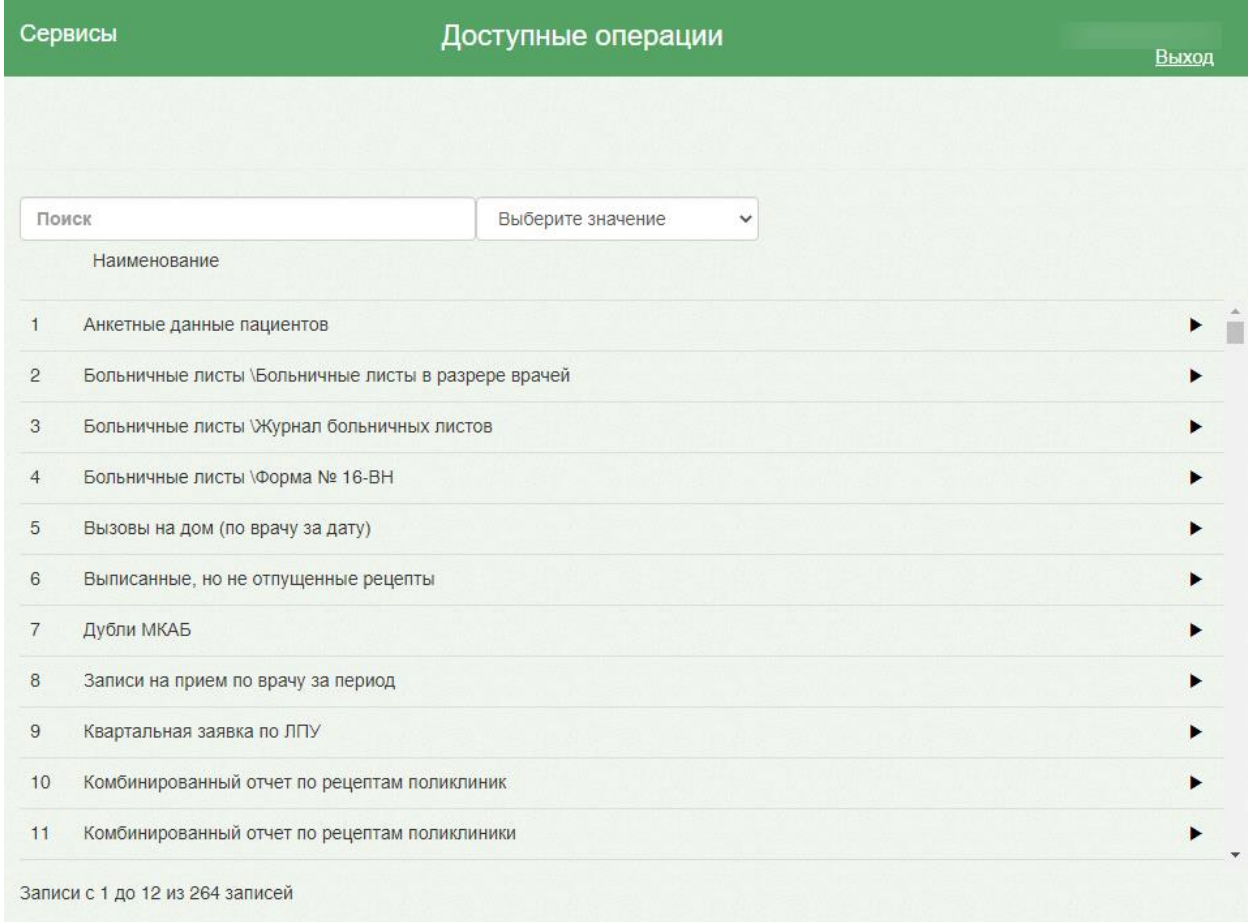

# Рис. 110. Страница формирования отчетов

Далее в поле поиска следует ввести наименование или часть наименования отчета.

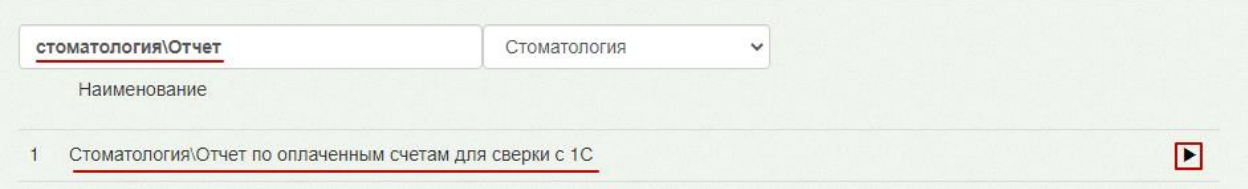

# Рис. 111. Ввод наименования отчета

Для запуска формирования отчета нужно нажать кнопку . Загрузится страница выбора параметров формируемого отчета.

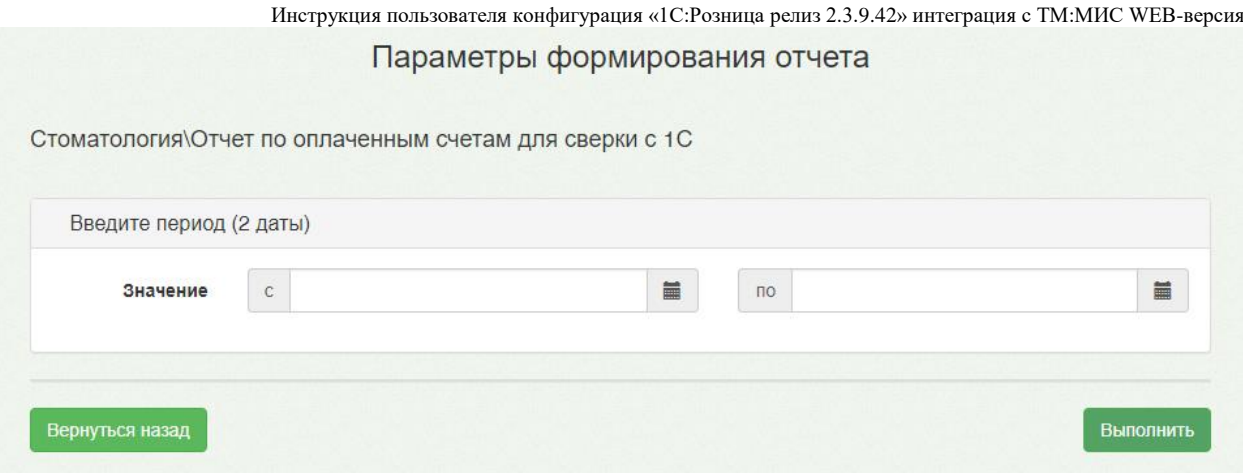

Рис. 112. Параметры формирования отчета

Для указания периода выгрузки нужно установить курсор мыши в полях *«Значение с» … «по»* и в появившемся календаре выбрать требуемую дату или ввести дату вручную.

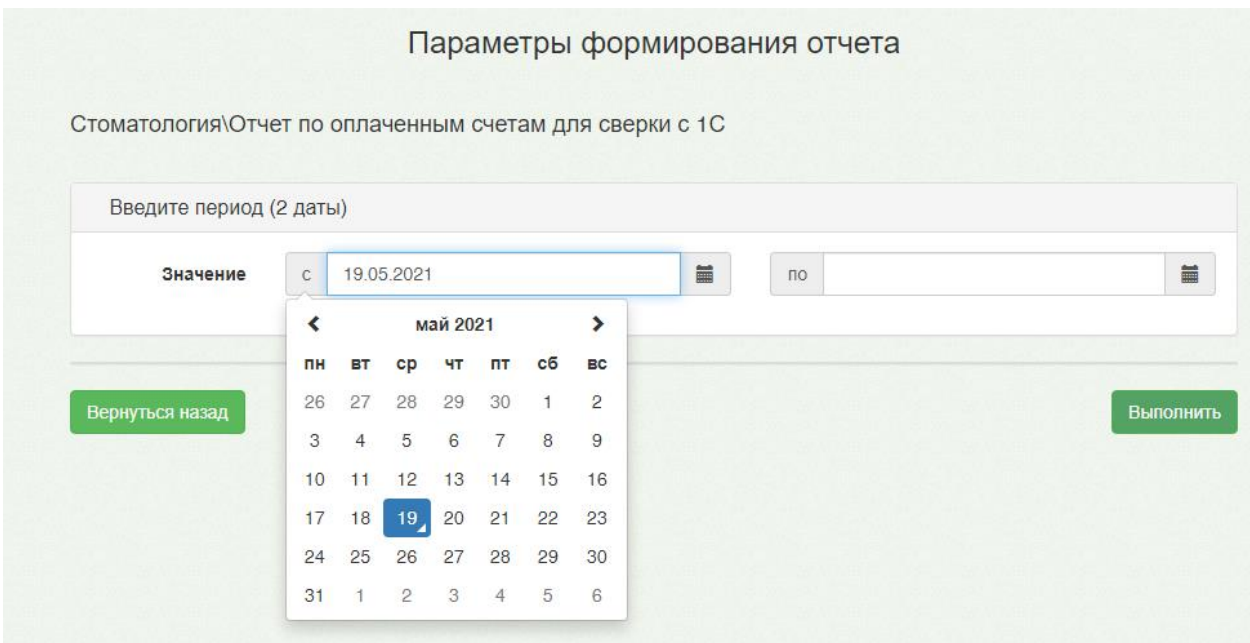

Рис. 113. Ввод даты

После указания всех необходимых параметров нужно нажать кнопку «Выполнить», загрузится страница результатов выполнения отчета, на которой отображается процесс

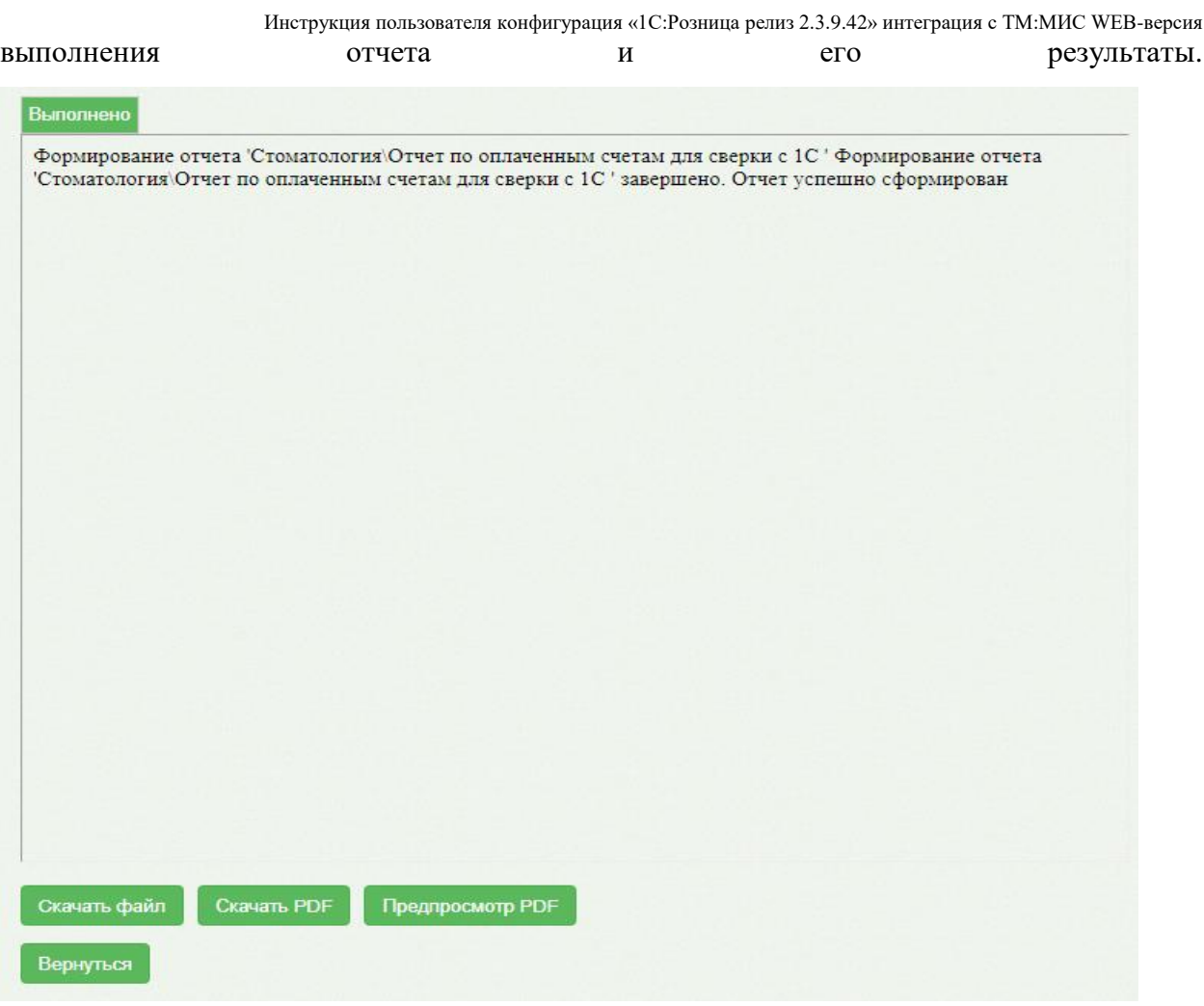

Рис. 114. Формирование отчета

Для возврата к предыдущей странице следует нажать кнопку «Вернуться». Для

скачивания отчета нажать кнопку «Скачать файл».

| Отчет по оплаченным счетам для сверки с 1С<br>за период с 01.05.2021 по 31.05.2021<br>Количество чеков<br>Кол-во позиций<br>Сумма чеков<br>Кол-во<br>Сумма<br>Кол-во<br><b>C</b> vMMa<br>Кол-во<br>Кол-во<br>Кол-во<br>Кол-во<br><b>C</b> vMMa<br><b>Kacca KKM</b><br>№ счета<br>№ чека<br>Кол-во<br>счетов (руб.)<br>счетов<br>позиций в  позиций в<br>продажн<br>познций<br>чеков<br><b>возврата</b><br>чеков<br>чеков<br>(руб.)<br>(pyő.)<br>чеке<br>возврата<br>счете<br>продажн<br>продажн<br>касса не указана<br>16 942<br>1800<br>22<br>14<br>15<br>27 161<br>Итог<br>Обший итог<br>1 800<br>16 942<br>22<br>14<br>27 161<br>15 |  |  |  |  |  |  |  |  |  |                               |
|----------------------------------------------------------------------------------------------------|--|--|--|--|--|--|--|--|--|-------------------------------|
|                                                                                                    |  |  |  |  |  |  |  |  |  |                               |
|                                                                                                    |  |  |  |  |  |  |  |  |  |                               |
|                                                                                                    |  |  |  |  |  |  |  |  |  | Кол-во<br>познций<br>возврата |
|                                                                                                    |  |  |  |  |  |  |  |  |  | $\bf{0}$                      |
|                                                                                                    |  |  |  |  |  |  |  |  |  | $\bf{0}$                      |
|                                                                                                    |  |  |  |  |  |  |  |  |  |                               |

Рис. 115. Вид отчета

Отчет содержит следующие данные:

- Касса ККМ.
- № счета.
- № чека.
- Кол-во счетов.
- Количество чеков: общее количество, количество чеков продажи, количество чеков возвратов.
- Сумма счетов (руб.).

- Сумма чеков: сумма продажи (руб.), сумма возврата (руб.).
- Количество позиций: количество позиций в счете, количество позиций в чеке, количество позиций продажи, количество позиций возврата.
- 4) Сформировать отчет в 1С:Розница.

Для формирования отчета необходимо последовательно перейти *Продажи - Отчеты по продажам - Отчет для сверки с ТМ:МИС*.

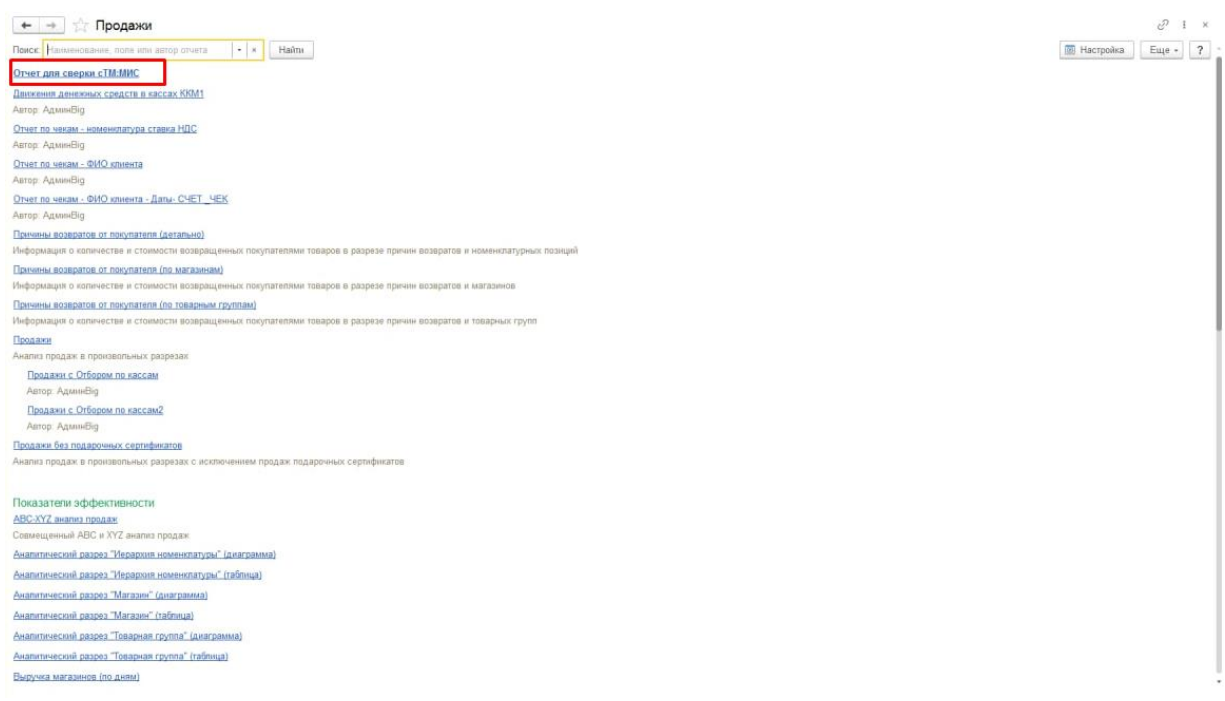

# Рис. 116. Формирование отчета

# Выбрать Период, Магазин, Кассу КММ и нажать кнопку «Сформировать».

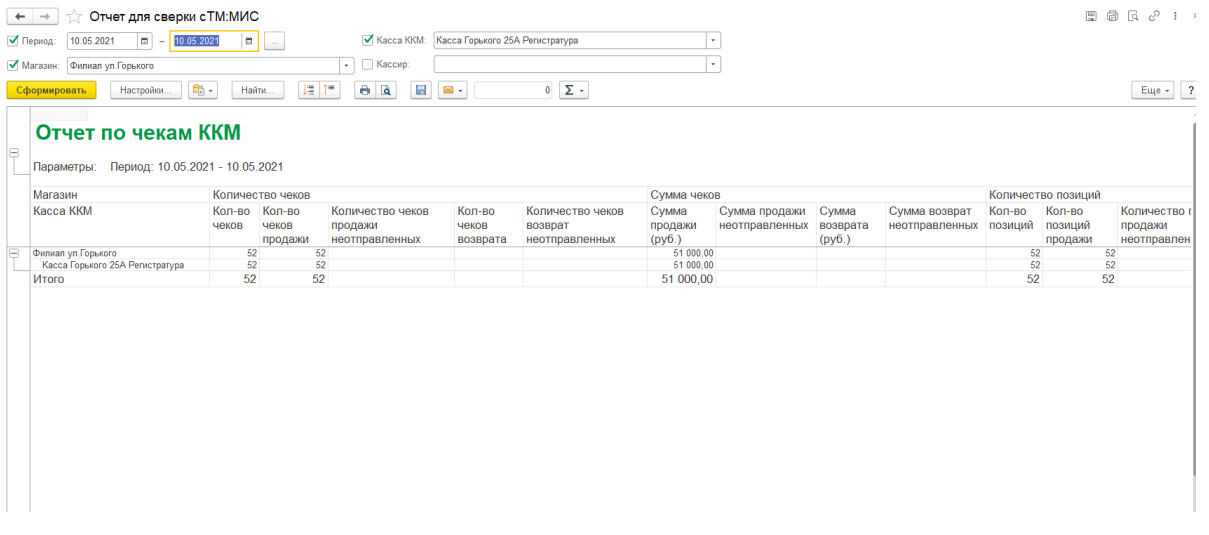

Рис. 117. Настройка отчета

Инструкция пользователя конфигурация «1С:Розница релиз 2.3.9.42» интеграция с ТМ:МИС WEB-версия Сохранить отчет можно, если нажать на кнопку «Еще» и выбрать пункт

### «Сохранить»

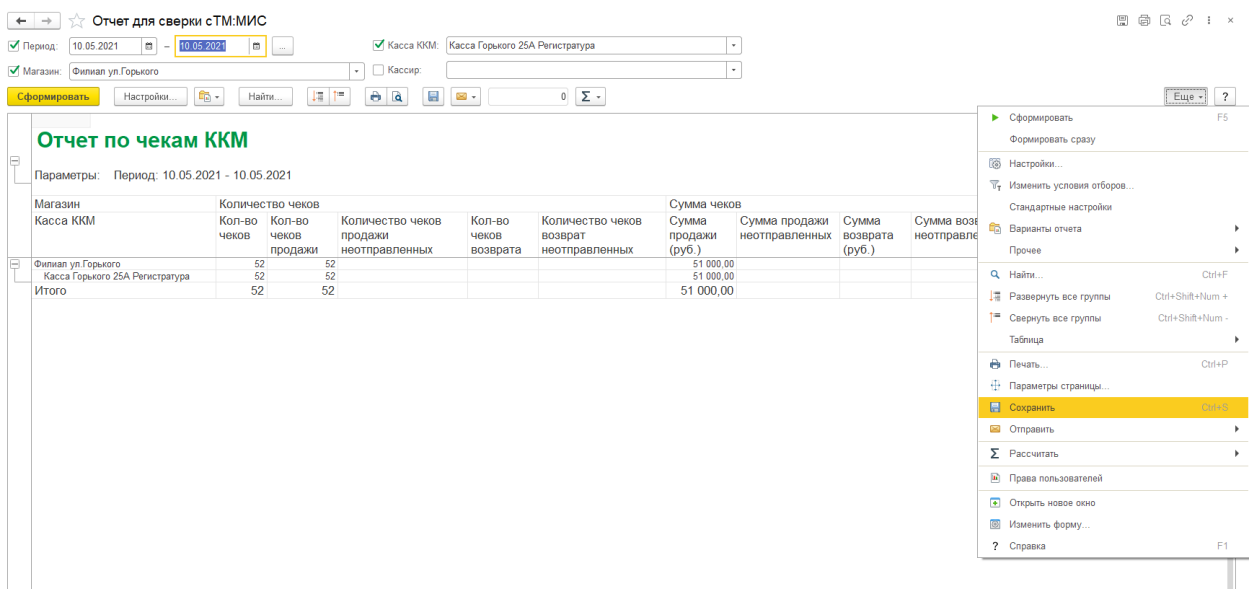

Рис. 118. «Еще» - «Сохранить»

# Выгрузить в формате Excel.

|                                 |                                                       | .                |                  |          |                  | ______      |                |              | ---            | _____   |                    |                    |          |                    |
|---------------------------------|-------------------------------------------------------|------------------|------------------|----------|------------------|-------------|----------------|--------------|----------------|---------|--------------------|--------------------|----------|--------------------|
|                                 | Отчет по чекам ККМ<br>Период: 10.05.2021 - 10.05.2021 |                  |                  |          |                  |             |                |              |                |         |                    |                    |          |                    |
|                                 |                                                       |                  |                  |          |                  |             |                |              |                |         |                    |                    |          |                    |
| Параметры:                      |                                                       |                  |                  |          |                  |             |                |              |                |         |                    |                    |          |                    |
| Магазин                         |                                                       | Количество чеков |                  |          |                  | Сумма чеков |                |              |                |         | Количество позиций |                    |          |                    |
| Kacca KKM                       | Кол-во                                                | Кол-во           | Количество чеков | Кол-во   | Количество чеков | Сумма       | Сумма продажи  | <b>CVMMa</b> | Сумма возврат  | Кол-во  | Кол-во             | Количество позиций | Кол-во   | Количество позиций |
|                                 | чеков                                                 | чеков            | продажи          | yekoB    | возврат          | продажи     | неотправленных | возврата     | неотправленных | позиций | позиций            | продажи            | позиций  | возврата           |
|                                 |                                                       | продажи          | неотправленных   | возврата | неотправленных   | (pv6.)      |                | (pv6)        |                |         | продажи            | неотправленных     | возврата | неотправленных     |
| Филиал ул. Горького             | 52                                                    |                  |                  |          |                  | 51 000,00   |                |              |                | 52      |                    | 52                 |          |                    |
| Касса Горького 25А Регистратура | 52                                                    |                  | 52               |          |                  | 51 000.00   |                |              |                | 52      |                    | 52                 |          |                    |
| <b>MTOFO</b>                    | 52                                                    |                  | 52               |          |                  | 51 000.00   |                |              |                | 52      |                    | 52                 |          |                    |
|                                 |                                                       |                  |                  |          |                  |             |                |              |                |         |                    |                    |          |                    |
|                                 |                                                       |                  |                  |          |                  |             |                |              |                |         |                    |                    |          |                    |
|                                 |                                                       |                  |                  |          |                  |             |                |              |                |         |                    |                    |          |                    |
|                                 |                                                       |                  |                  |          |                  |             |                |              |                |         |                    |                    |          |                    |

Рис. 119. Отчет в формате excel

5) Сверить отчеты сформированные из ТМ:МИС и 1С:Розница.